# **STROMNETZE**

# **QUALISTAR PLUS C.A 8335 ANALYSATOR FÜR DREIPHASIGE**

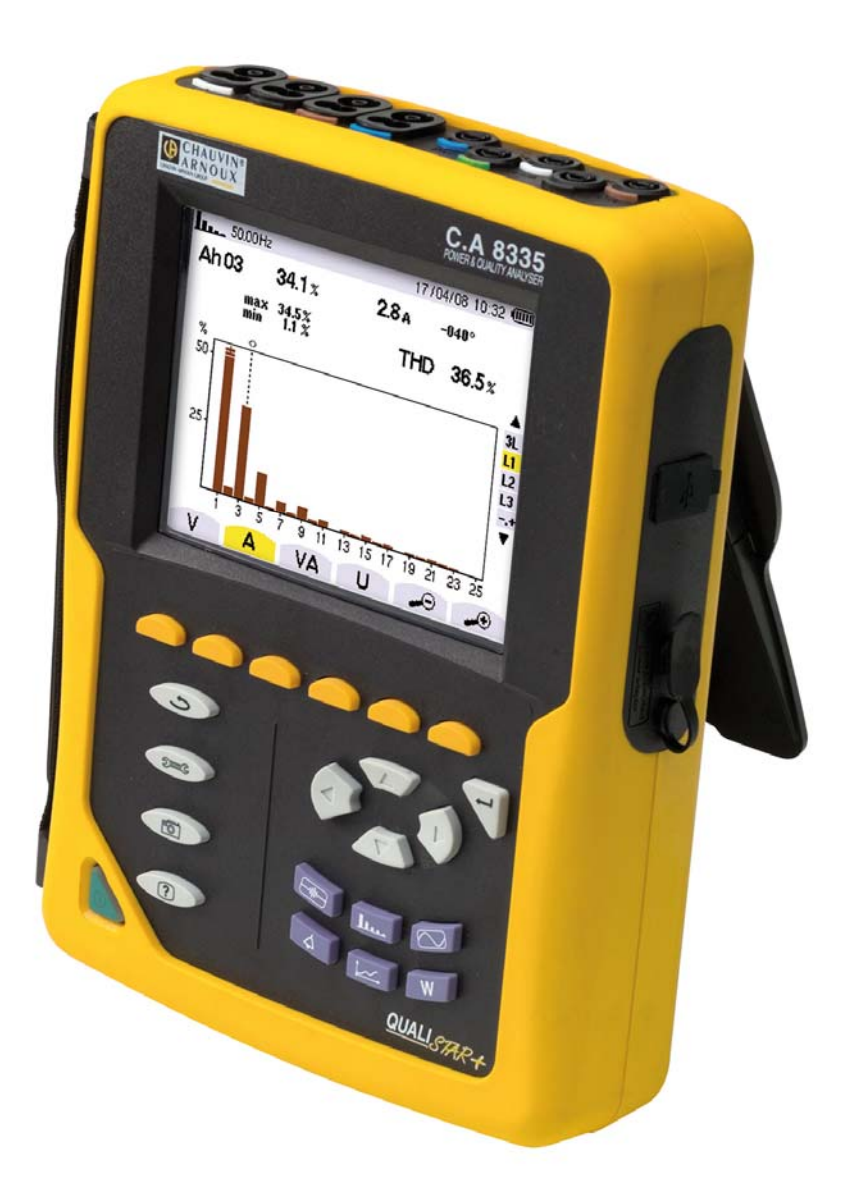

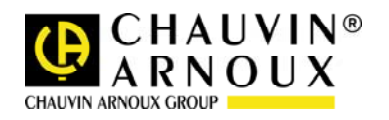

Wir danken Ihnen für das Vertrauen, dass Sie uns mit dem Kauf dieses **Leistungs- und Oberschwingungsanalysators C.A 8335 (Qualistar+)** entgegengebracht haben.

Damit die optimale Nutzung des Geräts gewährleistet ist:

Lesen Sie diese Bedienungsanleitung sorgfältig durch.

Beachten Sie die Sicherheitshinweise.

Bedeutung der auf dem Gerät verwendeten Symbole:

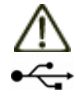

**ACHTUNG - GEFAHR!** Lesen Sie die Bedienungsanleitung.

USB-Anschluss

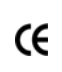

Die CE-Kennzeichnung garantiert die Einhaltung der europäischen Richtlinien und der Bestimmungen bezüglich der EMV.

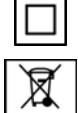

Der durchgestrichene Mülleimer bedeutet, dass das Produkt in der europäischen Union gemäß der Direktive WEEE 2002/96/EC einer Abfalltrennung zur Wiederaufbereitung von Elektro- und Elektronik-Altgeräten unterzogen werden muss.

# **SICHERHEITSHINWEISE**

Das Gerät ist umfassend durch eine doppelte oder eine verstärkte Isolation geschützt.

Die nachfolgend aufgelisteten Sicherheitshinweise sind für den Betrieb des Geräts unbedingt zu befolgen. Die Nichtbeachtung dieser Sicherheitshinweise kann zur Gefahr eines elektrischen Stromschlags, einer Explosion oder eines Brandes führen.

- Der Bediener verpflichtet sich, in dieser Bedienungsanleitung nachzulesen, sobald er auf das Symbol  $\triangle$  stößt.
- Wenn Sie dieses Gerät auf nicht vorschriftsmäßige Weise verwenden, kann der sichergestellte Schutz beeinträchtigt werden, sodass für Sie eine Gefahrensituation entstehen kann.
- Stellen Sie vor dem Herausnehmen oder Einsetzen des Akkus und/oder der SD-Karte sicher, dass die Messleitungen, die Wandler und das Netzteil vom Gerät gelöst sind. Das Gerät muss von allen Anschlüssen getrennt und ausgeschaltet sein.
- Das Gerät darf nicht verwendet werden, wenn die Klappe des Fachs "Akku/SD-Karte" fehlt, beschädigt oder falsch angebracht ist.
- Die Sicherheit von Systemen, in die dieses Gerät integriert wird, unterliegt der Verantwortung desjenigen, der diese Systeme aufbaut.
- Verwenden Sie zu Ihrer eigenen Sicherheit nur die mit diesem Gerät gelieferten Leitungen und das entsprechende Zubehör: Sie entsprechen der Norm IEC 61010-031 (2002). Wenn Wandler oder Zubehörteile eine niedrigere Spannung und/oder Kategorie als das Gerät aufweisen, gilt diese Spannung und/oder Kategorie für den gesamten Messaufbau.
- Vergewissern Sie sich vor jeder Benutzung des Geräts, dass sich Leitungen, Gehäuse und Zubehör in einem einwandfreien Zustand befinden. Leitungen, Wandler oder Zubehör mit beschädigter Isolierung (auch teilweise) sind zur Reparatur einzusenden oder auszumustern.
- Beachten Sie die Umgebungsbedingungen (siehe § [15.3](#page-59-0)).
- Die Verwendung einer persönlichen Schutzausrüstung wird empfohlen, wenn die Einsatzbedingungen des Geräts dieses erfordern.
- Dieses Gerät kann für Installationen der Kategorie IV mit Spannungen, die einen Wert von 600V (AC oder DC) gegenüber Erde nicht übersteigen, eingesetzt werden (gemäß der Norm IEC 61010-1), für Installationen der Kategorie III mit Spannungen, die einen Wert von 1000V nicht übersteigen. Es darf nicht in Netzen mit einer Spannung oder Kategorie eingesetzt werden, die über der angegebenen liegt.
- Verwenden Sie ausschließlich die vom Hersteller gelieferten Netzteile und Akkus. Diese Teile enthalten spezielle Sicherheitsvorrichtungen.
- Beachten Sie die Grenzen der physischen Schutzvorrichtungen der Zubehörteile und Wandler. Vermeiden Sie die Berührung von nicht benutzten Buchsen mit den Händen.
- Einige Stromwandler erlauben nicht die Anbringung oder Abnahme an nicht isolierten Leitern unter Gefährdungsspannung: Lesen Sie die Bedienungsanleitung des Wandlers und beachten Sie die entsprechenden Anweisungen.

#### **Hinweise zur Verwendung und zum Anschließen des Geräts:**

- Schalten Sie das Gerät ein.
- Konfigurieren Sie das Gerät in Abhängigkeit von den gewünschten Ergebnissen und vom Typ des zu messenden Netzes.
- Schließen Sie die Messleitungen und Stromwandler an das Gerät an.
- Schließen Sie die Erdungsleitung und/oder den Nullleiter an die Erde und/oder den Nullleiter des Netzes an (falls vorhanden) sowie den zugehörigen Stromwandler.
- Schließen Sie die Leitung der Phase L1 an die Phase L1 des Netzes an sowie den zugehörigen Stromwandler.
- Gehen Sie für die Phasen L2 und L3 und N genauso vor.

*Hinweis:* Bei Beachtung dieses Verfahrens werden Anschlussfehler minimiert und Zeitverluste vermieden.

#### **Hinweise zum Abklemmen:**

- Gehen Sie umgekehrt wie beim Anschließen vor und klemmen Sie die Erde und/oder den Nullleiter (falls vorhanden) immer zuletzt ab.
- Lösen Sie die Leitungen vom Gerät und schalten Sie es aus.
- Führen Sie eventuell eine Aufladung des Akkus und die Übernahme der aufgezeichneten Daten durch.

Die Verwendung der USB-Schnittstelle ist kompatibel zum Anschluss des Geräts an einen beliebigen Netztyp sowie zum Netzteil für das Laden des Akkus.

# **MESSKATEGORIEN**

Definition der Messkategorien gemäß der Norm IEC 61010-1:

- CAT I: Die Messkategorie I bezieht sich auf Messungen an Kreisen, die nicht direkt mit dem Stromnetz verbunden sind.
- CAT II: Die Messkategorie II bezieht sich auf Messungen, die an Kreisen durchgeführt werden, die direkt an Installationen angeschlossen sind.  *Beispiel: Messungen an Haushaltsgeräten, Elektro-Kleinwerkzeugen oder analogen Geräten.*
- CAT III: Die Messkategorie III bezieht sich auf Messungen, die an Gebäudeinstallationen durchgeführt werden. *Beispiel*: Messungen an Verteilertafeln, Verkabelungen.
- CAT IV: Die Messkategorie IV bezieht sich auf Messungen, die an der Quelle von Niederspannungsinstallationen durchgeführt werden. *Beispiel*: Zähler und Messungen an Überstrom-Schutzvorrichtungen.

# **GARANTIE**

Unsere Garantie erstreckt sich, falls nicht ausdrücklich anders vereinbart, über drei Jahre nach Kauf des Geräts (ein Auszug aus unseren allgemeinen Verkaufsbedingungen ist auf Anforderung erhältlich).

# **INHALT**

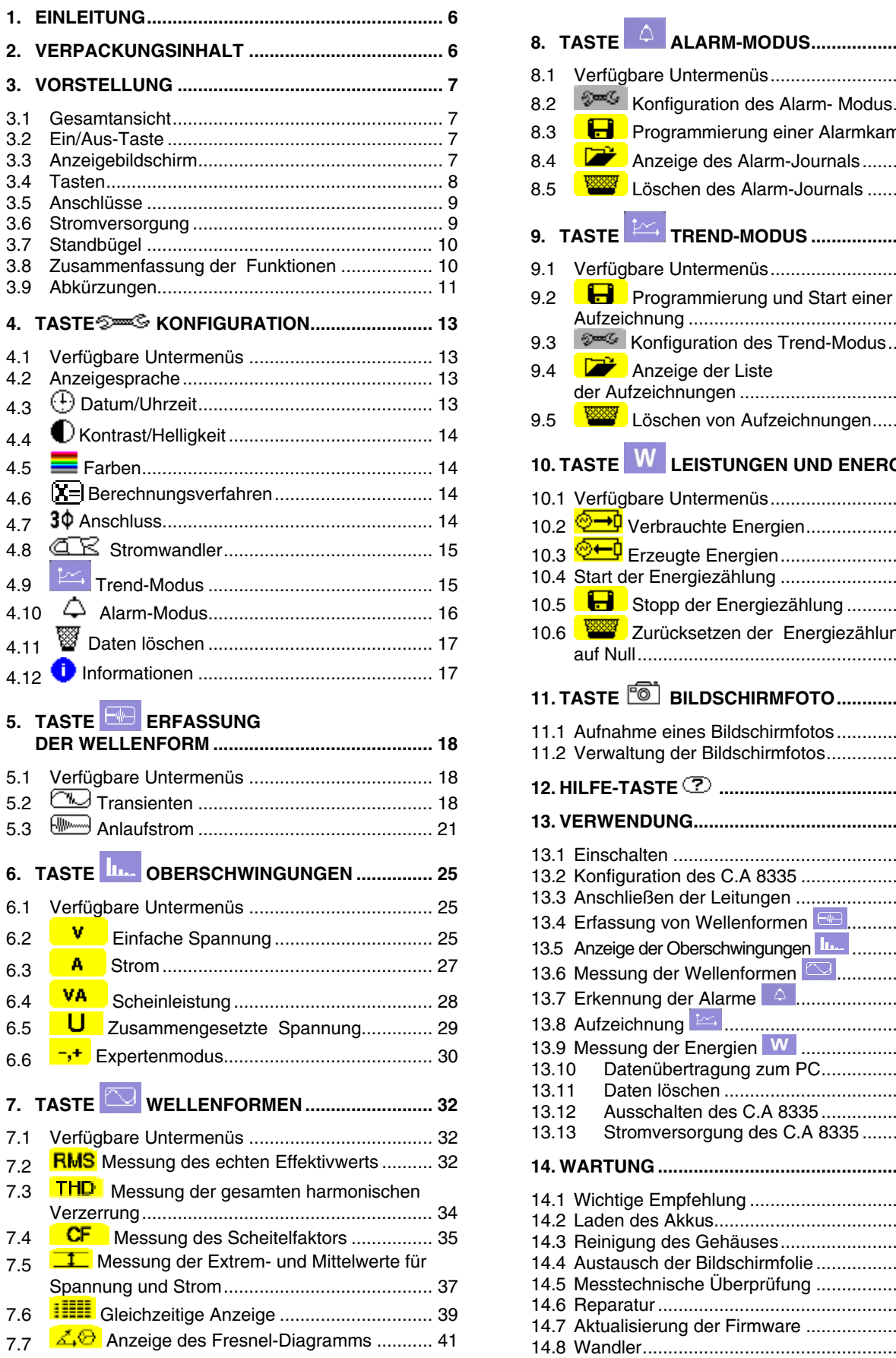

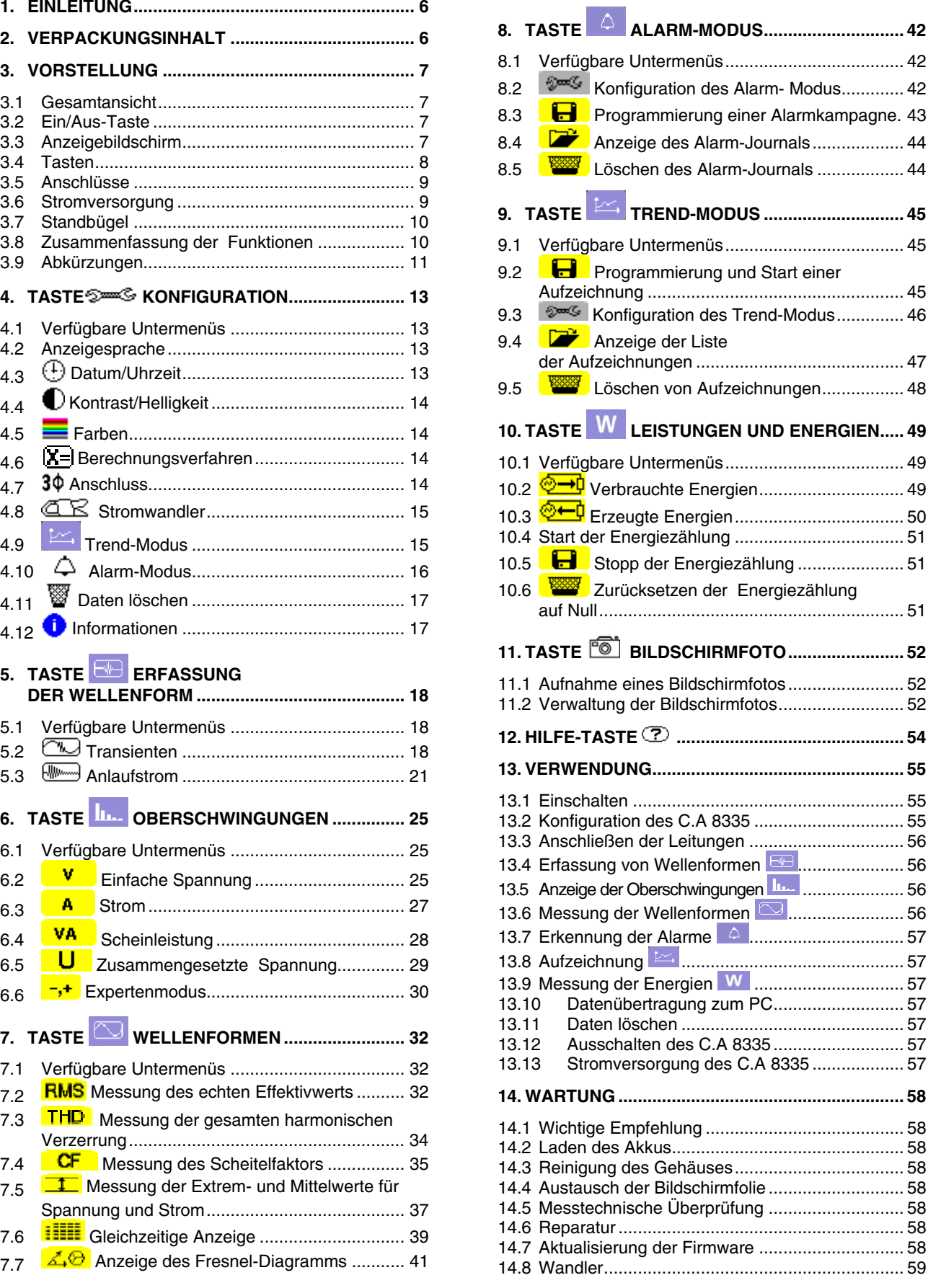

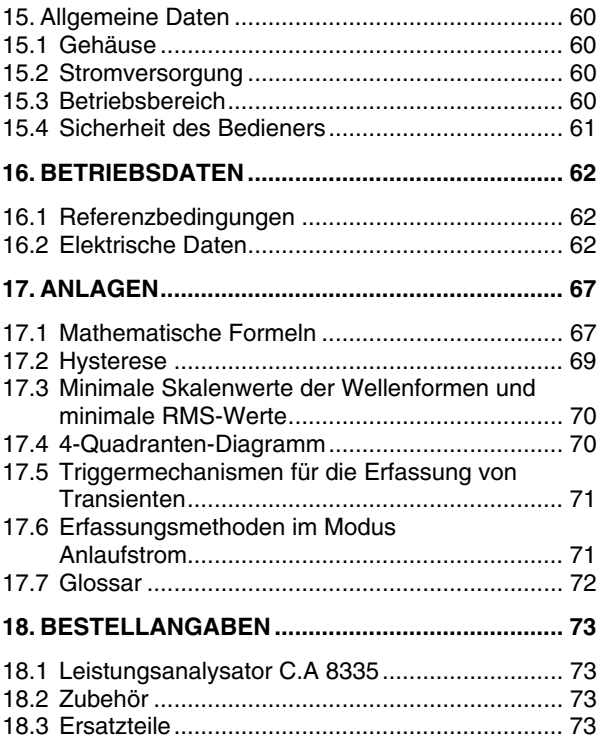

<span id="page-5-0"></span>Das C.A 8335 (Qualistar+) ist ein Analysator für dreiphasige Stromnetze AC+DC 1000 VRMS Kategorie III oder 600 VRMS Kategorie IV (IEC 61010-1) mit grafischer Anzeige.

Es erfüllt drei Aufgaben. Es ermöglicht:

- die Messung von Effektivwerten, Leistungen und Störungen elektrischer Verteilungsnetze.
- die Erstellung eines Momentanbildes der wichtigsten Eigenschaften eines dreiphasigen Netzes.
- die Verfolgung der zeitlichen Veränderungen der verschiedenen Parameter.

Die Messgenauigkeit des C.A 8335 ist besser als 1 % (ohne den auf die Stromwandler zurückzuführenden Fehler). Dazu kommt eine große Flexibilität durch Auswahl verschiedener Wandler für Messungen von einigen Hundert Milliampere (MN93A) bis zu mehreren Kiloampere (Amp*FLEX™*).

Das Gerät ist kompakt und stoßfest. Dank seiner Ergonomie und der einfachen Bedienung seiner Benutzerschnittstelle ist es angenehm zu verwenden und intuitiv zu bedienen.

Das C.A 8335 wurde für Techniker und Ingenieure von Überwachungs- und Wartungsdiensten für elektrische Installationen und Netze entwickelt.

Die wichtigsten Messungen, die durchgeführt werden können, sind:

- Messung der Effektivwerte von Wechselspannungen bis 1000 V zwischen den Klemmen.
- Messung der Effektivwerte von Wechselströmen bis 6500 A (einschließlich Nullleiter).
- Messung der Gleichkomponente von Spannungen und Strömen (einschließlich Nullleiter).
- Messung der Effektivwerte über eine minimale und maximale Halbperiode von Spannungen und Strömen (ohne Nullleiter).
- Messung der Scheitelwerte von Spannungen und Strömen (einschließlich Nullleiter).
- Messung der Netzfrequenz 50 Hz, 60 Hz.
- Messung des Scheitelfaktors von Spannungen und Strömen (ohne Nullleiter).
- Berechnung des K-Faktors (KF) (Transformatoranwendungen beim Vorhandensein von Oberschwingungsströmen).
- Messung des Verzerrungsfaktors (DF) von Spannungen und Strömen (ohne Nullleiter).
- Messung der gesamten harmonischen Verzerrung (THD) von Spannungen und Strömen (ohne Nullleiter).<br>Messung
- der Wirkleistungen, Blindleistungen (kapazitiv und induktiv) und Scheinleistungen pro Phase und zusammengefasst (ohne Nullleiter).
- Messung der Leistungsfaktoren (PF) und der Verschiebungsfaktoren (DPF) (ohne Nullleiter).
- Messung des Kurzzeit-Flickers für Spannungen (PST) (ohne Nullleiter).
- Messung der Wirkenergien, Blindenergien (kapazitiv und induktiv) und Scheinenergien (ohne Nullleiter).
- Messung der Oberschwingungen von Spannungen und Strömen (ohne Nullleiter) bis zur 50. Ordnung: RMS-Wert, Prozentsatz im Vergleich zur Grundschwingung, Minimum und Maximum und Oberschwingungssequenzen.<br>• Messung der Ober
- Oberschwingungen der Scheinleistungen (ohne Nullleiter) bis zur 50. Ordnung: Wert, Prozentsatz im Vergleich zur Grundschwingung,

Minimum und Maximum.

Messung von Motor-Anlaufströmen.

# **2. VERPACKUNGSINHALT**

#### **Grundausstattung**

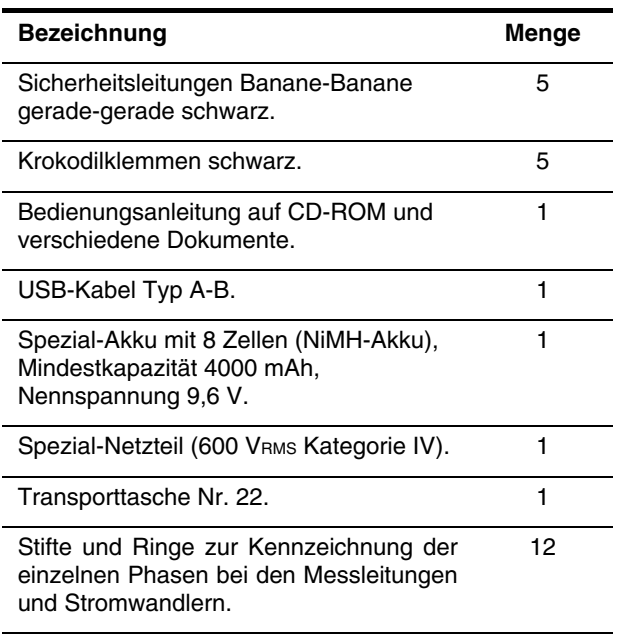

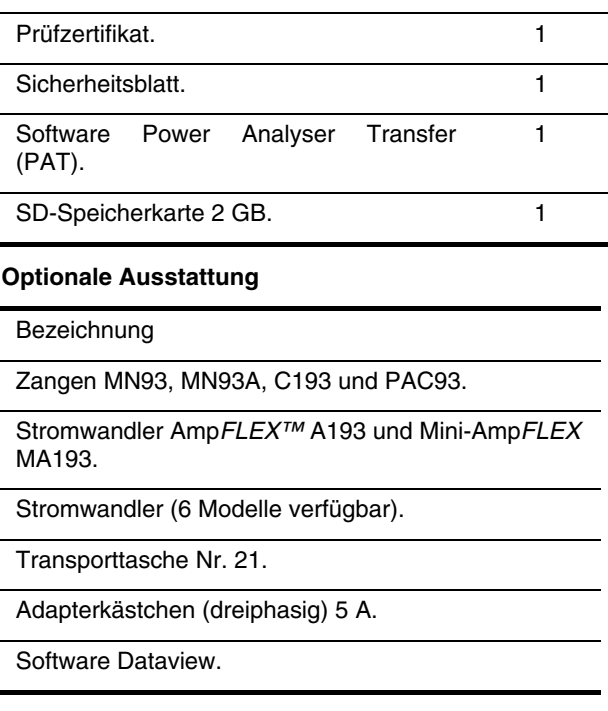

<span id="page-6-2"></span>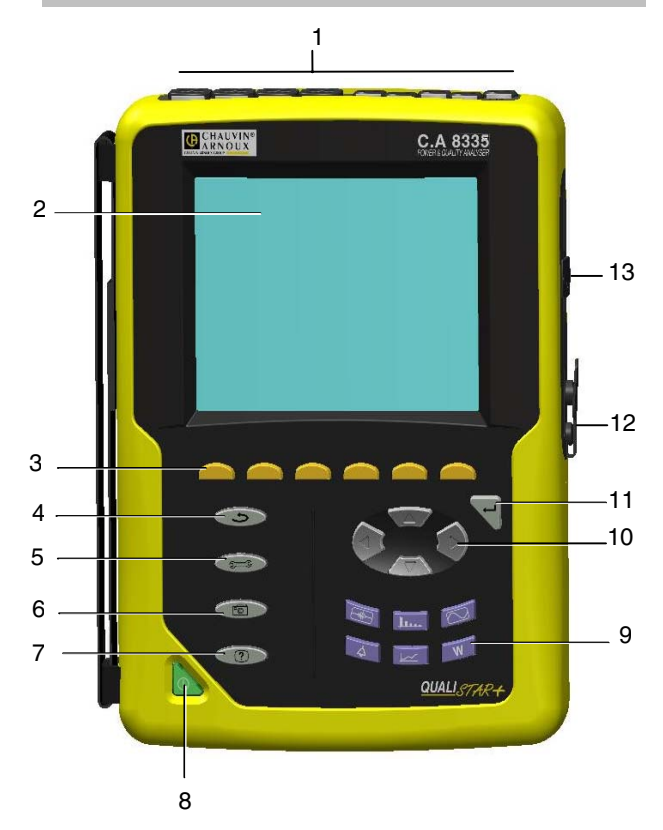

## <span id="page-6-0"></span>**3.1 Gesamtansicht**

<span id="page-6-1"></span>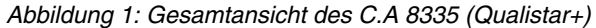

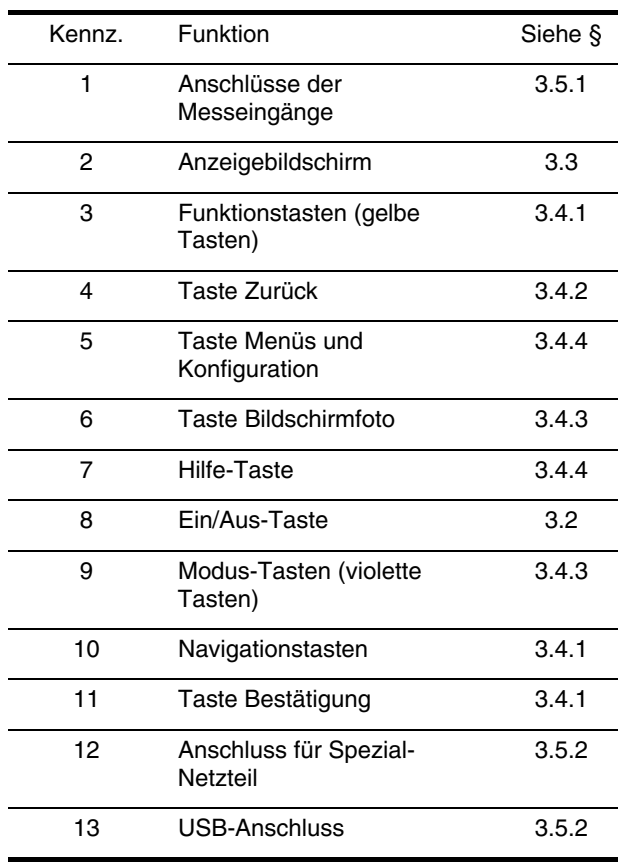

# **3.2 Ein/Aus-Taste**

Durch Drücken der Taste in wird das Gerät eingeschaltet.

Das Gerät kann entweder nur mit dem eingebauten Akku arbeiten (ohne Netzteil), wenn der Akku ausreichend geladen ist, oder, falls kein Akku vorhanden sein sollte, auch nur mit dem Spezial-Netzteil.

Durch erneutes Drücken der Taste wird das Gerät wieder ausgeschaltet. Zum Ausschalten ist eine Bestätigung erforderlich, wenn das Gerät gerade eine Aufzeichnung durchführt oder sich bei der Erfassung von Transienten, Alarmen und/oder eines Motor-Anlaufstroms befindet.

### **3.3 Anzeigebildschirm**

#### **3.3.1 Vorstellung**

Dieser beleuchtete LCD-Grafikbildschirm mit 320 x 240 Pixeln zeigt die zu den Kurven gehörenden Messwerte, die Parameter des Geräts, die Auswahl der Kurven, die Momentanwerte der Signale und die Auswahl des Typs der Messung an. Beim Einschalten des C.A 8335 wird automatisch der Bildschirm *Wellenformen* angezeigt. Die Informationen zu diesem Bildschirm sind im Kapitel [7](#page-31-1) auf Seite [32](#page-31-1) beschrieben.

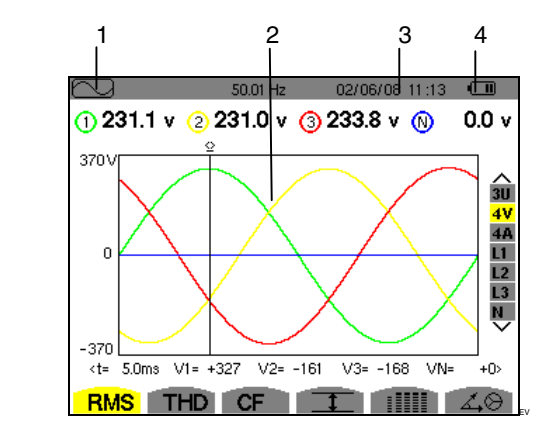

*Abbildung 2: Beispiel einer Bildschirmanzeige* 

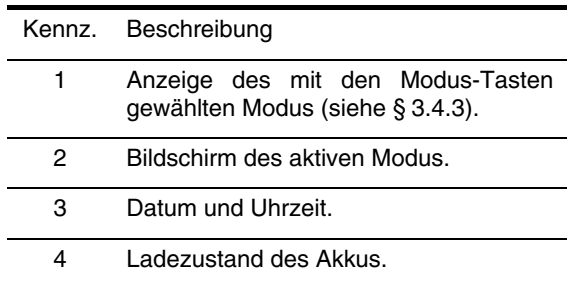

Automatische Standby-Umschaltung

Wenn die Tasten beim Start einer Alarmkampagne oder einer Aufzeichnungskampagne (in Wartestellung oder Durchführung) innerhalb eines Zeitraums von fünf Minuten nicht betätigt werden, erfolgt eine automatische Standby-Umschaltung. Durch Drücken einer beliebigen Taste wird der Standby-Betrieb wieder verlassen.

#### <span id="page-7-4"></span><span id="page-7-0"></span>**3.3.2 Symbole**

Die Anzeige verwendet die folgenden Symbole:

<span id="page-7-2"></span><span id="page-7-1"></span>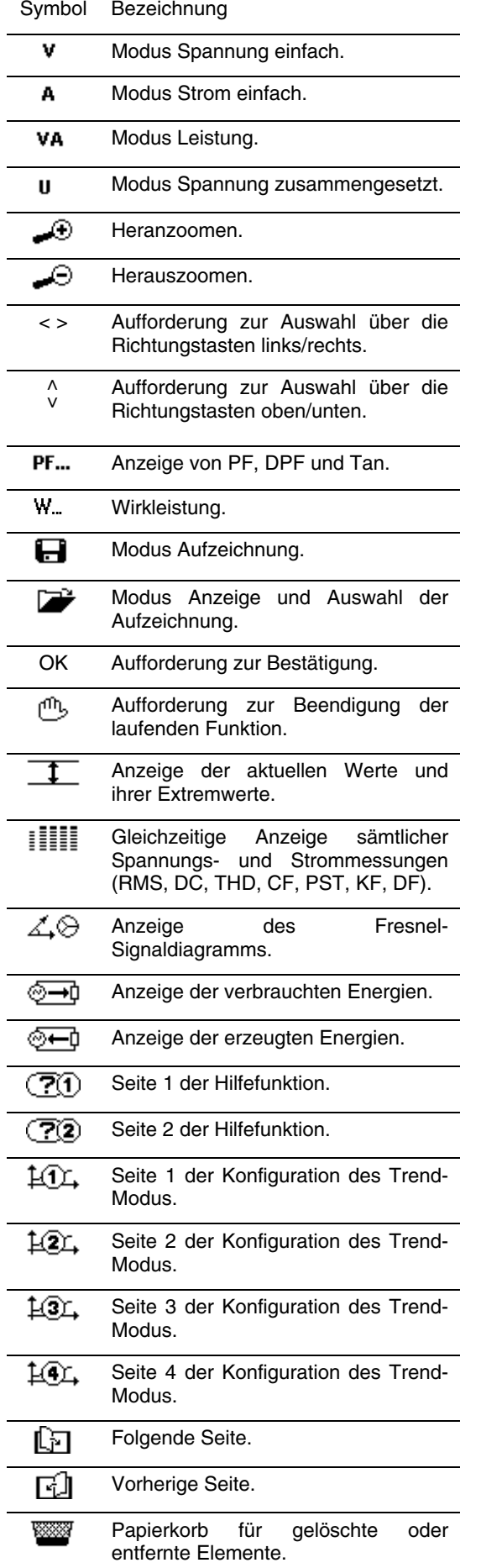

## **3.4 Tasten**

#### **3.4.1 Funktionstasten (gelbe Tasten)**

Diese 6 Tasten dienen zur Aktivierung der Funktion oder des Tools, die/das durch das entsprechende Symbol auf dem Bildschirm dargestellt wird (siehe § [3.3.2\)](#page-7-4).

#### **3.4.2 Navigationstasten**

Ein Block mit 4 Richtungstasten, einer Taste zur Bestätigung und einer Taste zum Zurückgehen ermöglicht die Navigation in den Menüs.

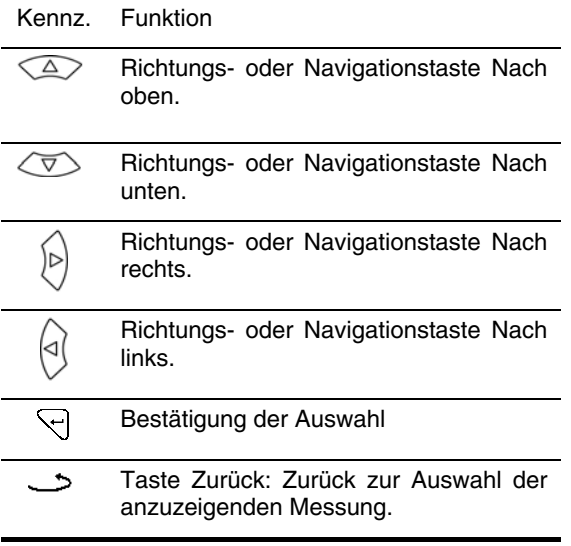

#### <span id="page-7-3"></span>**3.4.3 Modus-Tasten**

Diese Tasten dienen zum Aufrufen der spezifischen Modi:

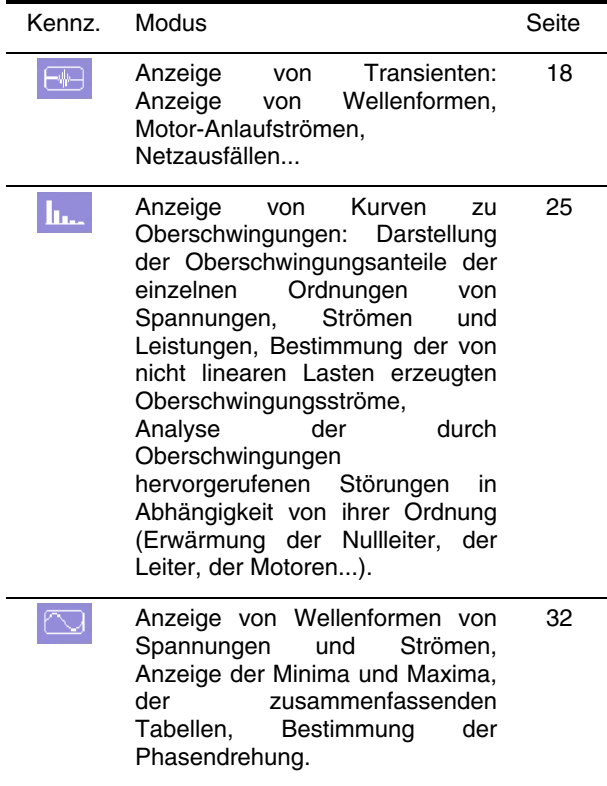

*Fortsetzung der Tabelle auf der nächsten Seite.* 

<span id="page-8-3"></span><span id="page-8-0"></span>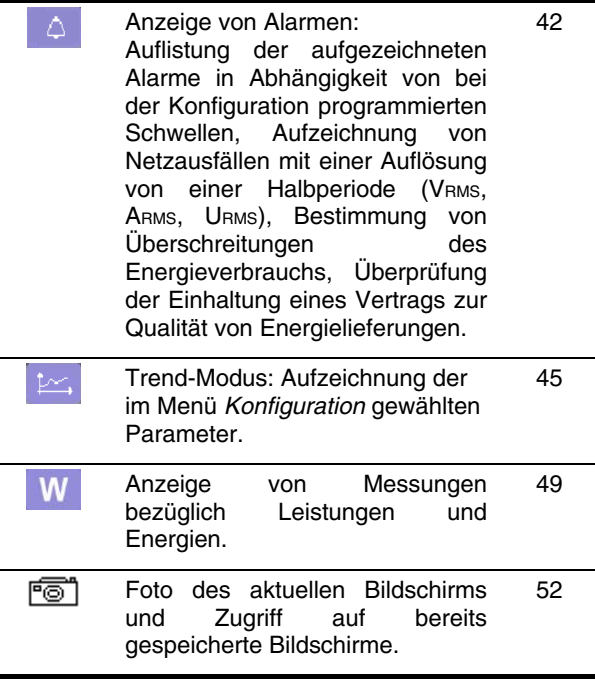

#### <span id="page-8-4"></span><span id="page-8-2"></span>**3.4.4 Sonstige Tasten**

Die anderen Tasten besitzen die folgenden Funktionen:

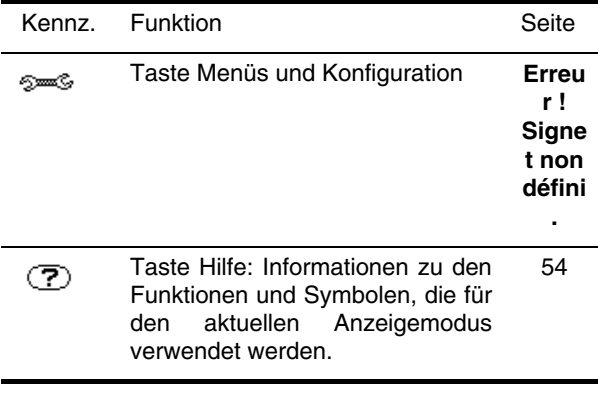

### **3.5 Anschlüsse**

#### <span id="page-8-1"></span>**3.5.1 Anschlüsse der Messeingänge**

Im oberen Bereich des Geräts befinden sich die folgenden Anschlüsse:

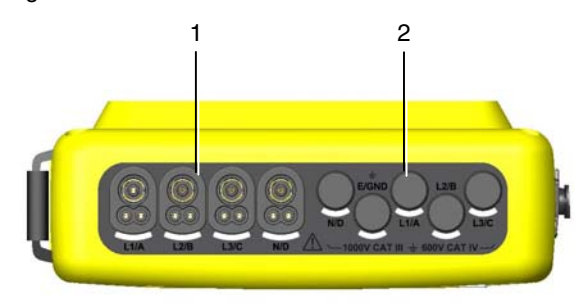

*Abbildung 3: Die Anschlüsse im oberen Bereich* 

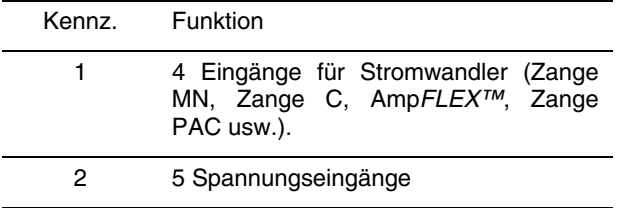

#### **3.5.2 Seitliche Anschlüsse**

Auf der rechten Seite des C.A 8335 befinden sich die folgenden Anschlüsse:

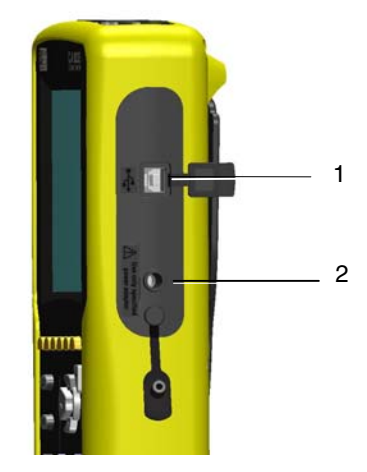

*Abbildung 4: Die Anschlüsse auf der rechten Seite* 

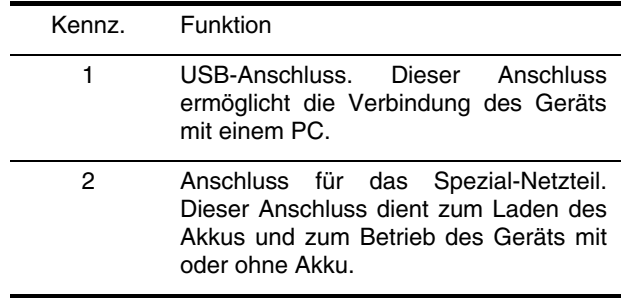

## **3.6 Stromversorgung**

#### **3.6.1 Anzeige des Ladezustands**

Das Akkusymbol oben rechts auf dem Bildschirm zeigt den Ladezustand des Akkus. Die Anzahl der Balken innerhalb des Symbols ist proportional zum Ladezustand.

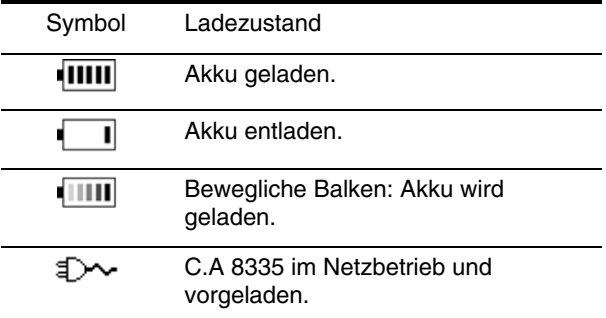

Wenn der Ladezustand des Akkus zu niedrig ist, wird folgende Meldung angezeigt:

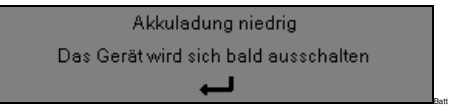

Drücken Sie zur Bestätigung der Information auf  $\forall$ . Wenn das C.A 8335 nicht an das Netzteil angeschlossen wird, schaltet sich das Gerät 1 Minute nach Erscheinen dieser Meldung aus.

#### **3.6.2 Betriebsdauer**

Die Betriebsdauer beträgt ca. 10 Stunden, wenn der mit dem Gerät gelieferte Akku vollständig geladen wurde.

<span id="page-9-0"></span>Wenn keine Aufzeichnungen durchgeführt werden, beträgt die Betriebsdauer ca. 35 Stunden.

#### **3.6.3 Laden des Akkus**

Siehe auch Kapitel [14.2,](#page-57-1) Seite [58](#page-57-2). Das Laden des Akkus erfolgt über das zusammen mit dem Gerät gelieferte Netzteil. Dieses wird über eine Klinkenbuchse an das C.A 8335 angeschlossen [\(Abbildung 4,](#page-8-4) Kennz. 2).

Verwenden Sie nur das mit dem Gerät gelieferte Netzteil. Dieses Netzteil ist speziell auf das Gerät abgestimmt und gewährleistet dessen elektrische Sicherheit.

Bei vollständig entladenen Akkus beträgt die Ladezeit ca. 5 Stunden. Sobald der Akku geladen ist, verwendet das Gerät den Strom des Netzteils, ohne den Akku zu entladen.

#### **3.6.4 Austausch des Akkus**

Trennen Sie das C.A 8335 zum Austausch des Akkus vom Netzteil und vom gemessenen Netz. Es darf kein Anschluss des Geräts mehr belegt sein. Das Qualistar+ stellt für ca. 24 Stunden die Funktion eines Zeitstempels sicher.

#### **3.6.5 Der Akku**

Die elektrische Stromversorgung des C.A 8335 erfolgt über einen aus 8 Zellen bestehenden Spezial-Akku (siehe unten, Kennz. 2) mit einer Mindestkapazität von 4000 mAh.

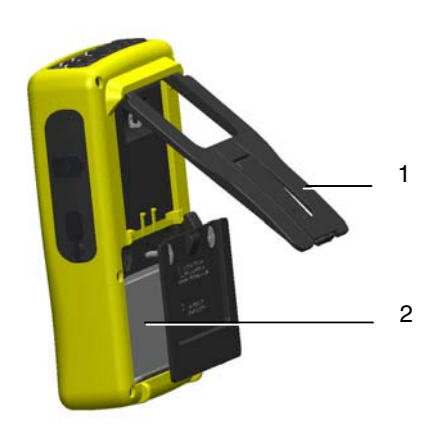

<span id="page-9-1"></span>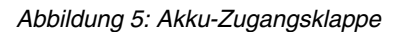

#### **3.6.6 Betrieb mit Netzteil**

Wenn das Gerät mit dem Netzteil betrieben wird, ist das Vorhandensein des Akkus nicht erforderlich. Wenn die Stromversorgung aus dem Netz jedoch unterbrochen wird, kann es zum Beispiel während des Aufzeichnungsvorgangs zu Datenverlust kommen.

Die Ein/Aus-Taste leuchtet dauerhaft (grüne LED), wenn das Netzteil angeschlossen ist.

# **3.7 Standbügel**

Ein ausklappbarer Standbügel ([Abbildung 5](#page-9-1), Kennz. 1) an der Rückseite des Qualistar+ dient zum Aufstellen des Geräts ein einer um 53 ° gegenüber der Horizontalen geneigten Position.

# **3.8 Zusammenfassung der Funktionen**

#### **3.8.1 Messfunktionen**

- Messung der Effektivwerte von Wechselspannungen bis 1000 V zwischen beliebigen Klemmen der Spannungseingänge.
- Messung der Effektivwerte von Wechselströmen bis 6500 A (einschließlich Nullleiter).
- Messung der Gleichkomponente von Spannungen und Strömen (einschließlich Nullleiter).
- Messung der Effektivwerte über eine minimale und maximale Halbperiode von Spannungen und Strömen (ohne Nullleiter).
- Messung der Scheitelwerte von Spannungen und Strömen (einschließlich Nullleiter).
- Messung der Netzfrequenz 50 Hz, 60 Hz.
- Messung des Scheitelfaktors von Spannungen und Strömen (ohne Nullleiter).
- Berechnung des K-Faktors (KF) (Transformatoranwendungen beim Vorhandensein von Oberschwingungsströmen).
- Messung des Verzerrungsfaktors (DF) von Spannungen und Strömen (ohne Nullleiter).
- Messung der gesamten harmonischen Verzerrung (THD) von Spannungen und Strömen (ohne Nullleiter).
- Messung der Wirkleistungen, Blindleistungen (kapazitiv und induktiv) und Scheinleistungen pro Phase und zusammengefasst (ohne Nullleiter).
- Messung der Leistungsfaktoren (PF) und der Verschiebungsfaktoren (DPF) (ohne Nullleiter).
- Messung des Kurzzeit-Flickers (PST) (ohne Nullleiter).
- Messung der Wirkenergien, Blindenergien (kapazitiv
- und induktiv) und Scheinenergien (ohne Nullleiter).<br><sup>1</sup> Messung der Oberschwingungen von Spannungen und Strömen (ohne Nullleiter) bis zur 50. Ordnung: RMS-Wert, Prozentsatz im Vergleich zur Grundschwingung, Minimum und Maximum und Oberschwingungssequenzen.
	- Messung der Oberschwingungen der Scheinleistungen (ohne Nullleiter) bis zur 50. Ordnung: Wert, Prozentsatz im Vergleich zur Grundschwingung, Minimum und Maximum.
	- Messung von Motor-Anlaufströmen.
	- Auswahl des Verhältnisses TI (oder TC) bei den Zangen MN93A (Messbereich 5 A) und beim Adapter 5 A.
	- Automatische Erkennung des Typs des Stromwandlers (einmal pro Sekunde).

#### **3.8.2 Anzeigefunktionen**

- Anzeige von Wellenformen (Spannungen und Ströme).
- Funktion "Anlaufstrom": Anzeige der für die Untersuchung des Anlaufverhaltens eines Motors verwendeten Parameter.
	- Momentanwert des Stroms in dem vom Cursor angezeigten Moment.
	- Maximaler Momentanwert des Stroms (über den gesamten Anlaufvorgang).
	- RMS-Wert der Halbperiode (oder Keule) des Stroms (ohne Nullleiter), auf die der Cursor zeigt.
	- Maximaler RMS-Wert der Halbperiode des Stroms (über den gesamten Anlaufvorgang). Startzeit des Motor-Anlaufs.
- Bildschirmfotos (maximal 50).
- <span id="page-10-0"></span> Funktion Transienten. Erkennung und Aufzeichnung von Transienten (bis zu 210) während einer gewählten Dauer und an einem gewählten Datum (Programmierung des Starts und des Stopps bei der Erfassung von Transienten). Aufzeichnung von 4 kompletten Perioden (1 vor dem Triggerereignis des Transienten und 3 danach) auf 8 Erfassungskanälen.
- Funktion Aufzeichnung ("data logging") (2 GB Speicher mit Zeitangabe und Programmierung des Starts und Stopps einer Aufzeichnung – maximal 100 Aufzeichnungen). Darstellung des Mittelwerts vieler Parameter in Form von Histogrammen oder Kurven in Abhängigkeit von der Zeit.
- Funktion Alarm. Auflistung der aufgezeichneten Alarme (Journal mit maximal 10.000 Alarmen) in Abhängigkeit von den im Konfigurationsmenü programmierten Schwellen. Programmierung des Starts und Stopps einer Alarmüberwachung.

#### **3.8.3 Konfigurationsfunktionen**

- **Einstellung von Datum und Uhrzeit.**
- Einstellung von Helligkeit und Kontrast des Bildschirms.
- Auswahl der Kurvenfarben.
- Auswahl des Berechnungsverfahrens für Blindleistung und -energie (mit oder ohne Oberschwingungen).
- Auswahl der Sprache.
- Auswahl der Anschlussart (einphasig, zweiphasig, dreiphasig mit oder ohne Messung des Nullleiters).
- Konfiguration von Aufzeichnungen und Alarmen.
- Löschen von Daten (vollständig oder teilweise).
- Anzeige der Software- und Hardware-Identifikation des Geräts.

## <span id="page-10-1"></span>**3.9 Abkürzungen**

Bedeutung der verwendeten Symbole und Abkürzungen:

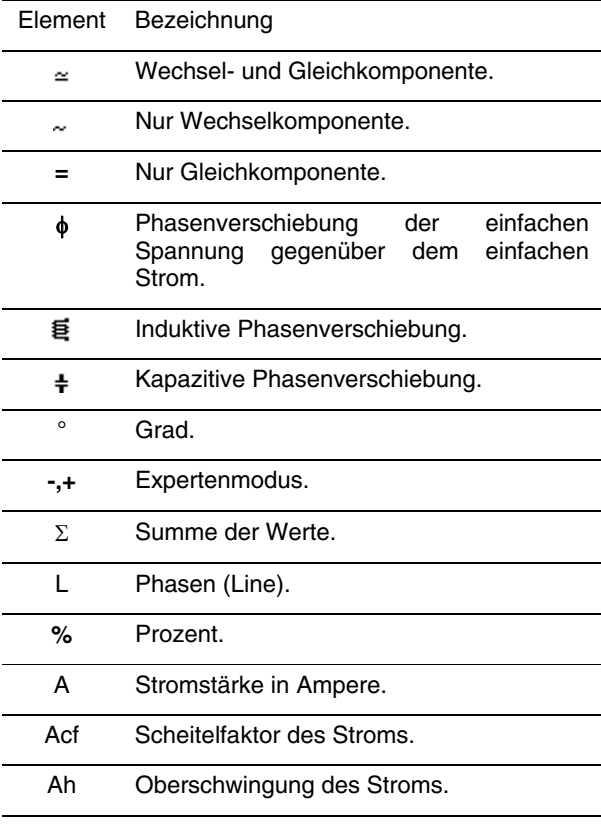

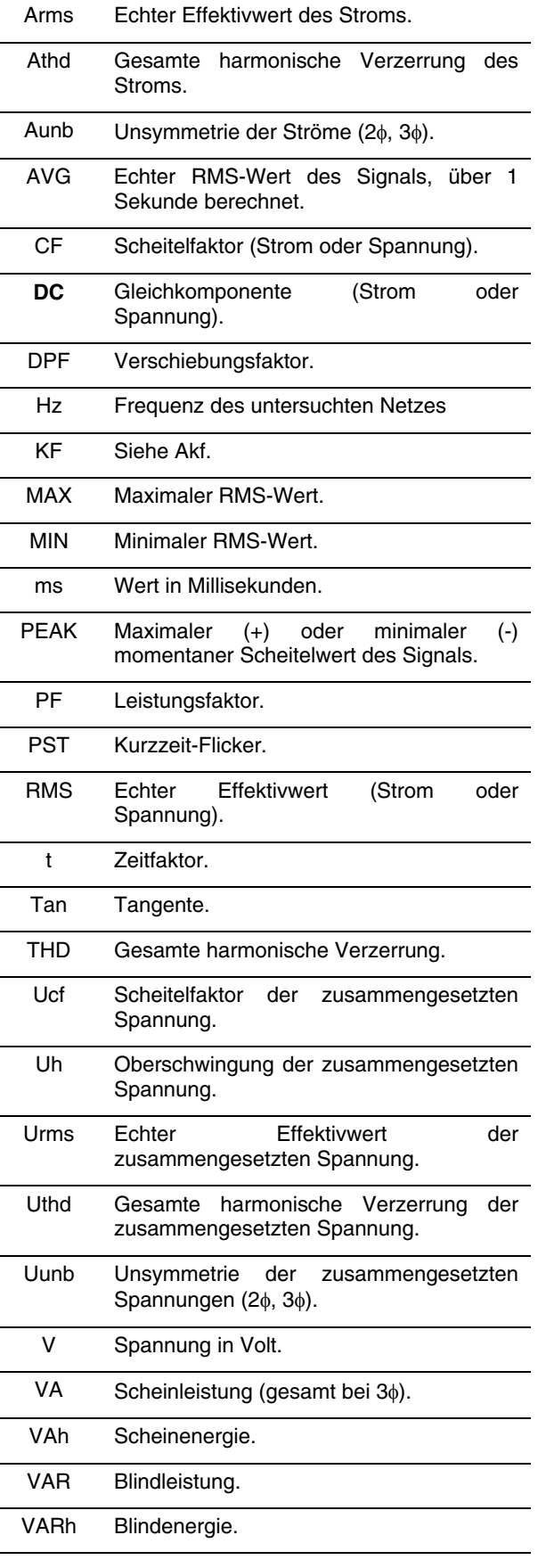

Akf K-Faktor (für Transformatoren).

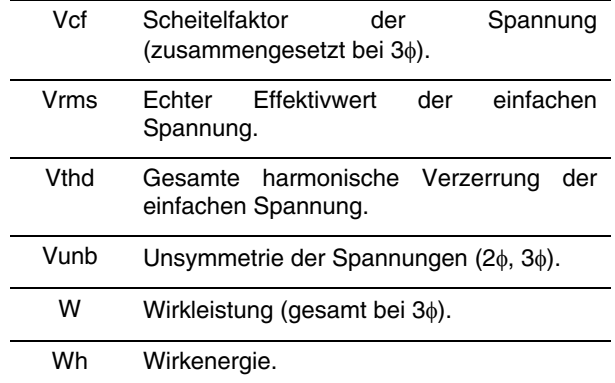

<span id="page-12-0"></span>Diese Taste dient zur Konfiguration des C.A 8335. Vor Verwendung und gegebenenfalls bei Bedarf müssen Sie das Gerät parametrieren.

Die Konfiguration bleibt auch nach dem Ausschalten des Geräts erhalten.

# **4.1 Verfügbare Untermenüs**

Wählen Sie das Untermenü mit den Tasten und bestätigen Sie durch Drücken auf  $\bigtriangledown$ .

Um zum Hauptbildschirm zurückzukehren, drücken Sie die Taste  $\sim$ .

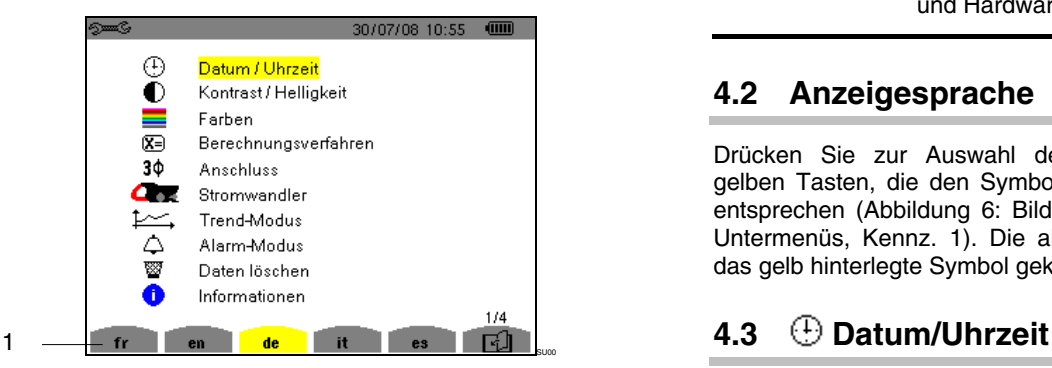

*Abbildung 6: Bildschirm zur Anzeige der Untermenüs* 

<span id="page-12-2"></span><span id="page-12-1"></span>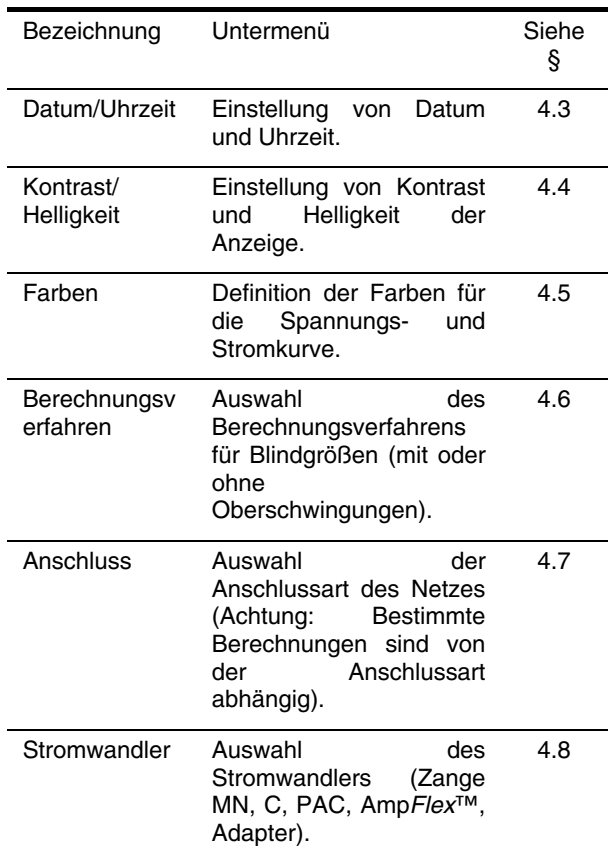

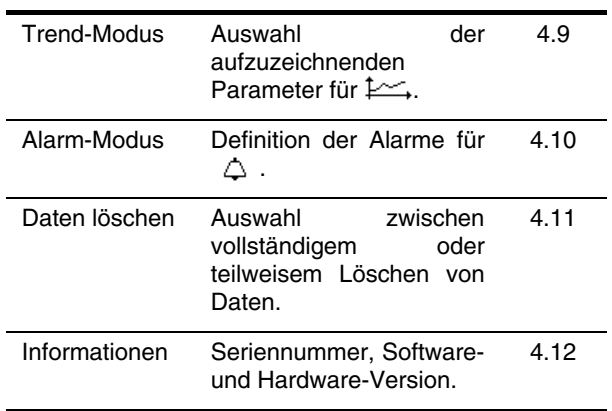

# **4.2 Anzeigesprache**

Drücken Sie zur Auswahl der Anzeigesprache die gelben Tasten, die den Symbolen auf dem Bildschirm entsprechen ([Abbildung 6: Bildschirm zur Anzeige der](#page-12-2)  [Untermenüs](#page-12-2), Kennz. 1). Die aktive Sprache ist durch das gelb hinterlegte Symbol gekennzeichnet.

Dieser Parameter legt Datum und Uhrzeit des Systems fest. Die Anzeige sieht folgendermaßen aus:

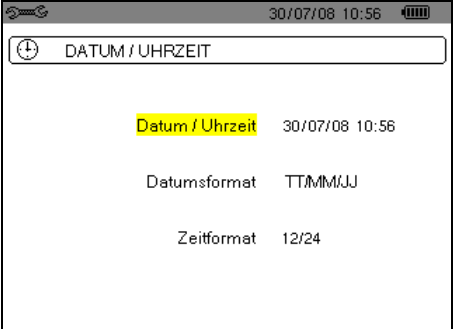

#### *Abbildung 7: Menü Datum/Uhrzeit*

Das Feld Datum/Uhrzeit ist gelb hinterlegt.

 Drücken Sie zur Änderung des Datums/der Uhrzeit auf  $\forall$ . Die Pfeile  $\blacktriangle \blacktriangledown$  rahmen den Wert ein, der geändert werden kann. Drücken Sie zur Änderung eines Werts auf  $\mathbb{Q}$  oder  $\mathbb{Q}$ .

SUDT

Um von einem Feld zum nächsten zu gehen, drücken Sie auf  $\circledcirc\odot$ . Drücken Sie zur Bestätigung auf  $\lhd$ .

- Zur Änderung des Datumsformats setzen Sie den gelben Cursor mit den Tasten auf der auf das Feld. Drücken Sie auf  $\Im$ . Die Pfeile  $\blacktriangle \blacktriangledown$  rahmen den Wert ein, der geändert werden kann. Drücken Sie zur Auswahl des Modus TT/MM/JJ oder MM/TT/JJ auf <**except** und bestätigen Sie anschließend durch Drücken auf  $\bigtriangledown$ .
- Setzen Sie zu Änderung des Zeitformats den gelben Cursor mit den Tasten  $\circledast$  oder  $\circledast$  auf das Feld und bestätigen Sie anschließend durch Drücken auf  $\mathcal{A}$ . Die Pfeile ▲ v rahmen den Wert ein, der geändert werden kann.

<span id="page-13-0"></span>Drücken Sie zur Auswahl des Formats 12/24 oder AM/PM die Tasten **DO** und bestätigen Sie anschließend durch Drücken auf  $\bigtriangledown$ .

*Hinweis:* 12/24: Anzeige der Uhrzeit im 24-Stunden-Format.

<span id="page-13-3"></span> AM/PM: Anzeige der Uhrzeit im 12-Stunden-Format. Neben der Uhrzeit wird der Begriff AM oder PM angezeigt.

 Um zum Menü *Konfiguration* zurückzugehen, drücken Sie die Taste ...

# <span id="page-13-1"></span>**4.4 Kontrast/Helligkeit**

Legt den Kontrast und die Helligkeit der Anzeige fest. Die Anzeige sieht folgendermaßen aus:

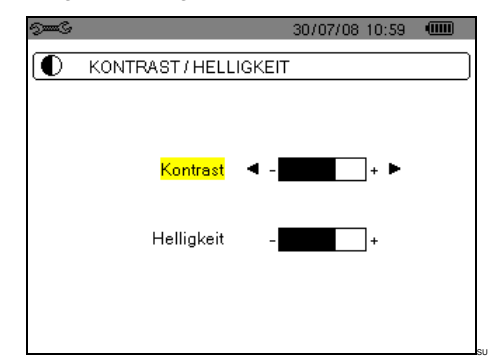

*Abbildung 8: Menü Kontrast/Helligkeit* 

- Das gewählte Feld ist gelb hinterlegt.
- Drücken Sie zur Änderung des Kontrasts auf  $\bigcirc$
- Um von einem Feld zum nächsten zu gehen, drücken Sie auf  $\mathbb{Q}$  $\otimes$ .
- Drücken Sie zur Änderung der Helligkeit auf ...
- <span id="page-13-4"></span> Um zum Menü *Konfiguration* zurückzugehen, drücken Sie die Taste ...

<span id="page-13-2"></span>**4.5 Farben** 

Legt die Farben für die Spannungs- und Stromkurven der Bildschirme fest, die über die Tasten **In. Wund** aufgerufen werden können. Folgende Farben stehen zur Verfügung: grün, dunkelgrün, gelb, orange, rosa, rot, braun, blau, türkis, dunkelblau, hellgrau, mittelgrau, dunkelgrau und schwarz.

Die Anzeige sieht folgendermaßen aus:

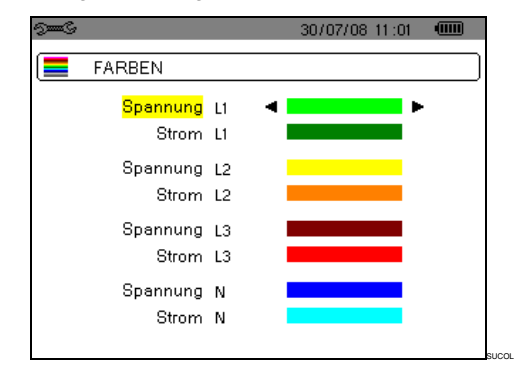

#### *Abbildung 9: Menü Farben*

- Das gewählte Feld ist gelb hinterlegt.
- Drücken Sie zur Auswahl der Farben für die Spannungs- und Stromkurven auf  $\widehat{\triangleleft}$ .
- Um von einem Feld zum nächsten zu gehen, drücken Sie auf  $\mathbb{Q}$ .
- Zur Auswahl der Kurvenfarbe drücken Sie auf  $\bigcirc$
- Um zum Menü *Konfiguration* zurückzugehen, drücken Sie die Taste  $\overset{\bullet}{\longrightarrow}$ .

# **4.6 E** Berechnungsverfahren

Legt fest, ob bei der Berechnung der Blindgrößen (Leistungen und Energien) die Oberschwingungen einbezogen werden sollen oder nicht.

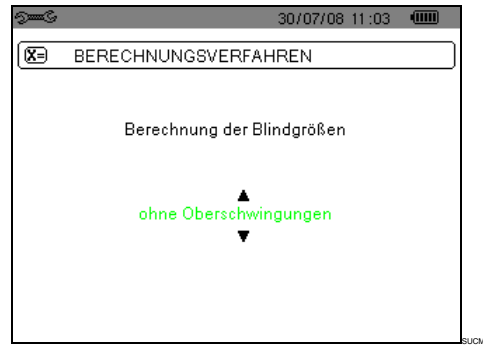

*Abbildung 10: Menü Berechnungsverfahren* 

- Drücken Sie zur Auswahl *mit Oberschwingungen* oder *ohne Oberschwingungen* auf  $\mathbb{Z}$ .
	- *Mit Oberschwingungen*: Die Oberschwingungen werden bei der Berechnung der Blindgrößen berücksichtigt.
	- *Ohne Oberschwingungen*: Nur die Grundschwingung wird bei der Berechnung der Blindgrößen berücksichtigt.
- Drücken Sie zur Bestätigung auf  $\Im$ . Die Rückkehr zum Menü *Konfiguration* erfolgt sofort.

# **4.7 Anschluss**

Legt den Anschluss des C.A 8335 entsprechend dem Typ des Netzes fest.

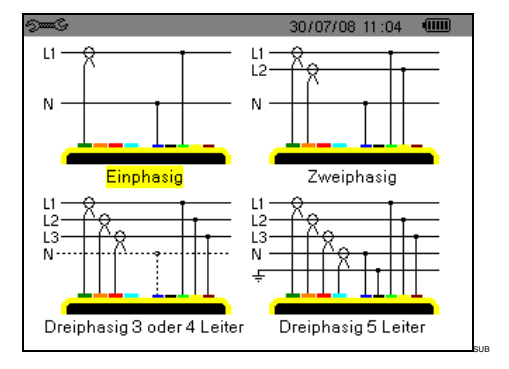

*Abbildung 11: Menü Anschluss* 

Gehen Sie zur Konfiguration der Anschlussart folgendermaßen vor:

- 1. Wählen Sie Einphasig, Zweiphasig, Dreiphasig 3 oder 4 Leiter oder Dreiphasig 5 Leiter, indem Sie die Tasten <br>  $\text{Q}_P$  und  $\text{Q}_P$  drücken.
- 2. Bestätigen Sie durch Drücken auf  $\Im$  (diese<br>Bestätigung ist für die Anwendung der Bestätigung ist für die Anwendung der Parametrierung obligatorisch). Die Rückkehr zum Menü *Konfiguration* erfolgt sofort.

### <span id="page-14-1"></span><span id="page-14-0"></span>**4.8 Stromwandler**

Automatische Anzeige des angeschlossenen Stromwandlermodells.

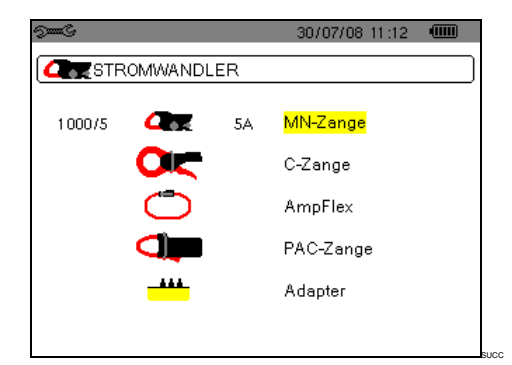

*Abbildung 12: Menü Stromwandler* 

Die Möglichkeiten sind:

- **E** Zange MN93: 200 A
- Zange MN93A: 100 A oder 5 A
- Zange C193: 1000 A
- Zange PAC93: 1000 A
- Amp*FLEX<sup>™</sup>* A193: 6500 A
- Mini-Amp*FLEX* MA193: 6500 A
- Dreiphasiger Adapter: 5 A

**Achtung:** Wird ein Stromwandler *Zange MN93A* Messbereich 5 A oder ein *Adapter* verwendet, erfolgt die Parametrierung folgendermaßen:

- Festlegung des Transformationsverhältnisses.
	- *Bei einer Zange 5 A*: Drücken Sie zur Parametrierung des antiques des Transformationsverhältnisses Primärstrom (1 A bis 2999 A) / Sekundärstrom (1 A oder 5 A) auf  $\Im$ . Verwenden Sie zur Auswahl der Felder die Tasten  $\circledcirc\circ$

Verwenden Sie zur Auswahl der Werte die Tasten  $\mathbb{Z}$  **verfahren Sie für Primär- und** Sekundärstrom auf die gleiche Weise.

- *Bei einem Adapter:* Drücken Sie zur Parametrierung des Transformationsverhältnisses Primärstrom (1 A bis 2999 A) / Sekundärstrom (1 A oder 5 A) auf  $\Im$ . Verwenden Sie zur Auswahl der Felder die Tasten  $\circledcirc\circ$ 

Verwenden Sie zur Auswahl der Werte die Tasten  $\mathbb{Z}$  **v**. Verfahren Sie für Primär- und Sekundärstrom auf die gleiche Weise.

- Bestätigen Sie durch Drücken auf  $\bigtriangledown$  (diese Bestätigung ist für die Anwendung der Parametrierung obligatorisch).
- Um zum Menü *Konfiguration* zurückzugehen, drücken Sie die Taste ...

# <span id="page-14-2"></span>**4.9 Trend-Modus**

Das C.A 8335 verfügt über eine Aufzeichnungsfunktion – Taste  $\frac{|\mathcal{L}|}{|\mathcal{L}|}$  - (siehe Kapitel [9,](#page-44-1) Seite [45](#page-44-1)), die die Aufzeichnung von gemessenen und berechneten Werten (Urms, Vrms, Arms usw.) ermöglicht. Je nach Bedarf lassen sich vier unabhängige Konfigurationen parametrieren.

Drücken Sie zur Auswahl der gewünschten Konfiguration die gelben Tasten, die den Symbolen  $\downarrow$   $\uparrow$   $\downarrow$   $\downarrow$   $\downarrow$   $\downarrow$   $\downarrow$   $\downarrow$   $\downarrow$   $\downarrow$  entsprechen (Abbildung 25, Kennz. 1). Die aktive Konfiguration ist durch das gelb hinterlegte Symbol gekennzeichnet.

Nachfolgend sehen Sie eine Beispielkonfiguration:

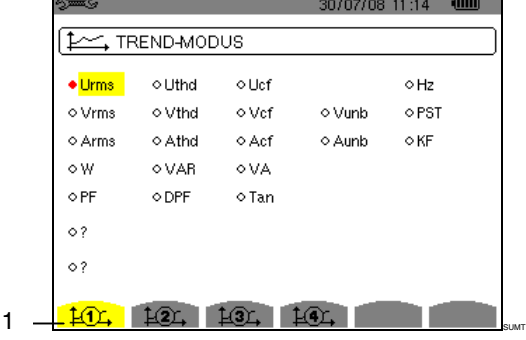

*Abbildung 13: In diesem Beispiel werden bei Konfiguration 1 nur die Werte für Urms aufgezeichnet* 

- Drücken Sie zur Festlegung der Konfiguration 1 die gelbe Taste, die dem Symbol  $\sharp \mathbb{T}_+$  entspricht. Das Symbol wird gelb hinterlegt.
- Versetzen Sie zur Auswahl der Werte den gelben Cursor mit den Tasten **and als an**d OD. Drücken Sie zur Bestätigung auf  $\Im$ . Die Bestätigung wird durch den roten Punkt gekennzeichnet.

Folgende Werte können aufgezeichnet werden:

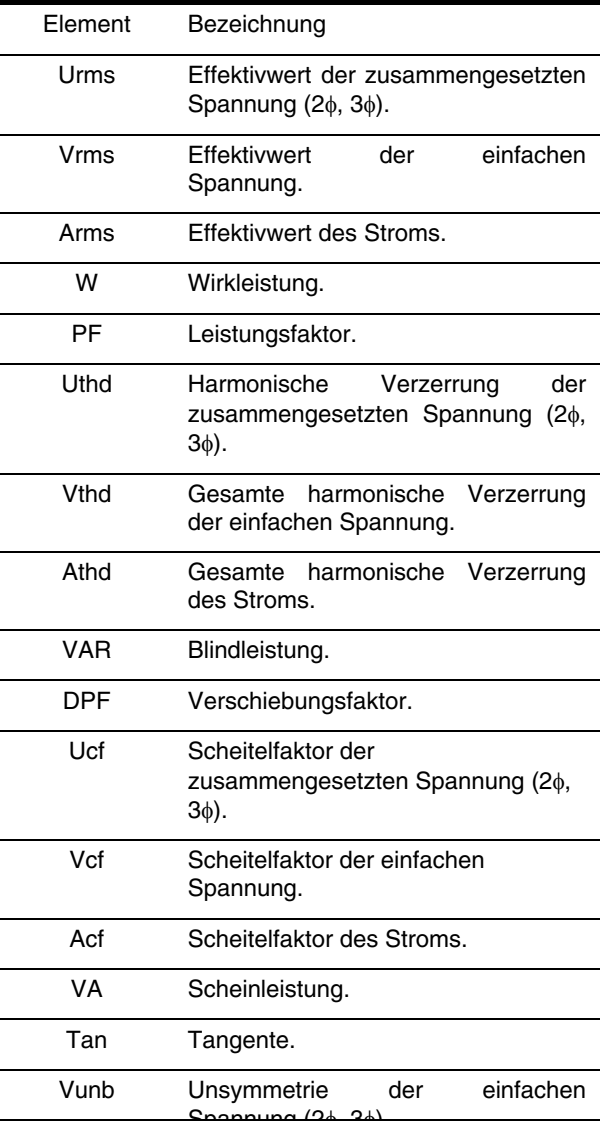

<span id="page-15-1"></span><span id="page-15-0"></span>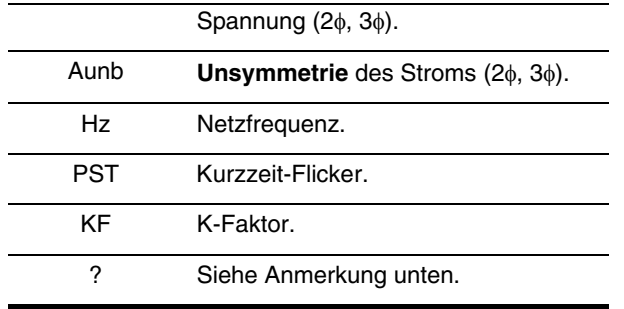

Besonderheit für die beiden letzten Zeilen Darstellung der beiden letzten Zeilen:

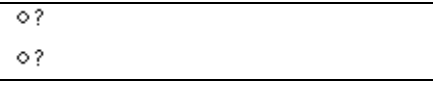

*Abbildung 14: Diese beiden Zeilen betreffen die Oberschwingungen* 

Diese beiden Zeilen betreffen die Aufzeichnung von Oberschwingungen der Größen VAh, Ah, Vh und Uh. Für jede dieser Größen können die Ordnungen der aufzuzeichnenden Oberschwingungen gewählt werden (zwischen 0 und 50) und, eventuell in diesem Bereich, nur die ungeraden Oberschwingungen. Gehen Sie folgendermaßen vor:

<span id="page-15-2"></span> Eingabe des aufzuzeichnenden Werts: Drücken Sie die Taste  $\mathcal{A}$ , wenn die Zeile  $\circ$ ? gelb hinterlegt ist. Die Pfeile ▲ verden angezeigt. Wählen Sie den Wert (VAh, Ah, Vh und Uh), für den die Oberschwingungen aufgezeichnet werden sollen, durch Drücken auf **Doster**. Die Auswahl wird durch den roten Punkt gekennzeichnet. Bestätigen Sie durch Drücken auf \. Das Feld der Werte ist gelb hinterlegt.

Gehen Sie zum nächsten Feld, indem Sie auf drücken.

 Auswahl der Ordnung der Anfangs-Oberschwingung: Drücken Sie die Taste \, wenn das Feld gelb hinterlegt ist. Die Pfeile  $\blacktriangle\blacktriangledown$  werden angezeigt. Wählen Sie durch Drücken auf <a> die Ordnung, ab der die Oberschwingungen aufgezeichnet werden sollen, und bestätigen Sie anschließend durch Drücken auf  $\mathcal{F}$ .

Gehen Sie zum nächsten Feld, indem Sie auf  $\widehat{P}$ drücken.

 Auswahl der End-Oberschwingung: Drücken Sie die Taste  $\mathcal{F}$ , wenn das zweite Feld (größer oder gleich der Ordnung der Anfangs-Oberschwingung) gelb hinterlegt ist. Wählen Sie die maximale Ordnung der aufzuzeichnenden Oberschwingung durch Drücken auf  $\textcircled{2}\textcircled{3}$  und bestätigen Sie anschließend durch Drücken auf  $\mathcal{F}$ .

Gehen Sie zum nächsten Feld, indem Sie auf drücken.

- Nur ungerade Oberschwingungen: Drücken Sie zur Auswahl oder Abwahl dieses Feldes auf  $\mathcal{A}$ . Die Auswahl wird durch den roten Punkt gekennzeichnet:
	- gewählt: Nur die ungeraden Oberschwingungen zwischen den beiden vorher festgelegten Ordnungen werden aufgezeichnet.
	- *nicht gewählt*: Alle Oberschwingungen (gerade und ungerade) zwischen den beiden vorher festgelegten Ordnungen werden aufgezeichnet.

 Um zum Menü *Konfiguration* zurückzugehen, drücken Sie die Taste  $\Rightarrow$ .

Gehen Sie zur Festlegung der anderen Konfigurationen genauso vor.

# **4.10 Alarm-Modus**

Dieser Bildschirm legt die Alarme fest, die von der Funktion *Alarm-Modus* (siehe Kapitel [8](#page-41-1), Seite [42\)](#page-41-1) verwendet werden. Sie können 40 Alarmtypen konfigurieren.

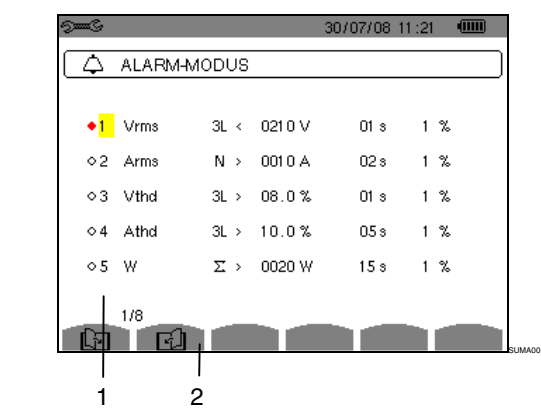

*Abbildung 15: Menü Alarm* 

- Verwenden Sie zur vertikalen Navigation innerhalb der Felder die Tasten  $\infty$
- Drücken Sie zur Auswahl eines Feldes die Taste  $\mathcal{\mathcal{A}}$ . Die Pfeile  $\blacktriangle \blacktriangledown$  werden angezeigt.
- Drücken Sie zur Auswahl der Werte (Vah, Ah, Uh usw., siehe Tabelle in § [4.9](#page-14-2)) auf  $\text{C}$  bestätigen Sie anschließend durch Drücken auf  $\Theta$ . Das gewählte Feld ist gelb hinterlegt.
- Verwenden Sie zur horizontalen Navigation innerhalb der Felder die Tasten @ und bestätigen Sie anschließend durch Drücken auf  $\Box$ . Die Pfeile  $\blacktriangle \blacktriangledown$ werden angezeigt. Geben Sie die Werte durch Drücken auf ein und bestätigen Sie anschließend durch Drücken auf  $\mathcal{A}$ . Gehen Sie für alle in die Felder einzugebenden Werte genauso vor.

Wählen Sie für jeden festzulegenden Alarm:

- Den Alarmtyp (Vah, Ah, Uh, Vh, Tan, PF, DPF, VA, VAR, W, Athd, Uthd, Vthd, KF, Hz, Aunb, Vunb, Vrms, Acf, Ucf, Vcf, PST, Arms, Urms und Vrms – siehe Tabelle der Abkürzungen in § [3.9](#page-10-1)).
- Die Ordnung der Oberschwingungen (zwischen 0 und 50, für Vah, Ah, Uh und Vh).
- Den Alarm-Filter (3L: 3 einzeln überwachte Phasen oder N: Überwachung des Nullleiters, oder Sigma/2 oder Sigma/3 oder Sigma).
- Die Richtung für den Alarm (> oder < nur für Arms, Urms, Vrms, Hz, ansonsten ist die Richtung eindeutig).
- Die Auslöseschwelle für den Alarm (in den folgenden Fällen ist eine Einstellung der Einheit in 10er-Potenzen möglich: W, Var, VA
- Die Mindestdauer der Überschreitung der Schwelle zur Bestätigung des Alarms (in

<span id="page-16-0"></span>Minuten, Sekunden oder nur für Vrms, Urms und Arms in Hundertstel Sekunden).

- Den Wert der Hysterese (entspricht dem hinzugefügten oder abgezogenen Prozentsatz der gewählten Alarmschwelle), der den Alarm bei einer Überschreitung beendet - Wert gleich 1, 2, 5 oder 10% - siehe [§17.2](#page-68-1)).
- Die Aktivierung des Alarms (roter Punkt) oder seine Deaktivierung (siehe unten).
- Zur Aktivierung des konfigurierten Alarms setzen Sie den gelben Cursor mit der Taste auf die erste Spalte der Liste ([Abbildung 15,](#page-15-2) Kennz. 1) und drücken Sie auf \. Die Aktivierung wird durch den roten Punkt gekennzeichnet; der Alarm kann ausgelöst werden.
- <span id="page-16-2"></span> Drücken Sie zur Anzeige der Bildschirmseiten mit den Alarmen die gelben Tasten, die den Symbolen **同** F entsprechen [\(Abbildung 15,](#page-15-2) Kennz. 2).
- Um zum Menü *Konfiguration* zurückzugehen, drücken Sie die Taste  $\Rightarrow$ .

# <span id="page-16-1"></span>**4.11 Daten löschen**

Löscht teilweise oder vollständig die vom Gerät aufgezeichneten Daten (Konfiguration, Transienten, Motor-Anlaufströme, erkannte Alarme, Bildschirmfotos, Aufzeichnungen).

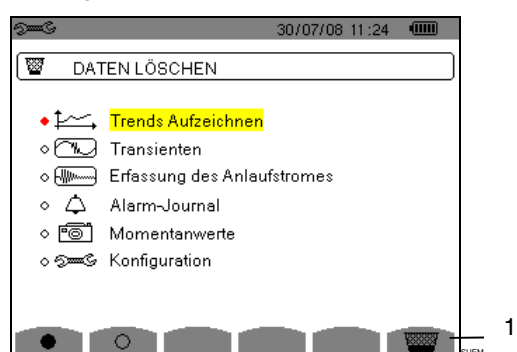

SUEM

<span id="page-16-3"></span>*Abbildung 16: Menü Daten löschen* 

#### **Teilweise Löschen**:

- 1. Wählen Sie die zu löschenden Parameter mit den Tasten  $\mathbb{Q}$   $\infty$ . Das gewählte Feld ist gelb hinterlegt.
- 2. Bestätigen Sie die Auswahl durch Drücken auf  $\bigtriangledown$ . Die Bestätigung wird durch den roten Punkt gekennzeichnet.

*Hinweis:* Wenn der Parameter Konfiguration gewählt wird, wird auf dem Bildschirm die Information "Das Gerät schaltet sich nach dem Löschen der Konfiguration aus" angezeigt.

3. Drücken Sie die gelbe Taste [\(Abbildung 16](#page-16-3), Kennz. 1), die dem Symbol **entspricht**, und bestätigen Sie anschließend durch Drücken auf  $\Box$ . Der Löschvorgang wird durchgeführt.

Um zum Menü *Konfiguration* zurückzugehen, drücken Sie die Taste ...

#### **Alles löschen**:

1. Wählen Sie alle Parameter, indem Sie die gelbe Taste drücken, die dem Symbol  $\bullet$  entspricht. Die Auswahl wird durch die roten Punkte gekennzeichnet. Die Information "Das Gerät

schaltet sich nach dem Löschen der Konfiguration aus" wird auf dem Bildschirm angezeigt.

*Hinweis:* Wenn der Parameter Konfiguration gewählt wird, wird auf dem Bildschirm die Information "Das Gerät schaltet sich nach dem Löschen der Konfiguration aus" angezeigt.

2. Drücken Sie die gelbe Taste ([Abbildung 16,](#page-16-3) Kennz. 1), die dem Symbol **ein entspricht**, und bestätigen Sie anschließend durch Drücken auf  $\bigtriangledown$ . Der Löschvorgang wird durchgeführt.

Drücken Sie zur Aufhebung der Auswahl die gelbe Taste, die dem Symbol  $\circ$  entspricht.

Um zum Menü *Konfiguration* zurückzugehen, drücken Sie die Taste .

# **4.12 Informationen**

Dieser Bildschirm zeigt die Serien-Nummer des Geräts, die Firmware-Version (Software), die Loader-Version (Ladeprogramm), die Version der Hauptplatine, die CPLD-Version (Complexe Programmable Logic Device).

|                                      |                          | 30/07/08 11:26 |
|--------------------------------------|--------------------------|----------------|
| <b>INFORMATIONEN</b>                 |                          |                |
|                                      | Serien-Nummer            | 00000205       |
|                                      | Firmware-Version         | 1.0            |
|                                      | Loader-Version           | 1.0            |
|                                      | Version der Hauptplatine | 1.0            |
|                                      | CPLD-Version             | 1.0            |
| Kapazität der Speicherkarte [Bytes]. |                          | 2G             |
|                                      |                          |                |
|                                      |                          |                |
|                                      |                          |                |

*Abbildung 17: Menü Informationen* 

Um zum Menü *Konfiguration* zurückzugehen, drücken Sie die Taste ...

# **5. TASTE ERFASSUNG DER WELLENFORM**

<span id="page-17-1"></span><span id="page-17-0"></span>Dieser Modus dient zur Anzeige und Aufzeichnung der Transienten und der Wellenformen des Stroms.

## **5.1 Verfügbare Untermenüs**

Die Untermenüs sind im folgenden Bildschirm aufgelistet und werden in den nachfolgenden Kapiteln getrennt behandelt.

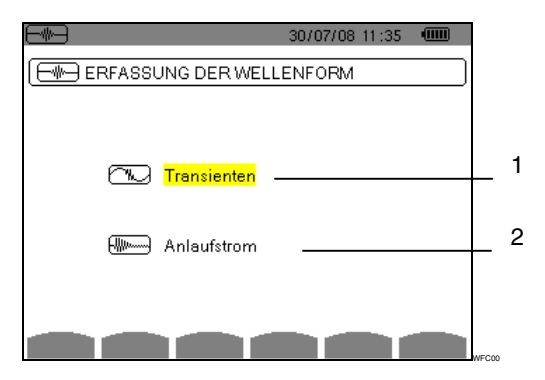

*Abbildung 18: Bildschirm bei Aufruf des Modus Erfassung der Wellenform* 

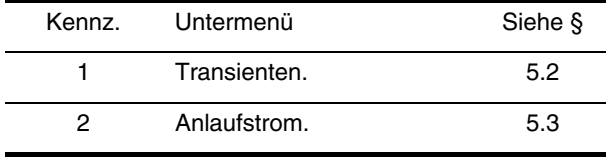

Gehen Sie zum Aufrufen der Untermodi folgendermaßen vor:

- 1. Wählen Sie den Modus mit den Tasten **D**  $\otimes$  **D**. Das gewählte Feld ist gelb hinterlegt.
- 2. Bestätigen Sie durch Drücken auf  $\bigtriangledown$ .

Um zum Bildschirm *Erfassung der Wellenform* zurückzukehren, drücken Sie auf .

# <span id="page-17-2"></span>**5.2 Transienten**

<span id="page-17-3"></span>Dieser Modus dient zur Aufzeichnung von Transienten, zum Abruf der Liste mit aufgezeichneten Transienten und gegebenenfalls zum Löschen aufgezeichneter Transienten. Für jeden Transienten werden alle Kanäle gespeichert (unabhängig von der Anschlusskonfiguration). Sie können maximal 210 Transienten aufzeichnen.

*Hinweis:* Bei Aufruf des Modus Transienten hängt der angezeigte Bildschirm von den folgenden Bedingungen ab:

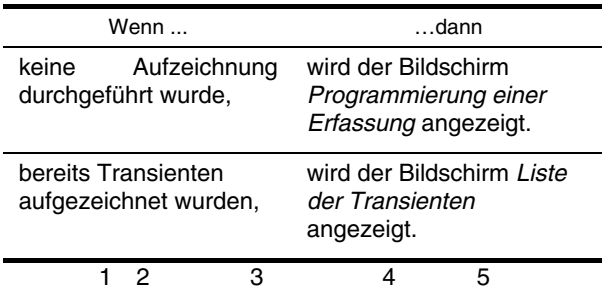

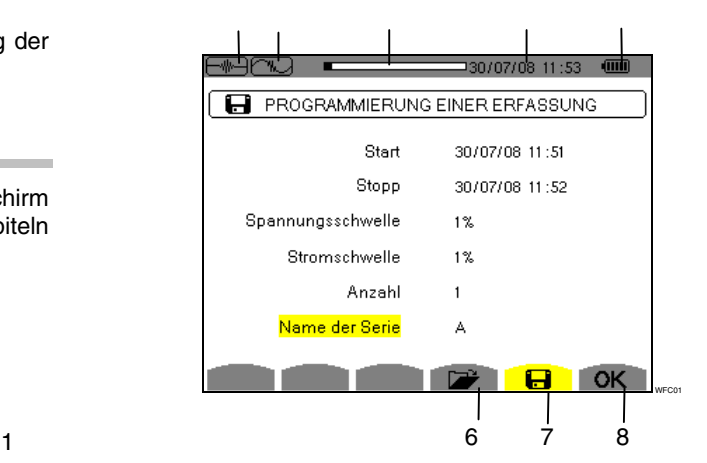

*Abbildung 19: Bildschirm Programmierung einer Erfassung im Modus Transienten* 

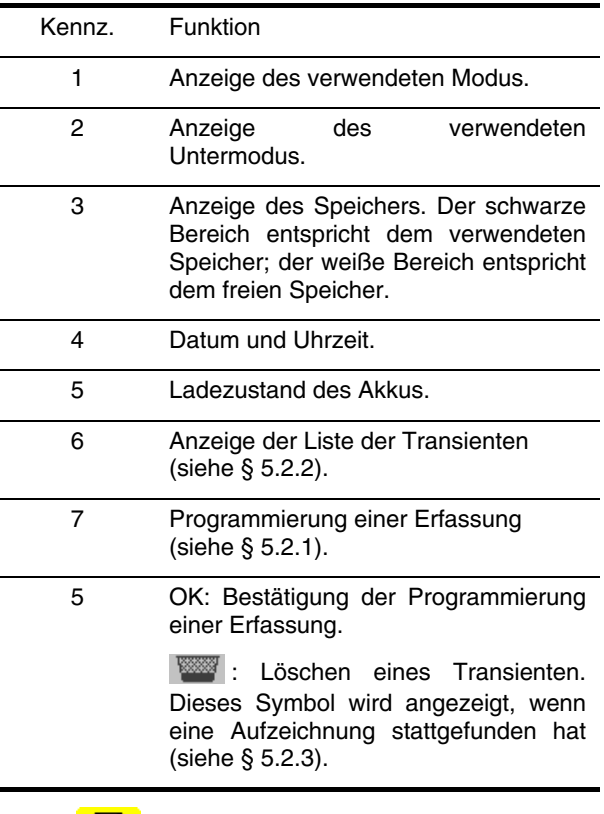

#### 5.2.1 **D** Programmierung und Start einer **Erfassung**

Gehen Sie zur Programmierung der Erfassung eines Transienten folgendermaßen vor:

 Wählen Sie das Untermenü, indem Sie die gelbe Taste drücken, die dem Symbol **in die Australian verschilt**. Der Bildschirm *Programmierung einer Erfassung*  wird angezeigt.

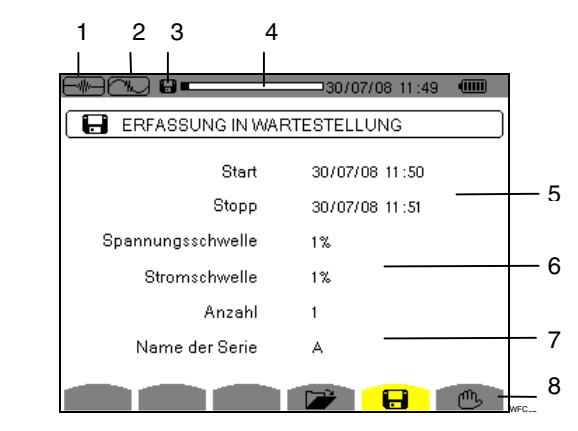

*Abbildung 20: Bildschirm Programmierung einer Erfassung (in diesem Beispiel wurde die Erfassung gestartet)* 

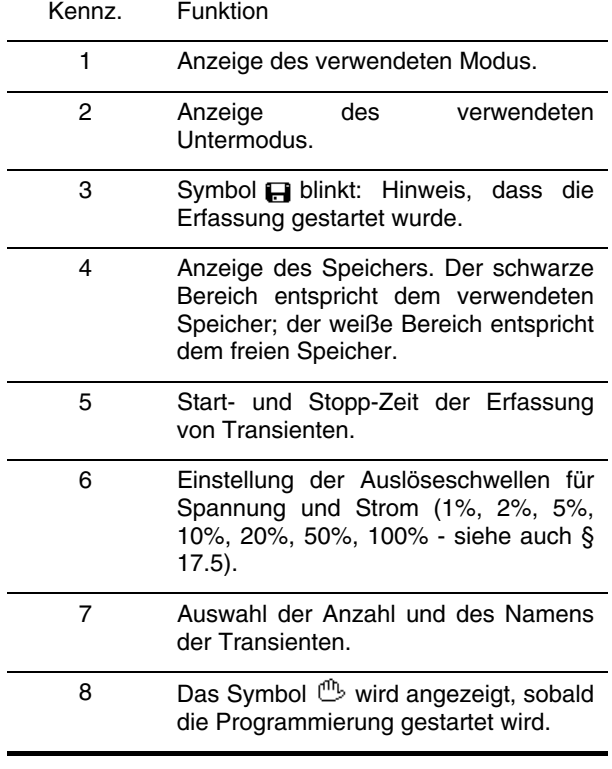

#### *5.2.1.1 Schritt 1: Parametrierung der Eigenschaften*

Gehen Sie folgendermaßen vor:

1. Wählen Sie das Feld **Start** mit den Tasten 200. Das gewählte Feld ist gelb hinterlegt. Drücken Sie  $\Im$  zur Eingabe der Werte. Die Pfeile  $\blacktriangle\blacktriangledown$  werden im Feld für Datum und Uhrzeit des Starts der Programmierung einer Kampagne angezeigt.

Verwenden Sie die Tasten **DI** zum Erhöhen oder Verringern eines Werts und  $\circledcirc\circ$  um zum nächsten Eintrag zu gehen.

<span id="page-18-0"></span>*Hinweis:* Die Zeitangabe für den Start muss nach der aktuellen Uhrzeit liegen.

- 2. Drücken Sie  $\bigtriangledown$  zur Bestätigung der Programmierung von Datum und Uhrzeit für den *Start*.
- 3. Wählen Sie das Feld *Stopp* mit den Tasten . Das gewählte Feld ist gelb hinterlegt. Drücken Sie  $\Im$  zur Eingabe der Werte. Die Pfeile  $\blacktriangle \blacktriangledown$  werden im

Feld für Datum und Uhrzeit des Stopps der Programmierung einer Kampagne angezeigt.

Verwenden Sie die Tasten **DI** zum Erhöhen oder Verringern eines Werts und @ , um zum nächsten Eintrag zu gehen.

*Hinweis:* Die Zeitangabe für den Stopp muss nach der Zeitangabe für den Start liegen.

- 4. Drücken Sie  $\bigtriangledown$  zur Bestätigung der Programmierung von Datum und Uhrzeit für den *Stopp*.
- 5. Wählen Sie das Feld *Spannungsschwelle* mit den Tasten  $\mathbb{Z}$   $\mathbb{Z}$ . Drücken Sie  $\mathbb{Q}$  zur Eingabe der Werte. Die Pfeile ▲▼ werden angezeigt. Wählen Sie den Wert mit den Tasten **oder und bestätigen** Sie anschließend durch Drücken auf  $\triangleleft$ .

Gehen Sie für die Felder *Stromschwelle*, *Anzahl* und *Name der Serie* genauso vor.

#### *5.2.1.2 Schritt 2: Start des Programms*

Um das **Programm einer Erfassung** innerhalb der von Ihnen festgelegten Start- und Stopp-Zeit zu starten, drücken Sie die gelbe Taste, die dem Symbol **OK** entspricht.

- Das Symbol OK verschwindet; stattdessen wird das Symbol  $\underline{^{(1)}}$  angezeigt.
- Die Meldung *Erfassung in Wartestellung* wird während der Wartezeit auf die Startzeit angezeigt und das Symbol **b** blinkt in der oberen Anzeigeleiste des Bildschirms.
- Wenn die Start-Zeit erreicht ist, wird die Meldung *Erfassung wird durchgeführt* angezeigt.
- Wenn die Stopp-Zeit erreicht ist, wird erneut der Bildschirm *Programmierung einer Erfassung* zusammen mit dem Symbol OK (rechts unten auf dem Bildschirm) angezeigt. Die Programmierung einer neuen Erfassung ist nun möglich.

*Hinweis:* Die Aufzeichnung der Transienten erfolgt für die Spannung und/oder den Strom in Abhängigkeit von den parametrierten Triggerschwellen. Wenn eine Triggerung für den Strom erfolgt, findet eine Aufzeichnung der Wellenform für Strom und Spannung statt.

Um zum Bildschirm *Erfassung der Wellenform* zurückzukehren, drücken Sie auf .

#### *5.2.1.3 Absichtliches Beenden der Alarmkampagne*

Die Erfassung kann auf Wunsch vor Erreichen der Stopp-Zeit beendet werden, indem Sie die gelbe Taste drücken, die dem Symbol (b entspricht (rechts unten auf dem Bildschirm). Das Symbol **OK** wird dann an dieser Stelle angezeigt.

#### **5.2.2 Anzeige eines Transienten.**

Gehen Sie zur Anzeige der aufgezeichneten Transienten folgendermaßen vor:

1. Wählen Sie das Untermenü, indem Sie die gelbe Taste drücken, die dem Symbol **D**<sup>2</sup> entspricht. Der Bildschirm *Liste der Transienten* wird angezeigt.

| (m)<br>⊒30/07/08 11:56<br><b>EXAMPLE DER TRANSIENTEN</b><br>ROCAS000<br>11/07/08 11:55:31<br><b>ROCAS001</b><br>11 / 07/08 11:55:31<br>ROCAS002<br>11 / 07/ 08 11:55:32<br><b>ROCAS003</b><br>11 / 07/08 11:55:32<br><b>ROCAS004</b><br>11 / 07/08 11:55:34<br><b>ROCAS005</b><br>11 / 07/08 11:55:34<br><b>BOCAS006</b><br>11 / 07/08 11:55:35<br>ROCAS007<br>11 / 07/08 11:55:35 | 2   | 3 |
|----------------------------------------------------------------------------------------------------|-----|---|
|                                                                                                    |     |   |
|                                                                                                    |     |   |
|                                                                                                    |     |   |
|                                                                                                    |     |   |
|                                                                                                    |     |   |
|                                                                                                    |     |   |
|                                                                                                    |     |   |
|                                                                                                    |     |   |
|                                                                                                    |     |   |
|                                                                                                    |     |   |
|                                                                                                    | 1/2 |   |
|                                                                                                    |     |   |
| Н                                                                                                    |     |   |
|                                                                                                    |     |   |

*Abbildung 21: Bildschirm Liste der Transienten* 

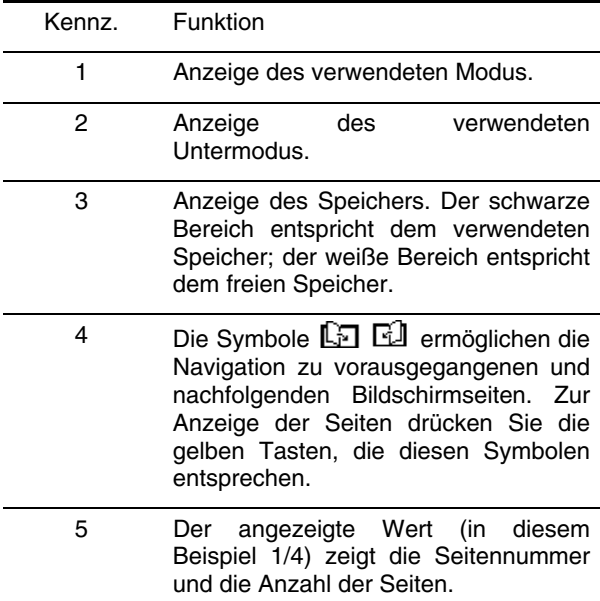

<span id="page-19-0"></span>2. Wählen Sie die Zeile des anzuzeigenden Transienten mit den Tasten . Das gewählte Feld ist fett dargestellt. Bestätigen Sie durch Drücken auf \. Der Bildschirm zeigt die Transienten in Form von Kurven an.

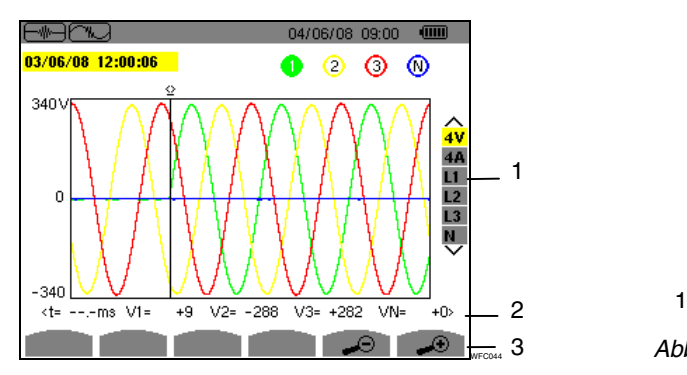

<span id="page-19-2"></span><span id="page-19-1"></span>*Abbildung 22: Beispiel für die Anzeige von Transienten in Form von Kurven bei der Anschlussart Dreiphasig 5 Leiter*

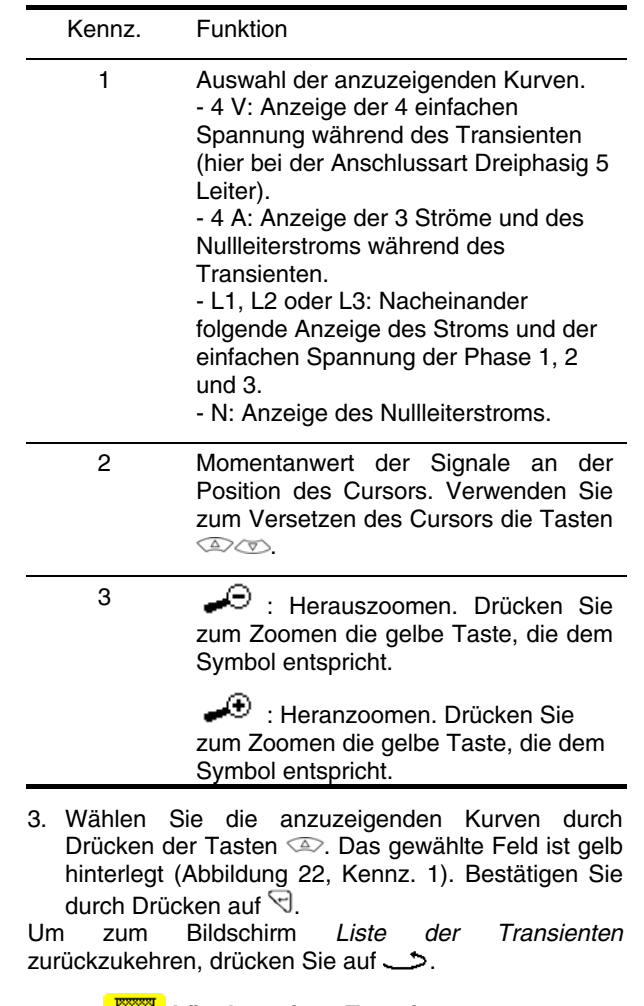

#### **5.2.3 Löschen eines Transienten**

Das Symbol wird nur angezeigt, wenn eine Aufzeichnung stattgefunden hat.

Gehen Sie zum Löschen eines Transienten folgendermaßen vor:

1. Wählen Sie das Untermenü, indem Sie die gelbe Taste drücken, die dem Symbol **William** entspricht.

|                 | d III<br>130/07/08 12:31<br>_ |
|-----------------|-------------------------------|
|                 | LISTE DER TRANSIENTEN         |
|                 |                               |
| <b>ROCAS000</b> | 11 /07/08 11:55:31            |
| BOCAS001        | 11 /07/08 11:55:31            |
| ROCAS002        | 11 / 07/08 11:55:32           |
| <b>BOCAS003</b> | 11 / 07/08 11:55:32           |
| BOCAS004        | 11 / 07/08 11:55:34           |
| BOCAS005        | 11 / 07/08 11:55:34           |
| <b>BOCAS006</b> | 11 /07/08 11:55:35            |
| BOCAS007        | 11 /07/08 11:55:35            |
|                 |                               |
| 1/2             |                               |
|                 | <b>NFCOF</b>                  |

3 *Abbildung 23: Bildschirm Liste der Transienten* 

- 2. Wählen Sie den zu löschenden Transienten mit den Tasten  $\mathbb{Z}\infty$ . Das gewählte Feld ist fett dargestellt.
- 3. Drücken Sie zur Bestätigung des Löschvorgangs auf  $\bigtriangledown$ .

**Hinweis:** Die Symbole **[**5] [4] [\(Abbildung 23](#page-19-2), Kennz. 1) ermöglichen die Navigation zu vorausgegangenen und nachfolgenden Bildschirmseiten. Zur Anzeige der <span id="page-20-0"></span>Seiten drücken Sie die gelben Tasten, die diesen Symbolen entsprechen.

Um diesen Bildschirm ohne einen Löschvorgang zu verlassen, drücken Sie eine der Modus-Tasten (  $\boxed{\text{Im}\boxtimes\text{Im}\boxtimes\text{Im}}$ 

Um zum Bildschirm *Erfassung der Wellenform* zurückzukehren, drücken Sie auf .

# <span id="page-20-1"></span>**5.3 Anlaufstrom**

Dieser Modus dient zur Aufzeichnung der Wellenform des Stroms, zur Anzeige der durchgeführten Erfassung und zu deren Löschung. Im Modus *Anzeige der*  Erfassung stehen die beiden Untermenüs RMS und PEAK zur Verfügung (siehe § [5.3.2\)](#page-21-0). Das C.A 8335 behält eine einzige Erfassung der Wellenform des Stroms im Speicher.

*Hinweis:* Bei Aufruf des Modus Anlaufstrom hängt der angezeigte Bildschirm von den folgenden Bedingungen ab:

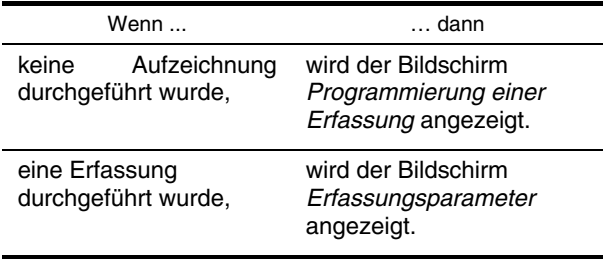

### <span id="page-20-2"></span>5.3.1 **<b>P** Programmierung der Erfassung

Gehen Sie zur Programmierung der Erfassung der Wellenform des Stroms folgendermaßen vor:

 Wählen Sie das Untermenü, indem Sie die gelbe Taste drücken, die dem Symbol **entspricht.** Der Bildschirm *Programmierung der Erfassung* wird angezeigt.

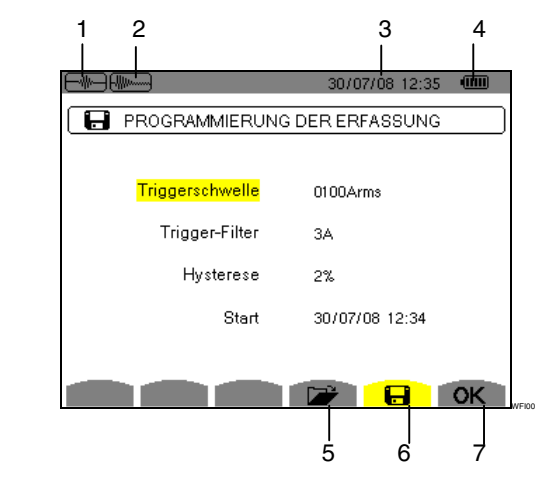

*Abbildung 24: Bildschirm Programmierung der Erfassung im Modus Anlaufstrom* 

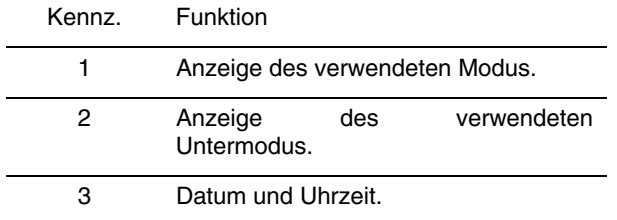

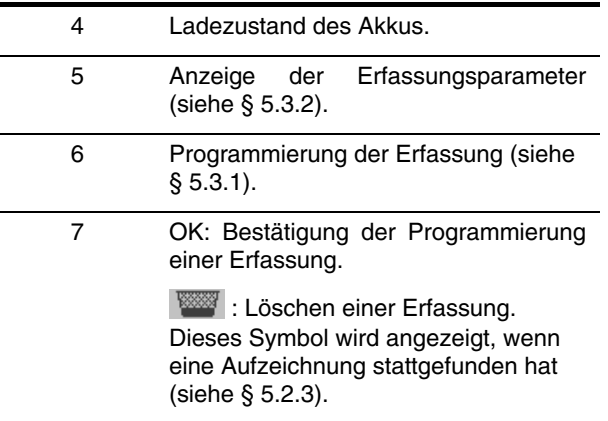

#### *5.3.1.1 Schritt 1: Parametrierung der Eigenschaften*

Gehen Sie folgendermaßen vor:

1. Wählen Sie das Feld *Triggerschwelle* mit den Tasten <sup>2</sup> Das gewählte Feld ist gelb hinterlegt. Drücken Sie  $\Im$  zur Eingabe der Werte. Die Pfeile <sup>▲</sup> werden im Feld *Triggerschwelle* angezeigt.

Verwenden Sie die Tasten **Dow zum Erhöhen** oder Verringern eines Werts und (a) um zum nächsten Eintrag zu gehen.

2. Drücken Sie auf \[ um die Programmierung der Triggerschwelle zu bestätigen.

Gehen Sie für die Felder *Trigger-Filter, Hysterese* und *Start* genauso vor.

*Hinweis:* Weitere Informationen zur Hysterese finden Sie im Kapitel [17.2](#page-68-1).

#### *5.3.1.2 Schritt 2: Start der Erfassung*

Um das **Programm der Erfassung** zu der von Ihnen festgelegten Start-Zeit zu starten, drücken Sie die gelbe Taste, die dem Symbol **OK** entspricht.

- Das Symbol OK verschwindet; stattdessen wird das Symbol  $^n$  angezeigt.
- Die Meldung *Erfassung in Wartestellung* wird während der Wartezeit auf die Startzeit angezeigt und das Symbol **blinkt** in der oberen Anzeigeleiste des Bildschirms.
- Wenn die Bedingungen für die Triggerung erfüllt sind und die Start-Zeit erreicht ist, wird die Meldung *Erfassung wird durchgeführt* angezeigt und die Anzeige der Auslastung des Speichers wird im oberen Bereich des Bildschirms folgendermaßen dargestellt:

#### $\sim$  09/06/08 08:33 (iii)

Die Anzeige erfolgt nur während der Erfassung und verschwindet nach deren Beendigung.

 Wenn die Erfassung mit einem Stopp-Ereignis beendet wird (siehe Bedingungen in § [17.6](#page-70-2)) oder wenn der Aufzeichnungsspeicher des C.A 8335 voll ist, wird die Erfassung automatisch beendet. Der Bildschirm *Programmierung der Erfassung* wird zusammen mit dem Symbol OK (rechts unten auf dem Bildschirm) angezeigt.

*Hinweis:* Das C.A 8335 kann nur eine einzige Erfassung der Wellenform des Stroms im Speicher

<span id="page-21-1"></span>behalten. Wenn Sie eine weitere Erfassung durchführen möchten, müssen Sie die vorherige zuerst löschen.

Um zum Bildschirm *Erfassung der Wellenform* zurückzukehren, drücken Sie auf .

#### *5.3.1.3 Absichtliches Beenden der Erfassung*

Die Erfassung kann auf Wunsch beendet werden, indem Sie die gelbe Taste drücken, die dem Symbol  $\mathbb{C}$  entspricht (rechts unten auf dem Bildschirm). Das Symbol **OK** wird dann an dieser Stelle angezeigt.

<span id="page-21-0"></span>**5.3.2 Anzeige der Erfassungsparameter** 

Gehen Sie zur Anzeige der Erfassungsparameter folgendermaßen vor:

1. Wählen Sie das Untermenü, indem Sie die gelbe Taste drücken, die dem Symbol **Die entspricht**. Der Bildschirm *Erfassungsparameter* wird angezeigt.

| JUUM                | (III)<br>29/07/08 14:33 |
|---------------------|-------------------------|
| ERFASSUNGSPARAMETER |                         |
| Triggerschwelle     | 0100Arms                |
| Trigger-Kanal       | A3                      |
| Hysterese           | 2%                      |
| Start               | 25/07/08 14:48          |
| Dauer               | 057.000s                |
| <b>RMS PEAK</b>     | H                       |
|                     |                         |

*Abbildung 25: Bildschirm Erfassungsparameter* 

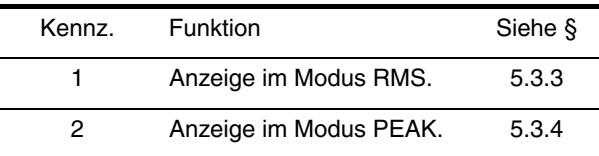

2. Drücken Sie zur Auswahl des Typs der Anzeige, RMS oder PEAK die gelben Tasten, die den Symbolen auf dem Bildschirm entsprechen. Das C.A 8335 zeigt die Wellenform des Stroms. Sie können den Cursor auf die Kurve setzen und Zooms durchführen.

Folgende Informationen stehen zur Verfügung:

- Momentanwert des Stroms in dem vom Cursor angezeigten Moment.
- Maximaler Momentanwert des Stroms (über den gesamten Anlaufvorgang).
- RMS-Wert der Halbperiode (oder Keule) des Stroms, auf die der Cursor zeigt.
- Maximaler RMS-Wert der Halbperiode des Stroms (über den gesamten Anlaufvorgang).<br>Maximaler Momentanwert des
- Momentanwert des Anlaufstroms (PEAK).
- Startzeit und Dauer des Motor-Anlaufs.

**Achtung**: Die Spannung **muss vor** dem eigentlichen Motor-Anlauf anliegen, damit eine stabile und einwandfreie Frequenzregelung stattfinden kann.

#### **5.3.3 Echter Effektivwert des Stroms**

Dieser Modus dient zur Anzeige der Aufzeichnung des Trends des echten Effektivwerts der Halbperiode des **Stroms** 

#### *5.3.3.1 Bildschirm zur RMS-Anzeige bei 3A*

Folgende Informationen stehen zur Verfügung:

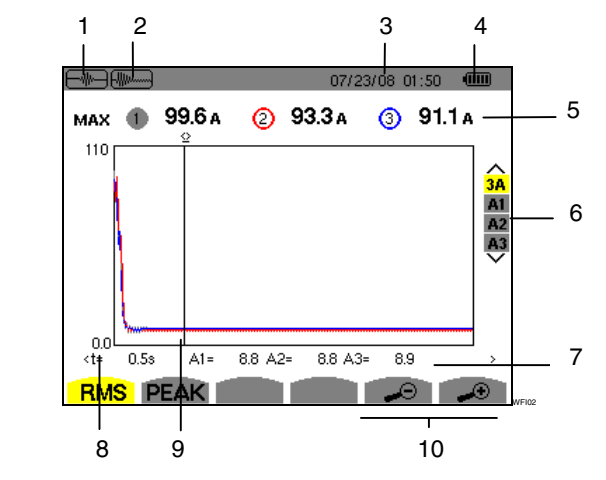

*Abbildung 26: Bildschirm zur RMS-Anzeige bei 3A* 

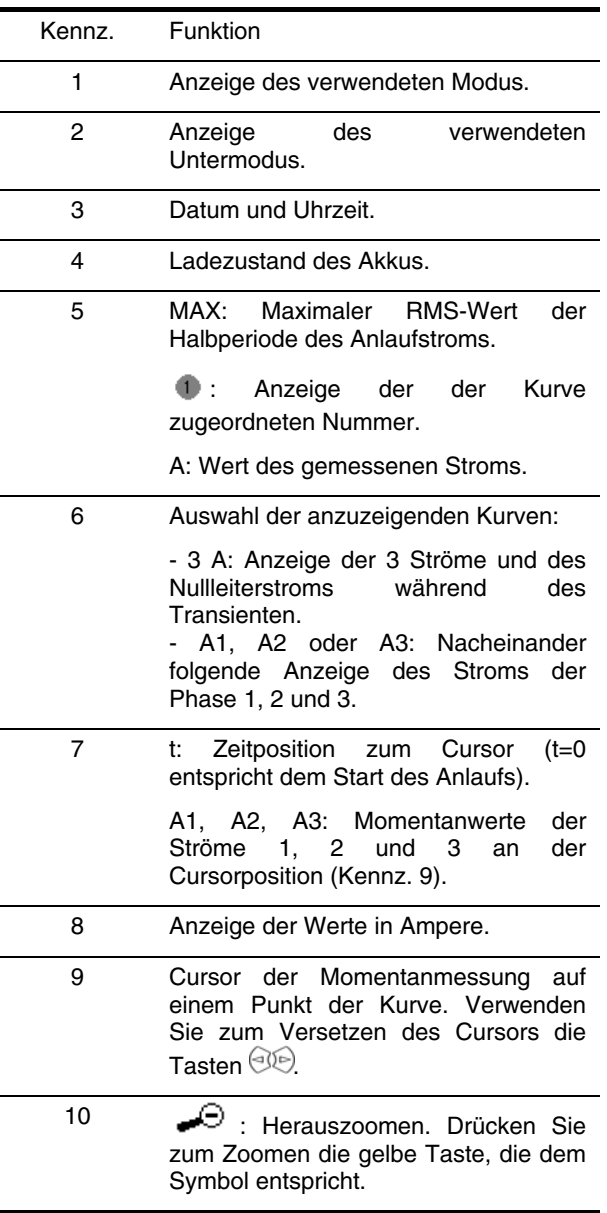

 $\bigoplus$ : Heranzoomen. Drücken Sie zum Zoomen die gelbe Taste, die dem Symbol entspricht.

## *5.3.3.2 Bildschirm zur RMS-Anzeige bei A2*  Folgende Informationen stehen zur Verfügung:

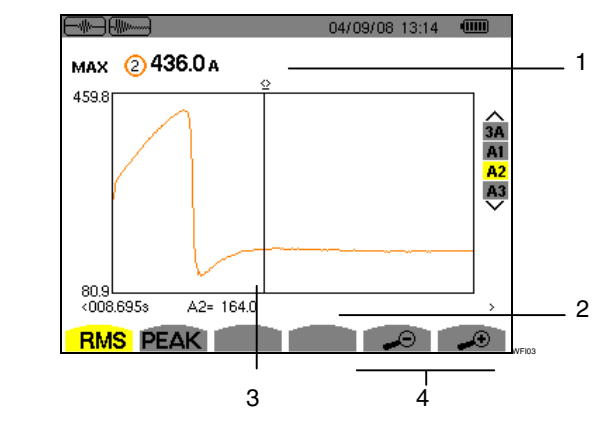

*Abbildung 27: Bildschirm zur RMS-Anzeige bei A2* 

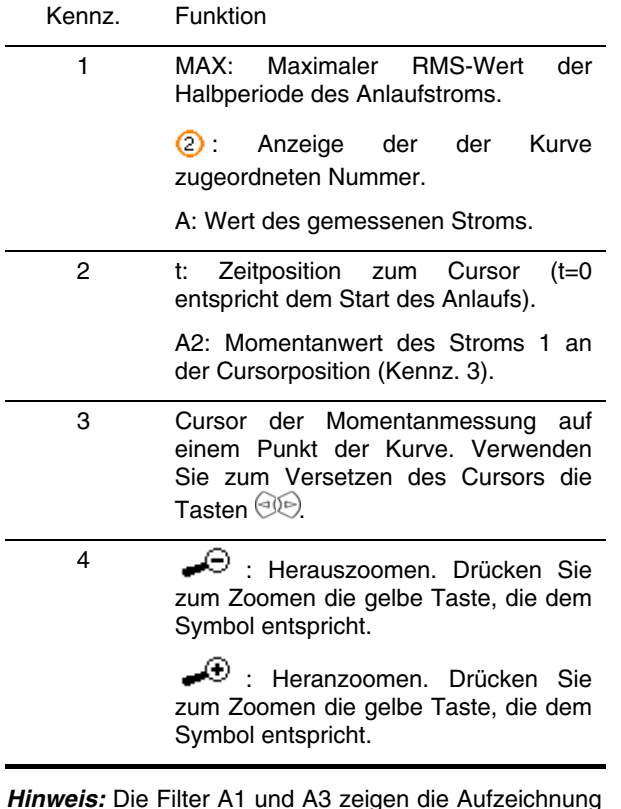

*Hinweis:* Die Filter A1 und A3 zeigen die Aufzeichnung des Trends des echten Effektivwerts der Halbperiode des Stroms auf den Phasen 1 und 3. Der Bildschirm ist identisch zu dem, der bei A2 angezeigt wird.

#### <span id="page-22-0"></span>**5.3.4 PEAK Momentanwert des Anlaufstroms**

Dieser Modus dient zur Anzeige der Hüllkurve des Anlaufstroms

### *5.3.4.1 Bildschirm zur PEAK-Anzeige bei 3A*

Der Bildschirm des Filters 3A erscheint nur bei Anzeuge der Wellenformen.

Folgende Informationen stehen zur Verfügung:

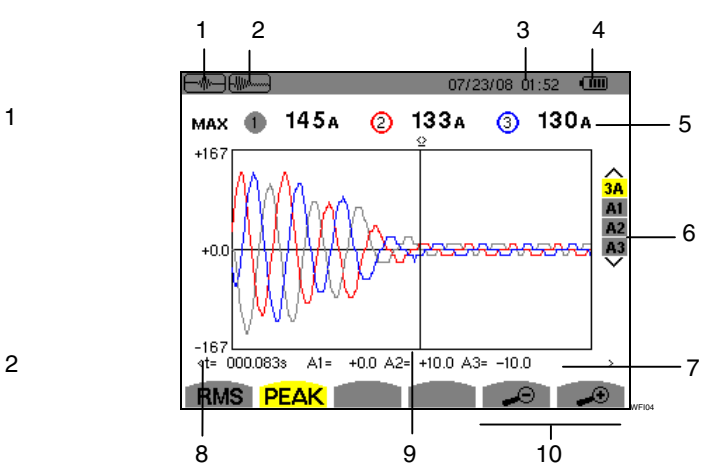

*Abbildung 28: Bildschirm zur PEAK-Anzeige bei 3A* 

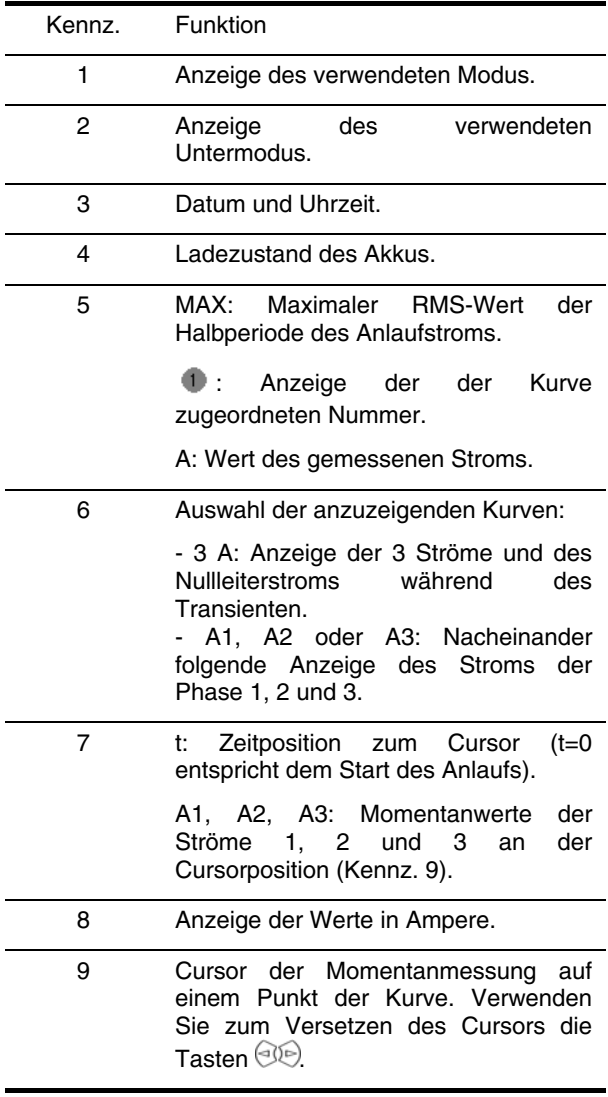

10 <del>·</del> · Herauszoomen. Drücken Sie zum Zoomen die gelbe Taste, die dem Symbol entspricht.

> $\bigcirc$  : Heranzoomen. Drücken Sie zum Zoomen die gelbe Taste, die dem Symbol entspricht.

*5.3.4.2 Bildschirm zur PEAK-Anzeige bei A3*  Folgende Informationen stehen zur Verfügung:

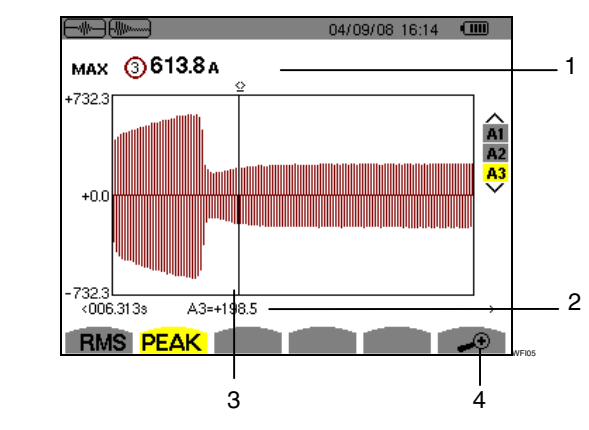

| Kennz. | Funktion                                                                                                    |
|--------|----------------------------------------------------------------------------------------------------|
| 1      | Maximaler RMS-Wert<br>MAX <sup>.</sup><br>der<br>Halbperiode des Anlaufstroms.                                                                  |
|        | Anzeige der<br>der<br>Kurve<br>zugeordneten Nummer.                                                                                             |
|        | A: Wert des gemessenen Stroms.                                                                                                    |
| 2      | Zeitposition zum Cursor<br>$(t=0$<br>t:<br>entspricht dem Start des Anlaufs).                                                                   |
|        | A3: Momentanwert des Stroms an der<br>Cursorposition (Kennz. 3).                                                                                |
| 3      | Cursor der Momentanmessung<br>auf<br>einem Punkt der Kurve. Verwenden<br>Sie zum Versetzen des Cursors die<br>Tasten <sup>(</sup> <sup>OO</sup> |
| 4      | Heranzoomen. Drücken Sie<br>zum Zoomen die gelbe Taste, die dem<br>Symbol entspricht.                                                           |

*Hinweis:* Die Filter A1 und A2 zeigen die Aufzeichnung des Trends des echten Effektivwerts der Halbperiode des Stroms auf den Phasen 1 und 2. Der Bildschirm ist identisch zu dem, der bei A3 angezeigt wird. *Abbildung 29: Bildschirm zur PEAK-Anzeige bei A3* 

<span id="page-24-0"></span>Diese Taste dient zur Darstellung der Oberschwingungsanteile der einzelnen Ordnungen von Spannung, Strom und Leistung. Sie ermöglicht die Bestimmung der von nicht linearen Lasten erzeugten Oberschwingungsströme sowie die Analyse der durch diese Oberschwingungen hervorgerufenen Störungen in Abhängigkeit von ihrer Ordnung (Erwärmung der Nullleiter, der Leiter, der Motoren usw.).

# **6.1 Verfügbare Untermenüs**

Die Untermenüs sind im folgenden Bildschirm aufgelistet und werden in den nachfolgenden Kapiteln getrennt behandelt.

Die Auswahl des Typs der Messung erfolgt mithilfe der unter dem Bildschirm befindlichen gelben Tasten.

<span id="page-24-1"></span>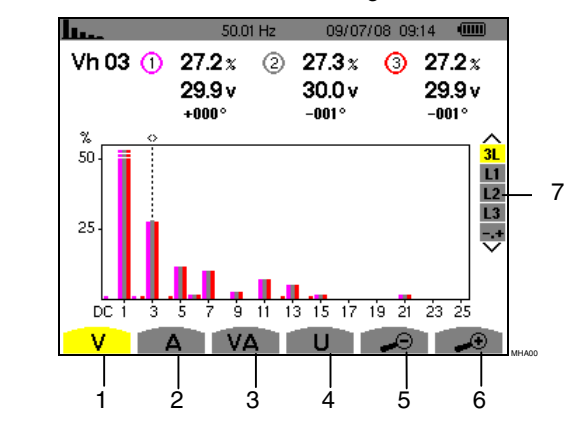

*Abbildung 30: Bildschirm des Modus Oberschwingungen* 

<span id="page-24-3"></span><span id="page-24-2"></span>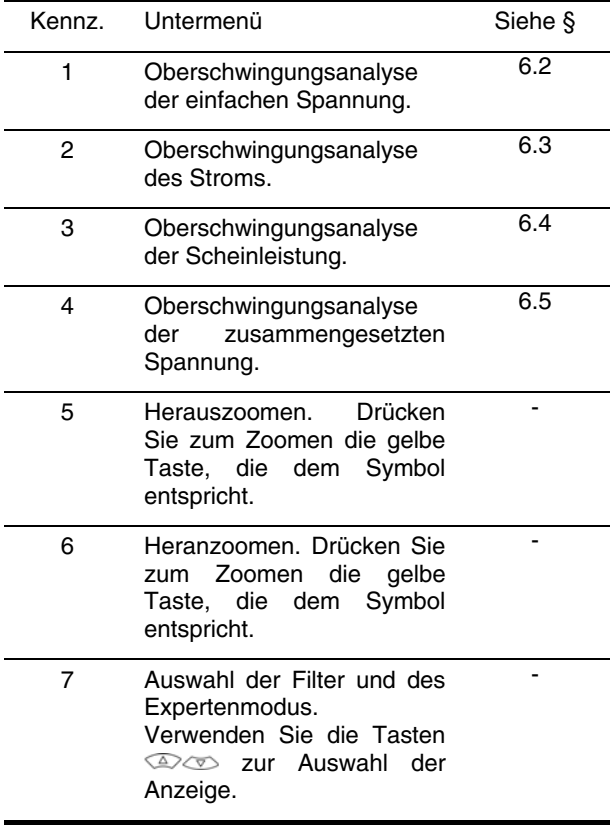

# **6.2 Einfache Spannung**

Dieses Untermenü dient zur Anzeige der Oberschwingungen der Spannung.

*Hinweis:* Die Auswahl der anzuzeigenden Kurven hängt von der Anschlussart ab (siehe § [4.7](#page-13-4)):

- Einphasig: keine Auswahl (L1)
- Zweiphasig: 2L, L1, L2
- Dreiphasig 3, 4 oder 5 Leiter: 3L, L1, L2, L3, **-,+**

Die als Beispiel gezeigten Bildschirmfotos entsprechen der Anschlussart Dreiphasig. Dieser Hinweis gilt auch für die anderen Untermenüs.

#### **6.2.1 Bildschirm zur Anzeige von Oberschwingungen der einfachen Spannung bei 3L**

Folgende Informationen stehen zur Verfügung:

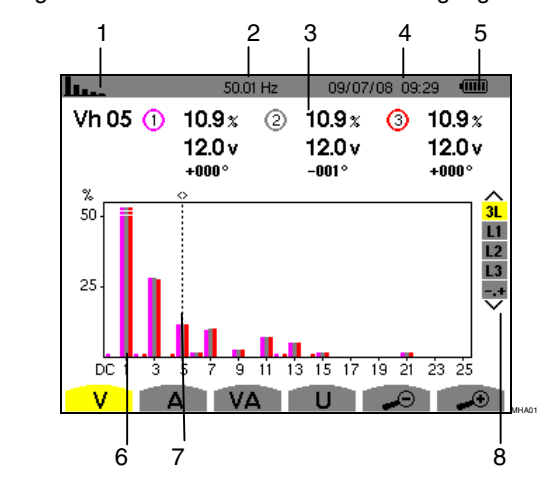

*Abbildung 31: Anzeigebeispiel für Oberschwingungen der einfachen Spannung (Oberschwingung Nr. 5: Vh05) bei 3L* 

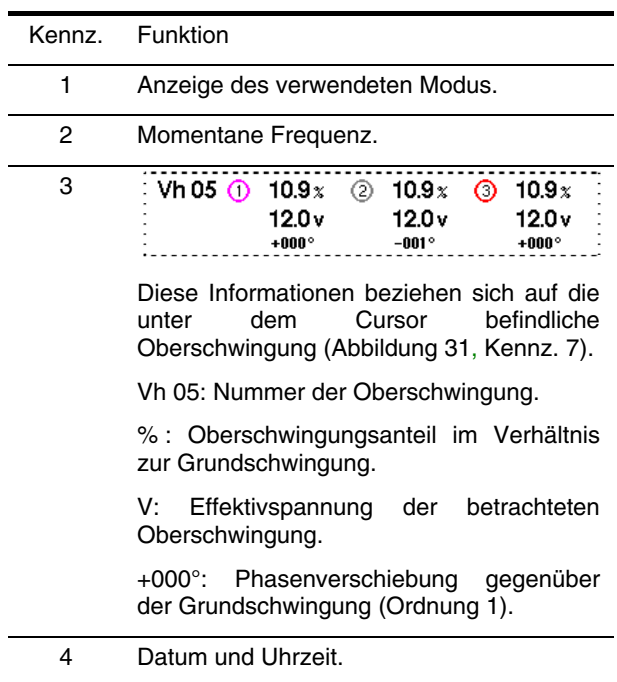

5 Ladezustand des Akkus. 6 so 25 DC <u>ie it ta ts tz te zt za zs</u> Die horizontale Achse zeigt die Ordnungen der Oberschwingungen (ungerade Beschriftung). Anzeige des Pegels der Oberschwingungen in Prozent im Vergleich zur Grundschwingung (Ordnung 1). Ordnung DC: Gleichkomponente.

> Ordnung (1 bis 25): Ordnung der Oberschwingungen. Sobald der Cursor die Ordnung 25 überschreitet, wird der Bereich 26 bis 50 angezeigt.

- 7 Cursor zur Auswahl der Ordnungen der Oberschwingungen. Verwenden Sie zum Versetzen des Cursors die Tasten ...
- 8 Anzeige des Expertenmodus (nur Anschlussart Dreiphasig - siehe § [6.6\)](#page-29-1) der 3 Phasen 3L oder von L1, L2 und L3 (\*). Drücken Sie zur Auswahl der Anzeige die Tasten <sup>2</sup>

(\*) Bei der Anschlussart Einphasig steht diese Anzeige nicht zur Verfügung. Bei der Anschlussart Zweiphasig stehen folgende Informationen zur Verfügung: 2L, L1 und L2.

#### **6.2.2 Bildschirm zur Anzeige von Oberschwingungen der einfachen Spannung bei L1**

Folgende Informationen stehen zur Verfügung:

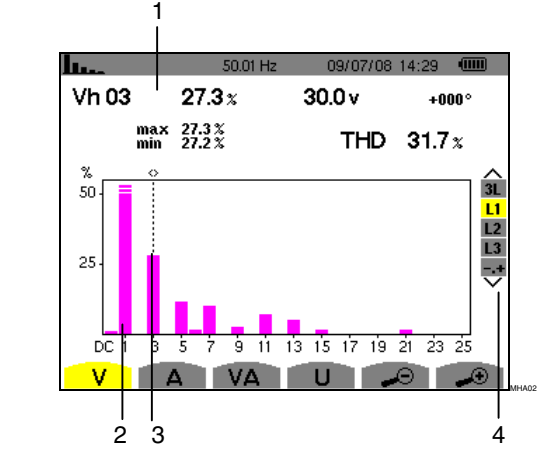

<span id="page-25-0"></span>*Abbildung 32: Anzeigebeispiel für Oberschwingungen der einfachen Spannung (Oberschwingung Nr. 3: Vh03) bei L1* 

Kennz. Funktion

1

2

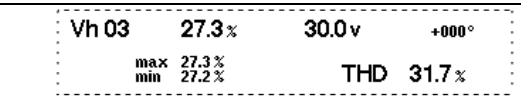

Diese Informationen beziehen sich auf die unter dem Cursor befindliche Oberschwingung [\(Abbildung 32](#page-25-0), Kennz. 3).

Vh 03: Nummer der Oberschwingung.

% : Oberschwingungsanteil im Verhältnis zur Grundschwingung.

V: Effektivspannung der betrachteten Oberschwingung.

+000°: Phasenverschiebung gegenüber der Grundschwingung (Ordnung 1).

max – min: Anzeige des Maximums und Minimums für den Anteil der betrachteten<br>Oberschwingung (Neuinitialisierung bei (Neuinitialisierung bei jedem Wechsel der Nummer der Oberschwingung).

THD: Gesamte harmonische Verzerrung.

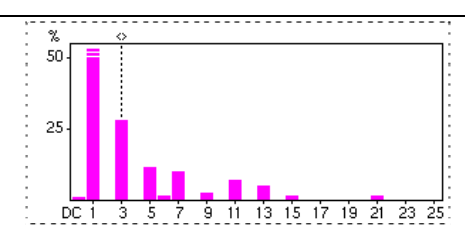

Die horizontale Achse zeigt die Ordnungen der Oberschwingungen (ungerade Beschriftung).

Anzeige des Pegels der Oberschwingungen in Prozent im Vergleich zur Grundschwingung (Ordnung 1).

Ordnung DC: Gleichkomponente.

Ordnung (1 bis 25): Ordnung der Oberschwingungen. Sobald der Cursor die Ordnung 25 überschreitet, wird der Bereich 26 bis 50 angezeigt.

- 3 Cursor zur Auswahl der Ordnungen der Oberschwingungen. Verwenden Sie zum Versetzen des Cursors die Tasten ...
- 4 Anzeige des Expertenmodus (nur Anschlussart Dreiphasig - siehe § [6.6](#page-29-1)) der 3 Phasen 3L oder von L1, L2 und L3 (\*). Drücken Sie zur Auswahl der Anzeige die Tasten <sup>2</sup>

*Hinweis:* Die Filter L2 und L3 zeigen die Oberschwingungen der Spannung jeweils für die Phasen 2 bzw 3. Der Bildschirm ist identisch zu dem für den Filter L1.

#### <span id="page-26-1"></span><span id="page-26-0"></span>**6.3 Strom**

Dieses Untermenü dient zur Anzeige der Oberschwingungen des Stroms.

#### **6.3.1 Bildschirm zur Anzeige von Oberschwingungen des Stroms bei 3L**

Folgende Informationen stehen zur Verfügung:

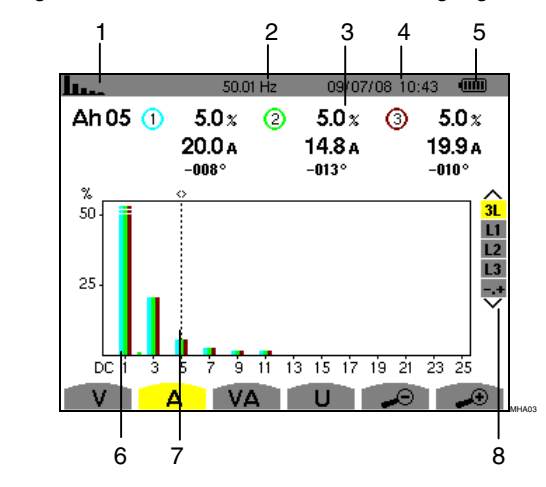

<span id="page-26-2"></span>*Abbildung 33: Anzeigebeispiel für Oberschwingungen des Stroms (Oberschwingung Nr. 5: Ah05) bei 3L* 

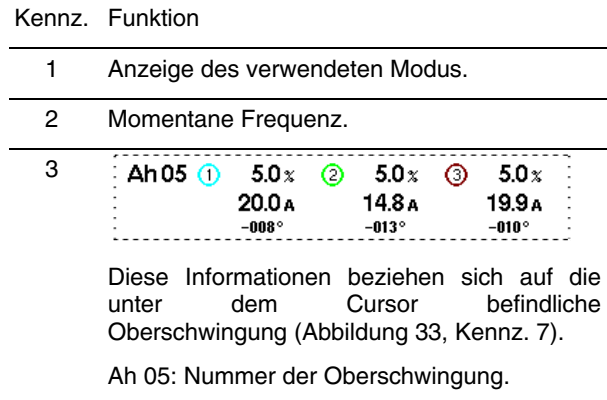

<span id="page-26-3"></span>% : Oberschwingungsanteil im Verhältnis zur Grundschwingung.

A: Effektivwert des Stroms der betrachteten Oberschwingung.

+000°: Phasenverschiebung gegenüber der Grundschwingung (Ordnung 1).

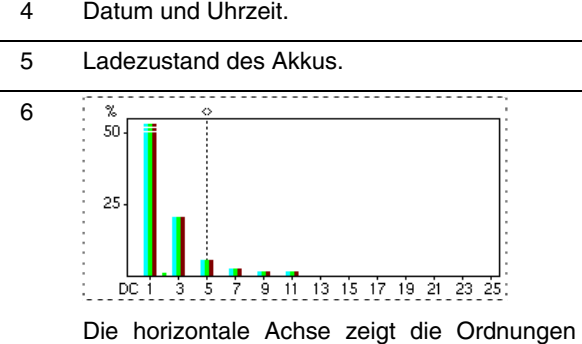

der Oberschwingungen (ungerade Beschriftung).

Anzeige des Pegels der Oberschwingungen in Prozent im Vergleich zur Grundschwingung (Ordnung 1).

Ordnung DC: Gleichkomponente.

Ordnung (1 bis 25): Ordnung der Oberschwingungen. Sobald der Cursor die Ordnung 25 überschreitet, wird der Bereich 26 bis 50 angezeigt.

- 7 Cursor zur Auswahl der Ordnungen der Oberschwingungen. Verwenden Sie zum Versetzen des Cursors die Tasten ...
- 8 Anzeige des Expertenmodus (nur Anschlussart Dreiphasig - siehe § [6.6\)](#page-29-1) der 3 Phasen 3L oder von L1, L2 und L3 (\*). Drücken Sie zur Auswahl der Anzeige die Tasten <sup>2</sup>

(\*) Bei der Anschlussart Einphasig steht diese Anzeige nicht zur Verfügung. Bei der Anschlussart Zweiphasig stehen folgende Informationen zur Verfügung: 2L, L1 und L2.

#### **6.3.2 Bildschirm zur Anzeige von Oberschwingungen des Stroms bei L1**

Folgende Informationen stehen zur Verfügung:

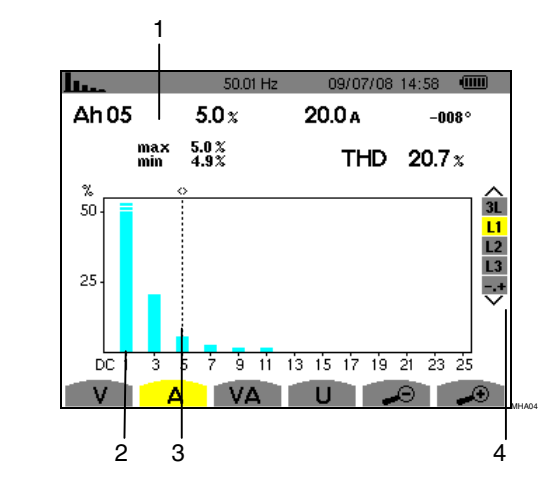

*Abbildung 34: Anzeigebeispiel für Oberschwingungen des Stroms (Oberschwingung Nr. 5: Ah05) bei L1* 

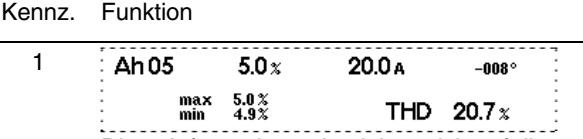

Diese Informationen beziehen sich auf die unter dem Cursor befindliche

Oberschwingung ([Abbildung 34,](#page-26-3) Kennz. 3).

Ah 05: Nummer der Oberschwingung.

% : Oberschwingungsanteil im Verhältnis zur Grundschwingung.

A: Effektivwert des Stroms der betrachteten Oberschwingung.

+000°: Phasenverschiebung gegenüber der Grundschwingung (Ordnung 1).

max – min: Anzeige des Maximums und Minimums für den Anteil der betrachteten Oberschwingung (Neuinitialisierung bei jedem Wechsel der Nummer der Oberschwingung).

THD: Gesamte harmonische Verzerrung.

<span id="page-27-0"></span>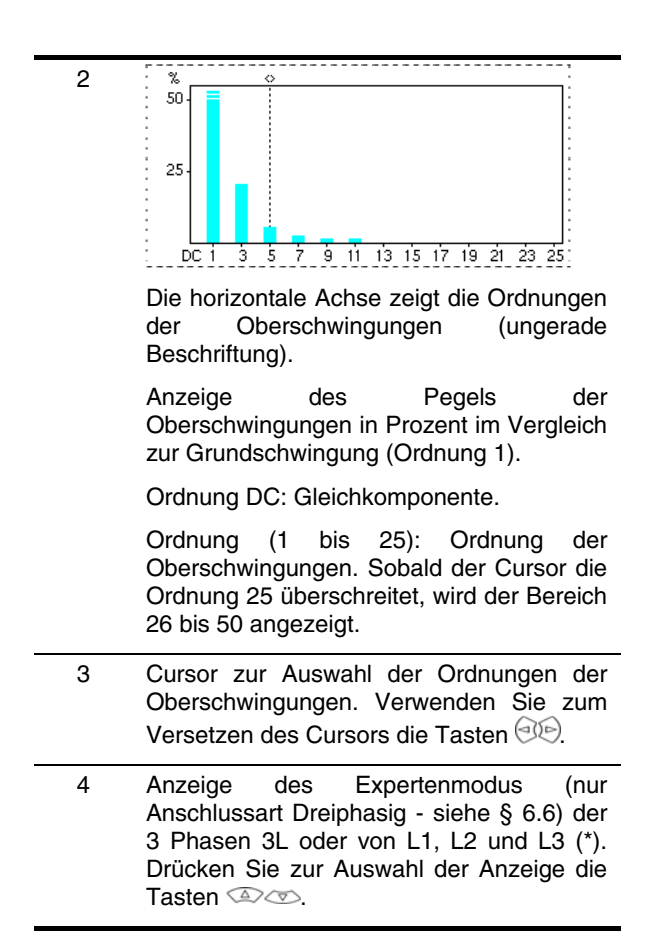

*Hinweis:* Die Filter L2 und L3 zeigen die Oberschwingungen der Spannung jeweils für die Phasen 2 bzw 3. Der Bildschirm ist identisch zu dem für den Filter L1.

# <span id="page-27-1"></span>**6.4 Scheinleistung**

Dieses Untermenü dient zur Anzeige der Oberschwingungen der Scheinleistung.

#### **6.4.1 Bildschirm zur Anzeige von Oberschwingungen der Scheinleistung bei 3L**

Die Informationen sind:

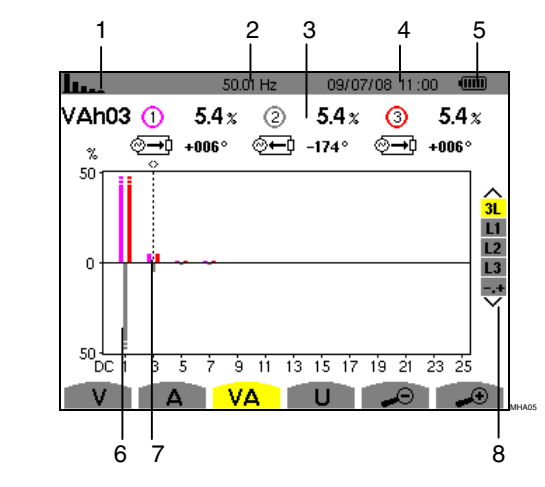

<span id="page-27-2"></span>*Abbildung 35: Anzeigebeispiel für Oberschwingungen der Scheinleistung (Oberschwingung Nr. 3: VAh03) bei 3L* 

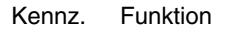

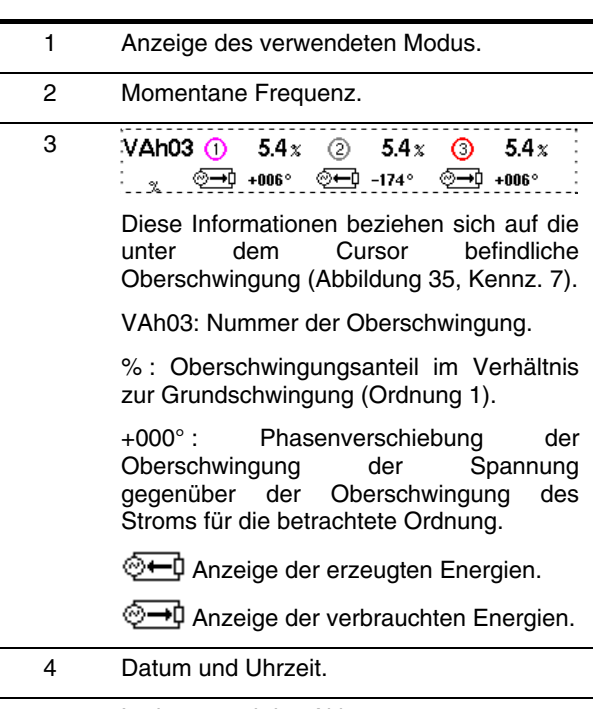

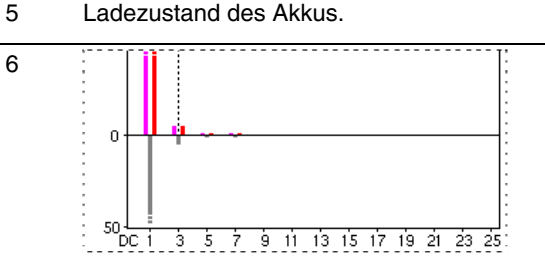

Die horizontale Achse zeigt die Ordnungen der Oberschwingungen (die Balken des Diagramms oberhalb der horizontalen Achse entsprechen einer verbrauchten Oberschwingungsleistung, die unterhalb einer erzeugten Oberschwingungsleistung).

Anzeige des Pegels der Oberschwingungen in Prozent im Vergleich zur Grundschwingung (Ordnung 1).

Ordnung DC: Gleichkomponente.

Ordnung (1 bis 25): Ordnung der Oberschwingungen. Sobald der Cursor die Ordnung 25 überschreitet, wird der Bereich 26 bis 50 angezeigt.

- 7 Cursor zur Auswahl der Ordnungen der Oberschwingungen. Verwenden Sie zum Versetzen des Cursors die Tasten ...
- 8 Anzeige des Expertenmodus (nur Anschlussart Dreiphasig - siehe § [6.6\)](#page-29-1) der 3 Phasen 3L oder von L1, L2 und L3 (\*). Drücken Sie zur Auswahl der Anzeige die Tasten <sup>2</sup>

(\*) Bei der Anschlussart Einphasig steht diese Anzeige nicht zur Verfügung. Bei der Anschlussart Zweiphasig stehen folgende Informationen zur Verfügung: 2L, L1 und L2.

#### <span id="page-28-0"></span>*6.4.1.1 Bildschirm zur Anzeige von Oberschwingungen der Scheinleistung bei L1*

Die Informationen sind:

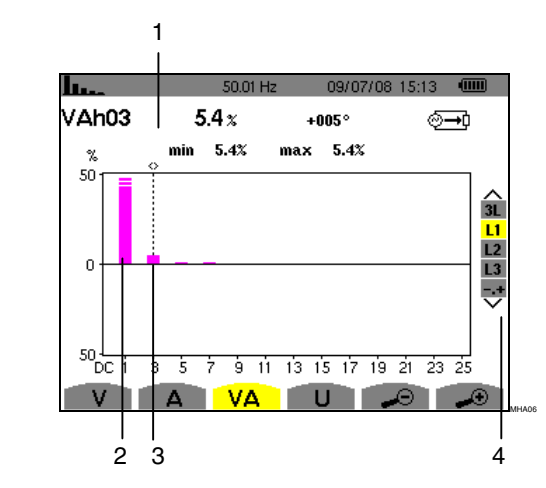

<span id="page-28-2"></span><span id="page-28-1"></span>*Abbildung 36: Anzeigebeispiel für Oberschwingungen des Stroms (Oberschwingung Nr. 3: VAh03) bei L1* 

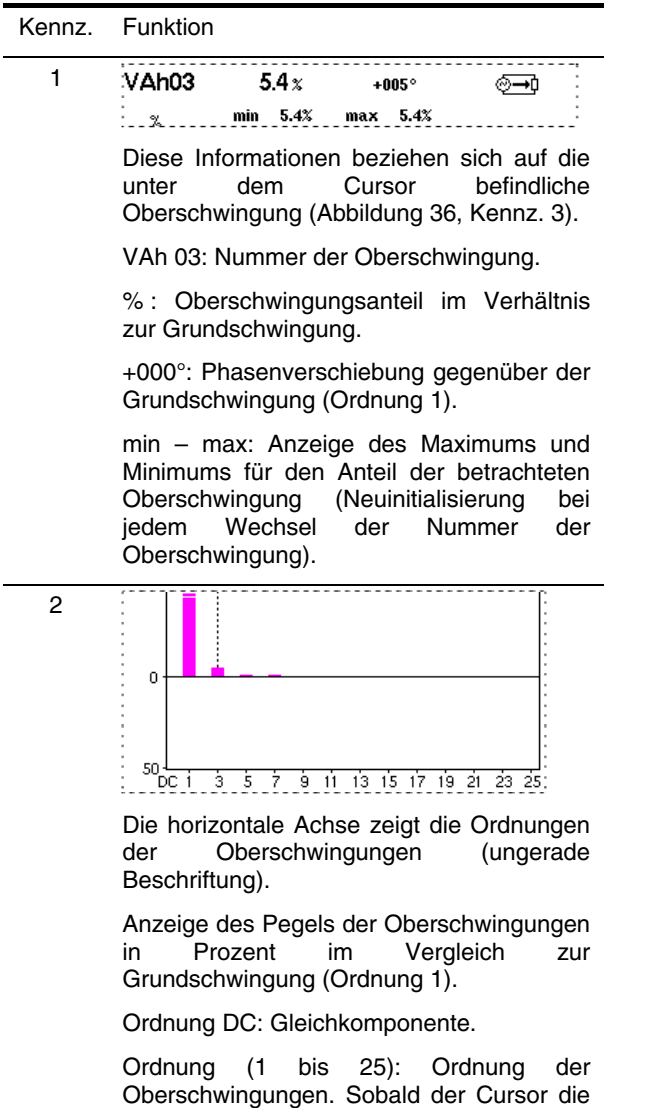

<span id="page-28-3"></span>Ordnung 25 überschreitet, wird der Bereich 26 bis 50 angezeigt.

©→0 Anzeige der verbrauchten Energien.

- 3 Cursor zur Auswahl der Ordnungen der Oberschwingungen. Verwenden Sie zum Versetzen des Cursors die Tasten ...
- 4 Anzeige des Expertenmodus (nur Anschlussart Dreiphasig - siehe § [6.6](#page-29-1)) der 3 Phasen 3L oder von L1, L2 und L3 (\*). Drücken Sie zur Auswahl der Anzeige die Tasten <sup>2</sup>

*Hinweis: Die Filter L2 und L3 zeigen die Oberschwingungen der Spannung jeweils für die Phasen 2 bzw 3. Der Bildschirm ist identisch zu dem für den Filter L1.*

# 6.5 **U** Zusammengesetzte Spannung

Dieses Untermenü steht nur bei den Anschlussarten Zweiphasig und Dreiphasig zur Verfügung. Dieses Untermenü dient zur Anzeige der Oberschwingungen der zusammengesetzten Spannung.

#### **6.5.1 Bildschirm zur Anzeige von Oberschwingungen der zusammengesetzten Spannung bei 3L**

Folgende Informationen stehen zur Verfügung:

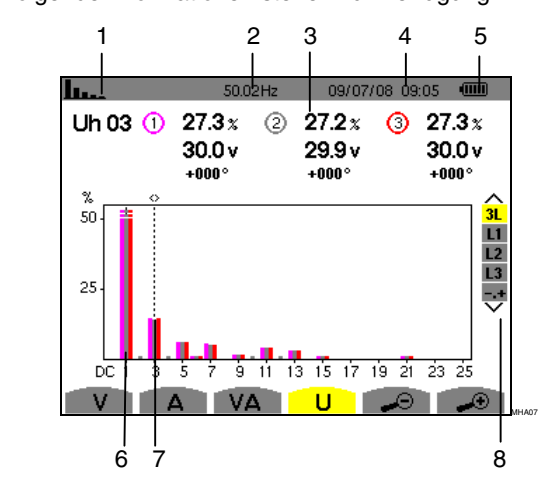

*Abbildung 37: Anzeigebeispiel für Oberschwingungen der zusammengesetzten Spannung (Oberschwingung Nr. 3: Uh03) bei 3L* 

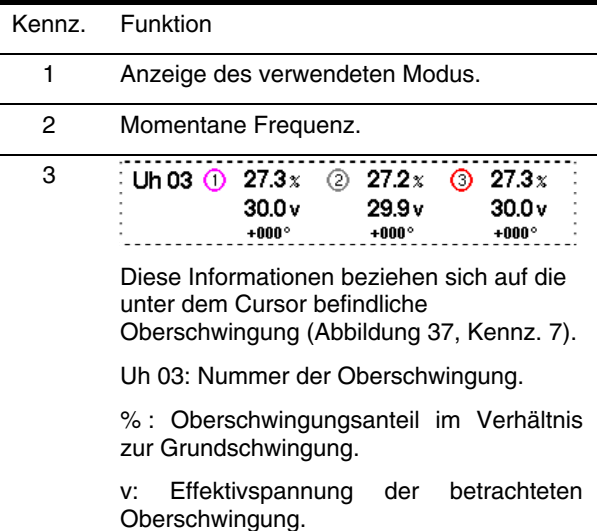

<span id="page-29-0"></span>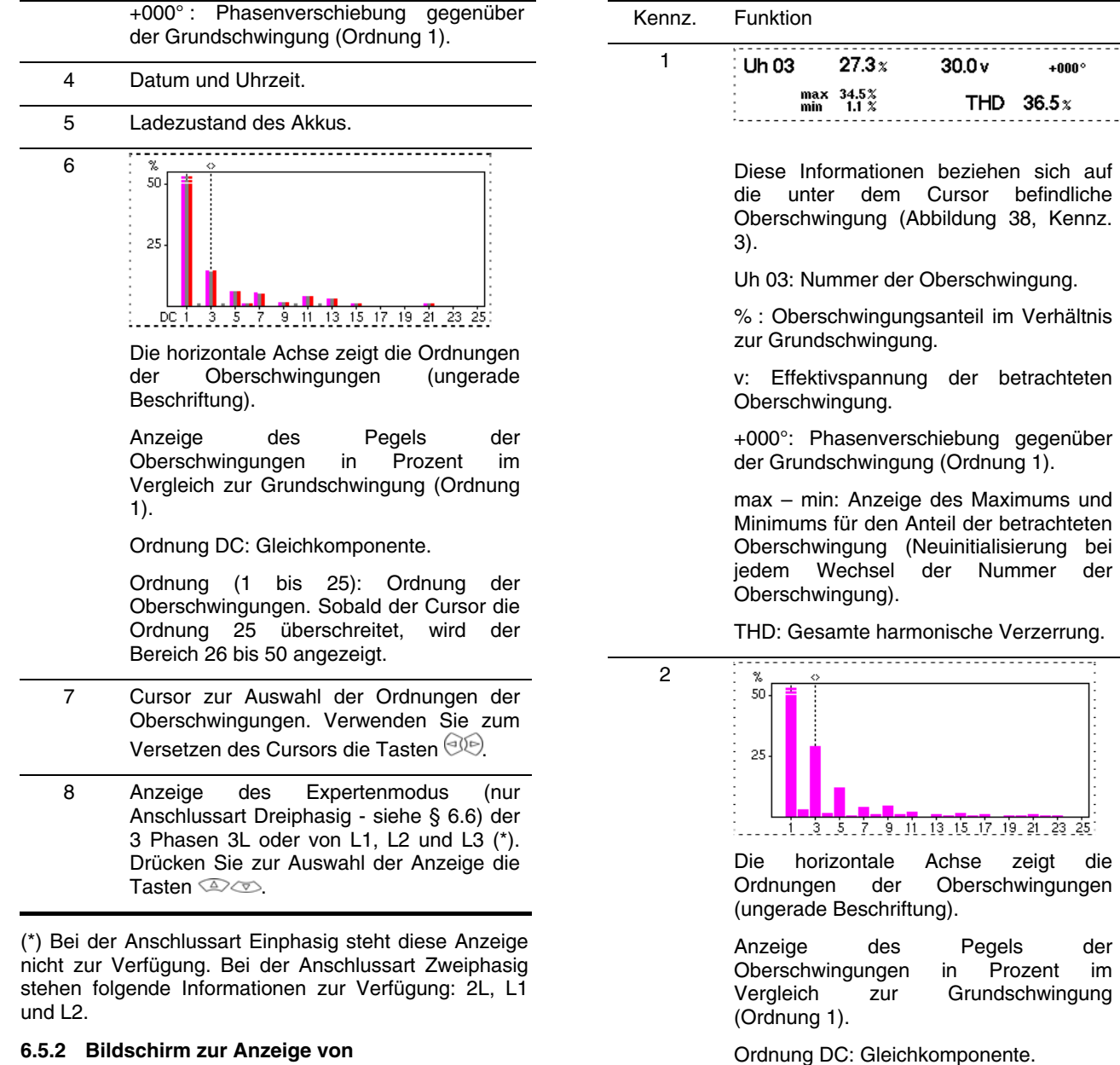

### **Oberschwingungen der zusammengesetzten Spannung bei L1**

Folgende Informationen stehen zur Verfügung:

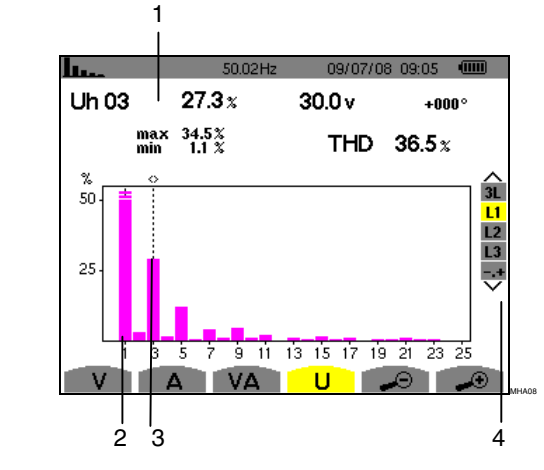

<span id="page-29-2"></span><span id="page-29-1"></span>*Abbildung 38: Anzeigebeispiel für Oberschwingungen der zusammengesetzten Spannung (Oberschwingung Nr. 3: Uh03) bei L1* 

Ordnung (1 bis 25): Ordnung der

Oberschwingungen. Sobald der Cursor die Ordnung 25 überschreitet, wird der Bereich 26 bis 50 angezeigt.

- 3 Cursor zur Auswahl der Ordnungen der Oberschwingungen. Verwenden Sie zum Versetzen des Cursors die Tasten ...
- 4 Anzeige des Expertenmodus (nur Anschlussart Dreiphasig - siehe § [6.6\)](#page-29-1) der 3 Phasen 3L oder von L1, L2 und L3 (\*). Drücken Sie zur Auswahl der Anzeige die Tasten  $\mathbb{Q}$  .

# 6.6 -<sup>-+</sup> Expertenmodus

Dieser Modus steht nur bei der Anschlussart Dreiphasig zur Verfügung. Er ermöglicht die Anzeige des Einflusses von Oberschwingungen auf die Erwärmung des Nullleiters oder auf drehende Maschinen. Drücken Sie zur Anzeige des Expertenmodus die Tasten .

Die Auswahl ist gelb hinterlegt und der Bildschirm zeigt gleichzeitig den Expertenmodus an.

Ausgehend von diesem Bildschirm stehen die beiden Untermenüs **V** und **A** zur Verfügung (siehe nächste Seite).

### **6.6.1 Bildschirm zur Anzeige des Expertenmodus für die einfache Spannung**

Dieses Untermenü dient zur Anzeige des Einflusses von Oberschwingungen der einfachen Spannung auf die Erwärmung des Nullleiters oder auf drehende Maschinen.

Folgende Informationen stehen zur Verfügung:

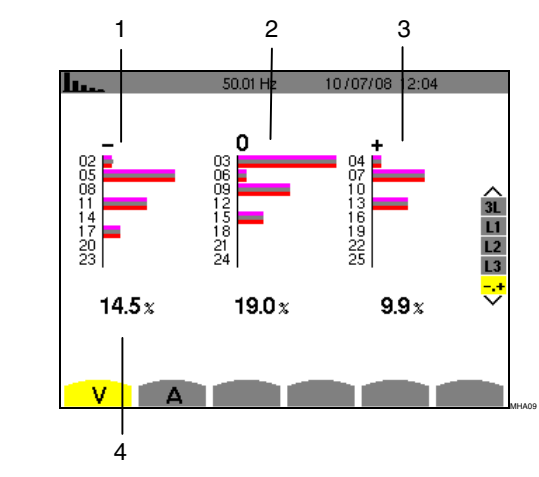

*Abbildung 39: Bildschirm des Expertenmodus für die einfache Spannung* 

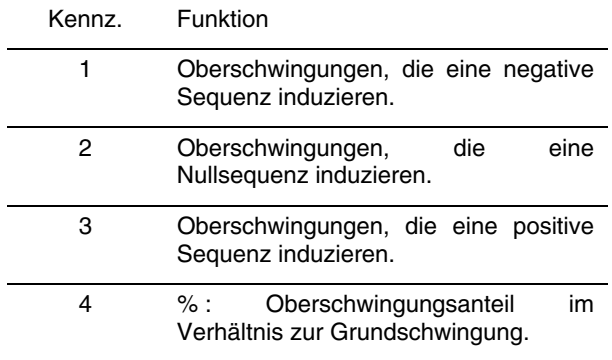

#### **6.6.2 Bildschirm zur Anzeige des Expertenmodus für den Strom**

Dieses Untermenü dient zur Anzeige des Einflusses von Oberschwingungen des Stroms auf die Erwärmung des Nullleiters oder auf drehende Maschinen.

Folgende Informationen stehen zur Verfügung:

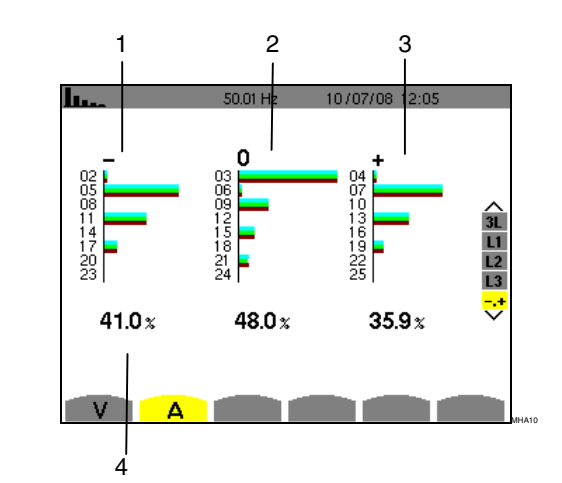

*Abbildung 40: Bildschirm des Expertenmodus für den Strom* 

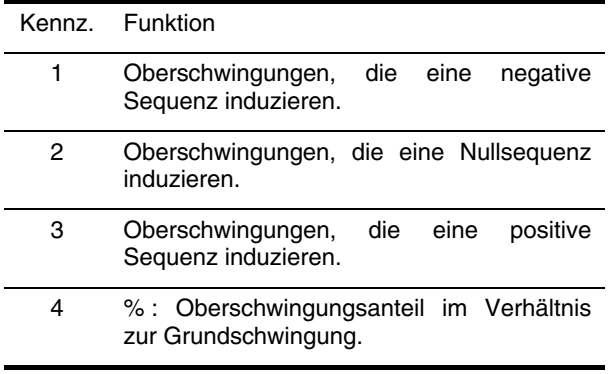

<span id="page-31-2"></span><span id="page-31-1"></span><span id="page-31-0"></span>Diese Taste dient zur Anzeige von Strom- und<br>Spannungskurven sowie von ausgehend von Spannungskurven Spannungen und Strömen gemessenen und berechneten Werten (außer Leistung, Energie und Oberschwingungen).

# **7.1 Verfügbare Untermenüs**

Die Untermenüs sind im folgenden Bildschirm aufgelistet und werden in den nachfolgenden Kapiteln getrennt behandelt.

Die Auswahl des Typs der Messung erfolgt mithilfe der unter dem Bildschirm befindlichen gelben Tasten.

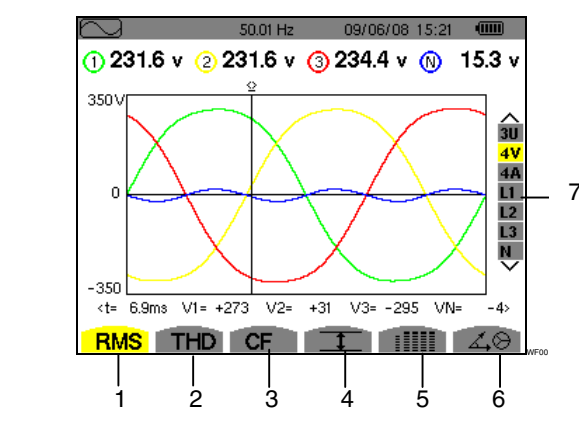

*Abbildung 41: Bildschirm des Modus Wellenformen* 

<span id="page-31-3"></span>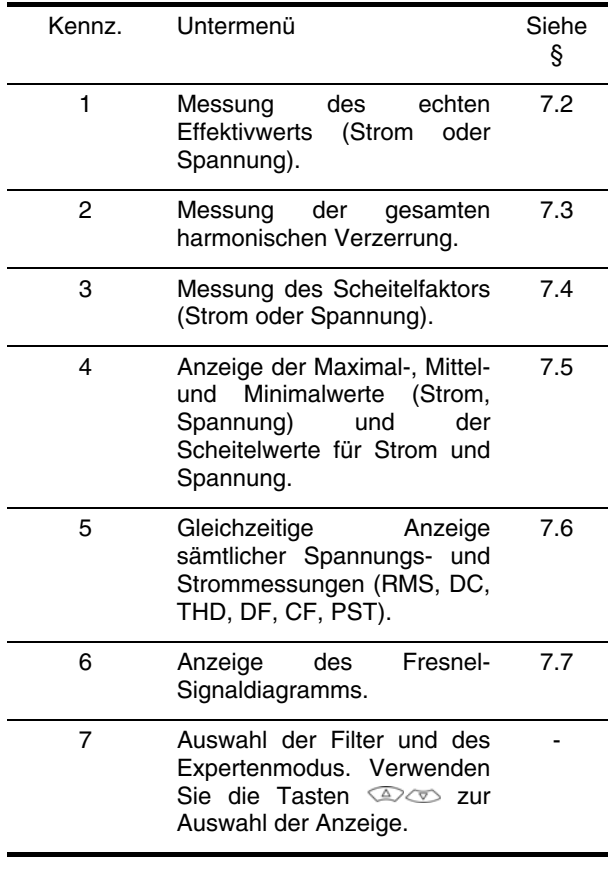

# **7.2 RMS** Messung des echten **Effektivwerts**

Dieses Untermenü dient zur Anzeige der Wellenformen der gemessenen Signale über eine Periode sowie die echten Effektivwerte für Spannung und Strom.

#### *Hinweis: Die Auswahl der anzuzeigenden Kurven hängt von der Anschlussart ab (siehe § [4.7](#page-13-4)):*

- Einphasig: keine Auswahl (L1)
- Zweiphasig: 2V, 2A, L1, L2
- Dreiphasig 3 oder 4 Leiter 3U, 3V, 3A, L1, L2, L3
- Dreiphasig 5 Leiter:
	- Für **THD**, CF und  $\angle 30$ : 3U, 3V, 3A, L1, L2 und L3
	- Für **RMS, 1 und : 3U**, 4V, 4A, L1, L2, L3 und N

Die als Beispiel gezeigten Bildschirmfotos entsprechen der Anschlussart Dreiphasig 5 Leiter.

#### **7.2.1 Bildschirm zur RMS-Anzeige bei 3U**

Dieser Bildschirm zeigt die drei zusammengesetzten Spannungen in einem dreiphasigen System. Folgende Informationen stehen zur Verfügung:

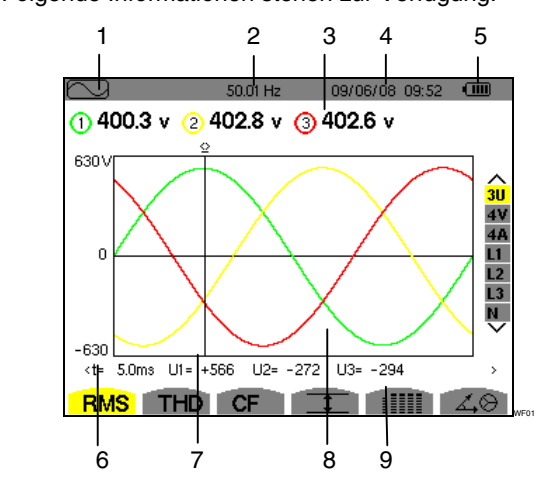

*Abbildung 42: Bildschirm zur RMS-Anzeige bei 3U* 

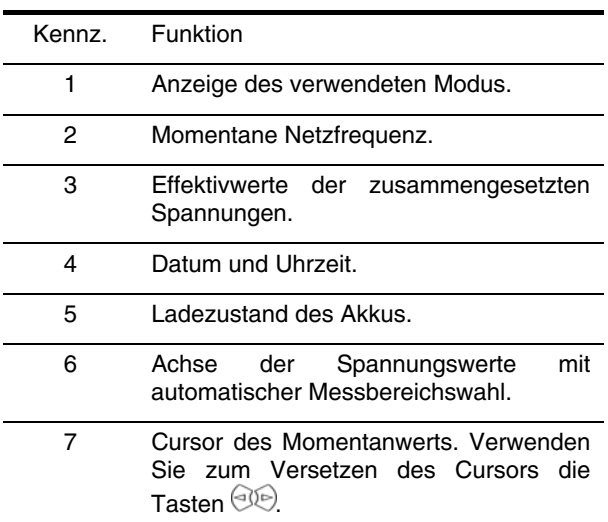

*Fortsetzung der Tabelle auf der nächsten Seite.* 

- 8 Anzeige der Wellenformen der zusammengesetzten Spannung.
- 9 Momentanwert der Signale an der Schnittstelle zwischen dem Cursor [\(Abbildung 42](#page-31-3), Kennz. 7) und den Kurven.

t: Zeit im Verhältnis zum Anfang der Periode (in Millisekunden).

U1: Momentanwert der zusammengesetzten Spannung zwischen den Phasen 1 und 2 (U12).

U2: Momentanwert der zusammengesetzten Spannung zwischen den Phasen 2 und 3 (U23).

U3: Momentanwert der zusammengesetzten Spannung zwischen den Phasen 3 und 1 (U31).

#### **7.2.2 Bildschirm zur RMS-Anzeige bei 4V**

Dieser Bildschirm zeigt die drei einfachen Spannungen sowie die Spannung des Nullleiters gegenüber Erde in einem dreiphasigen System.

<span id="page-32-1"></span>Folgende Informationen stehen zur Verfügung:

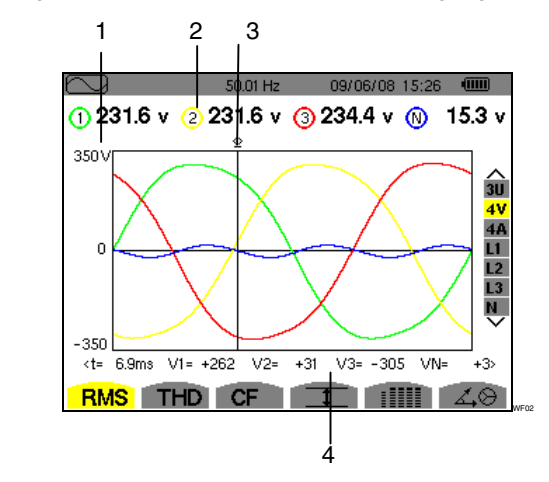

<span id="page-32-0"></span>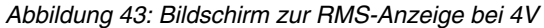

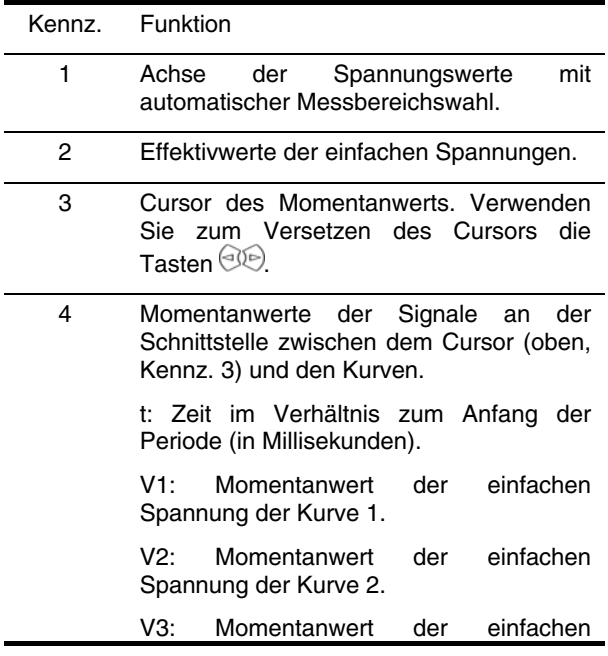

Spannung der Kurve 3.

VN: Momentanwert des Nullleiters.

#### **7.2.3 Bildschirm zur RMS-Anzeige bei 4A**

Dieser Bildschirm zeigt die drei Phasenströme und den Nullleiterstrom in einem dreiphasigen System.

Folgende Informationen stehen zur Verfügung:

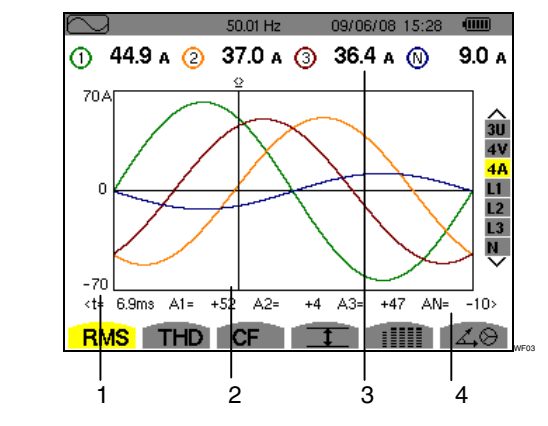

*Abbildung 44: Bildschirm zur RMS-Anzeige bei 4A* 

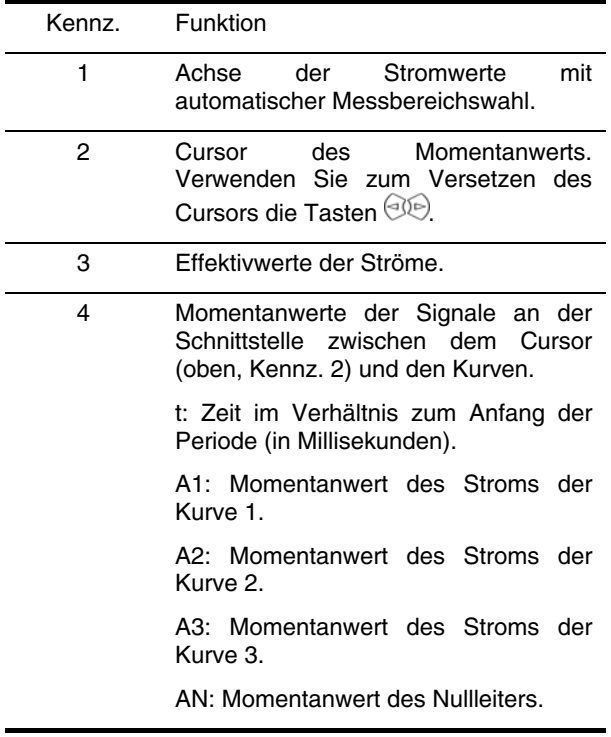

#### **7.2.4 Bildschirm zur RMS-Anzeige für den Nullleiter**

Dieser Bildschirm zeigt die Spannung des Nullleiters gegenüber Erde sowie den Strom durch den Nullleiter.

<span id="page-33-0"></span>Folgende Informationen stehen zur Verfügung:

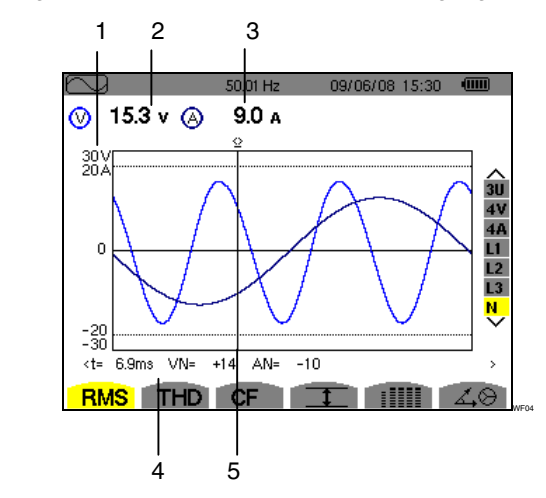

<span id="page-33-3"></span><span id="page-33-2"></span>*Abbildung 45: Bildschirm zur RMS-Anzeige für den Nullleiter* 

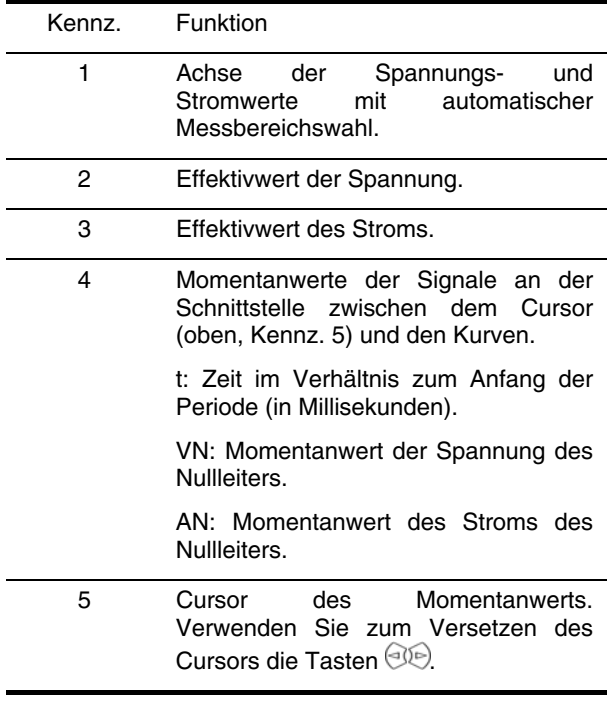

*Hinweis:* Die Filter L1, L2 und L3 zeigen den Strom und die Spannung jeweils für die Phasen 1, 2 bzw 3. Der Bildschirm ist identisch zu dem für den Nullleiter.

# <span id="page-33-1"></span>**7.3** THD Messung der gesamten **harmonischen Verzerrung**

Dieses Untermenü dient zur Anzeige der Wellenformen der gemessenen Signale über eine Periode (abwechselnd) sowie die gesamte harmonische Verzerrung für Spannung und Strom.

#### **7.3.1 Bildschirm zur THD-Anzeige bei 3U**

Dieser Bildschirm zeigt die Wellenformen der zusammengesetzten Spannungen über eine Periode sowie die gesamten harmonischen Verzerrungen.

Folgende Informationen stehen zur Verfügung:

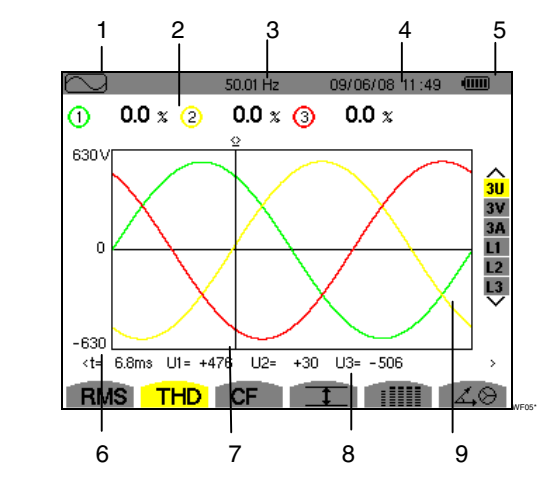

*Abbildung 46: Bildschirm zur THD-Anzeige bei 3U* 

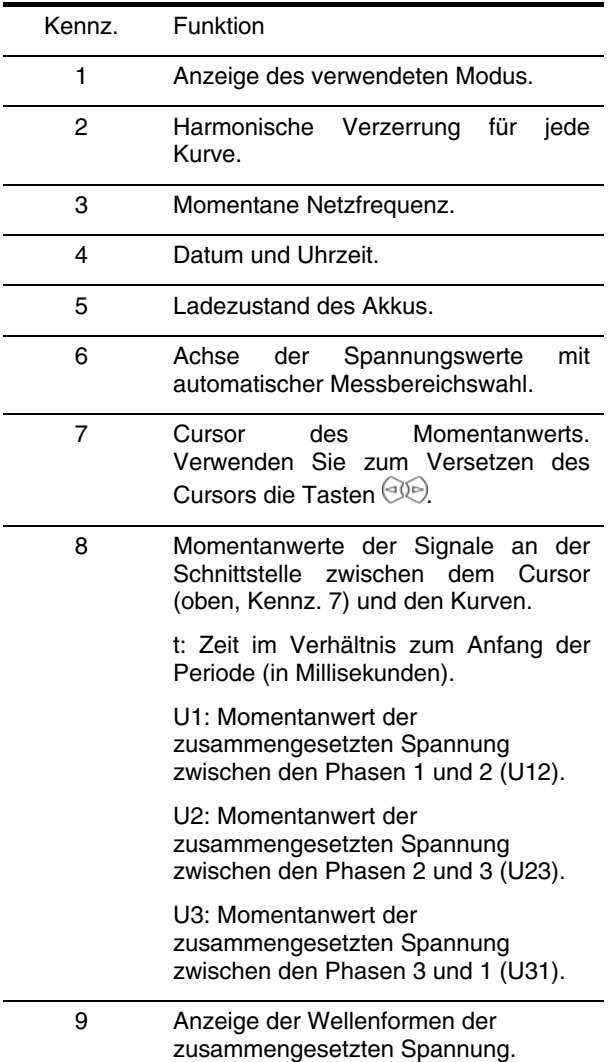

#### <span id="page-34-0"></span>**7.3.2 Bildschirm zur THD-Anzeige bei 3V**

Dieser Bildschirm zeigt die Wellenformen der einfachen Spannungen über eine Periode sowie die gesamten harmonischen Verzerrungen.

Folgende Informationen stehen zur Verfügung:

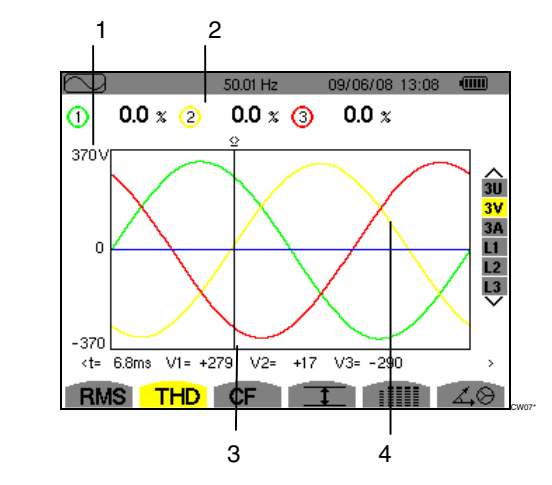

<span id="page-34-3"></span><span id="page-34-2"></span>*Abbildung 47: Bildschirm zur THD-Anzeige bei 3V* 

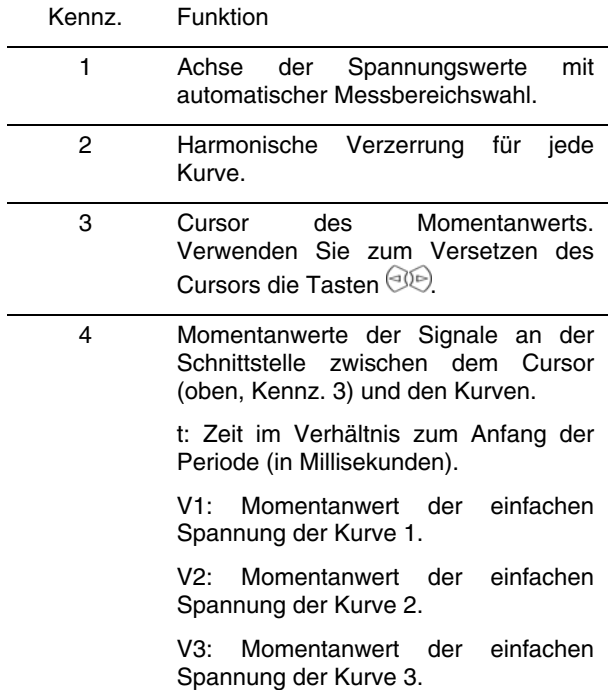

#### <span id="page-34-1"></span>**7.3.3 Bildschirm zur THD-Anzeige bei 3A**

Dieser Bildschirm zeigt die Wellenformen der Phasenströme über eine Periode sowie die gesamten harmonischen Verzerrungen.

Folgende Informationen stehen zur Verfügung:

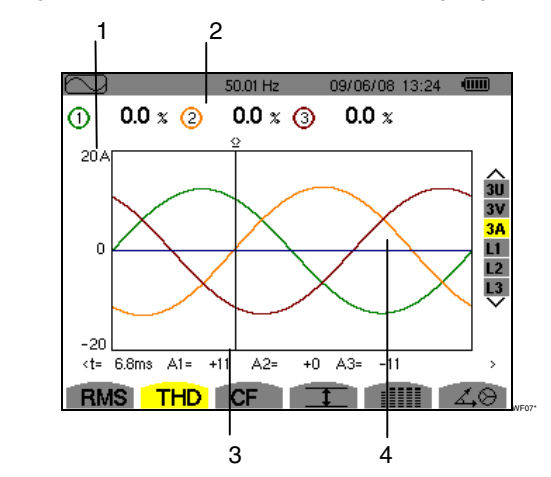

*Abbildung 48: Bildschirm zur THD-Anzeige bei 3A* 

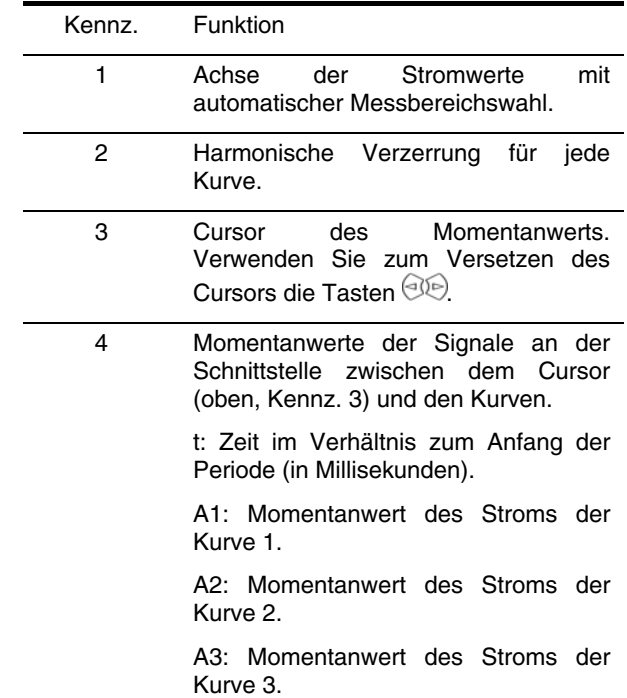

*Hinweis:* Die Filter L1, L2 und L3 zeigen die gesamte harmonische Verzerrung des Stroms und der Spannung jeweils für die Phasen 1, 2 bzw. 3.

# 7.4 CF Messung des **Scheitelfaktors**

Dieses Untermenü dient zur Anzeige der Wellenformen der gemessenen Signale über eine Periode sowie den Scheitelfaktor für Spannung und Strom.

#### **7.4.1 Bildschirm zur CF-Anzeige bei 3U**

Dieser Bildschirm zeigt die Wellenformen der zusammengesetzten Spannungen über eine Periode sowie die Scheitelfaktoren.

Folgende Informationen stehen zur Verfügung:

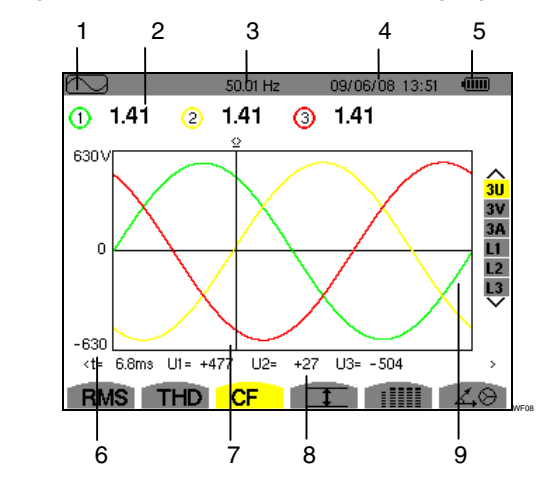

<span id="page-35-0"></span>*Abbildung 49: Bildschirm zur CF-Anzeige bei 3U* 

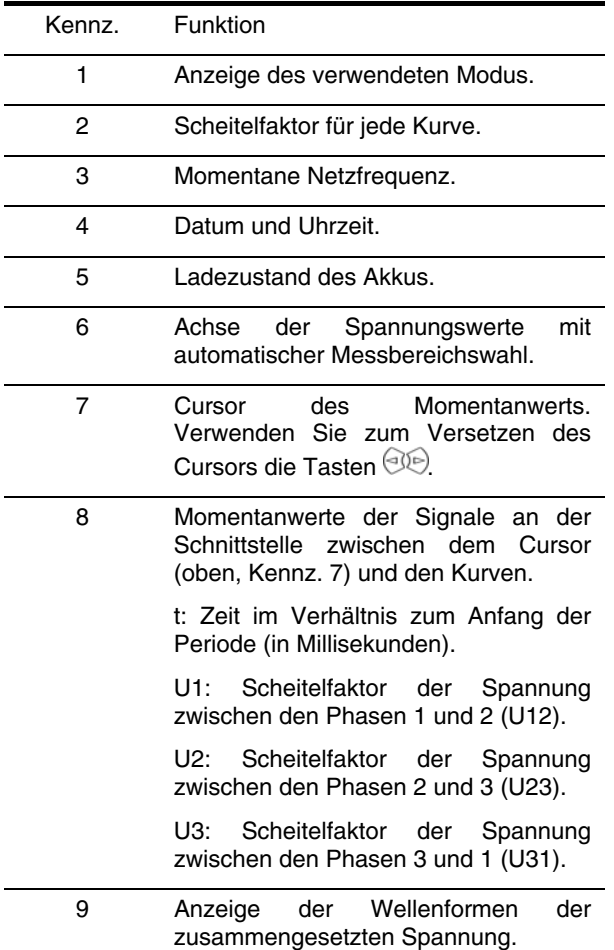

#### **7.4.2 Bildschirm zur CF-Anzeige bei 3V**

Dieser Bildschirm zeigt die Wellenformen der einfachen<br>Spannungen über eine Periode sowie die Spannungen über Scheitelfaktoren.

Folgende Informationen stehen zur Verfügung:

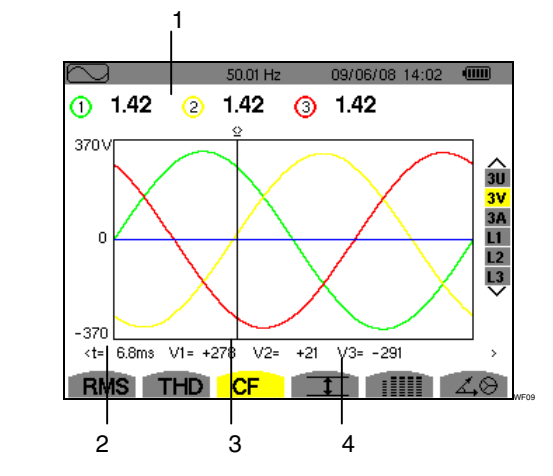

*Abbildung 50: Bildschirm zur CF-Anzeige bei 3V* 

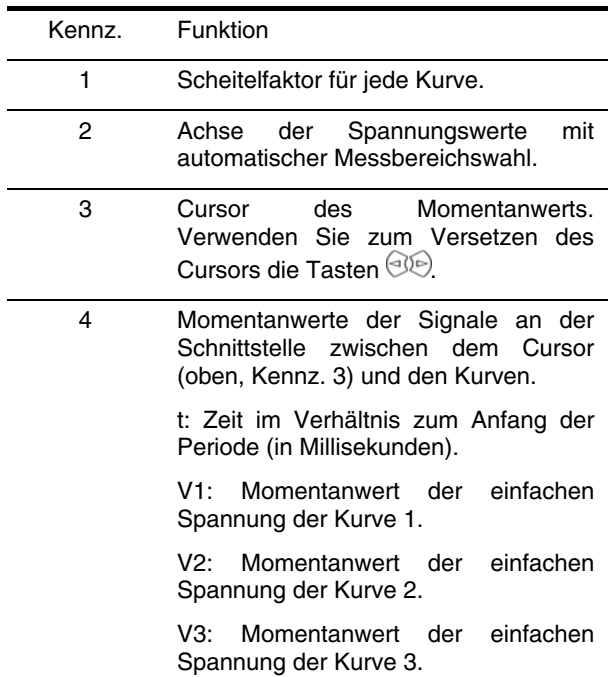

#### **7.4.3 Bildschirm zur CF-Anzeige bei 3A**

Dieser Bildschirm zeigt die Wellenformen der Ströme über eine Periode sowie die Scheitelfaktoren.

Folgende Informationen stehen zur Verfügung:

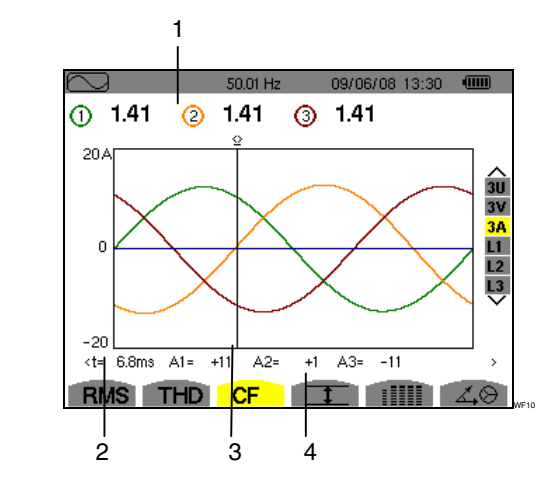

*Abbildung 51: Bildschirm zur CF-Anzeige bei 3A*
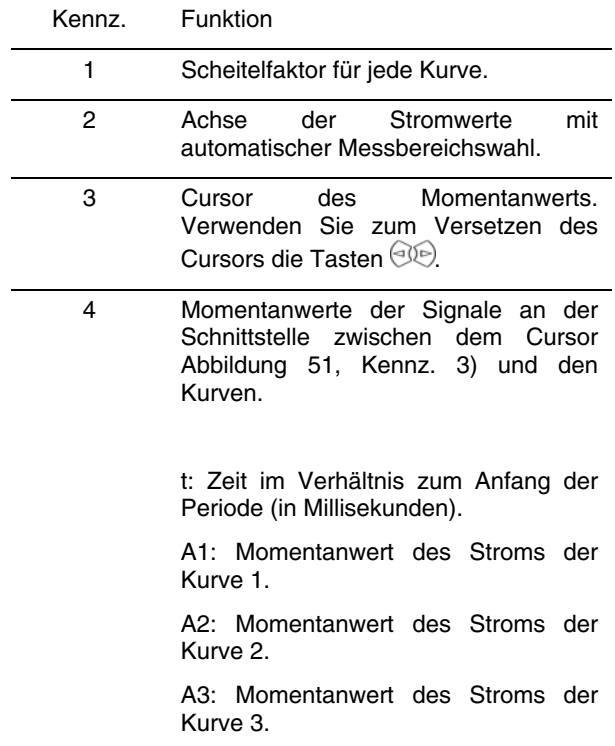

<span id="page-36-1"></span>*Hinweis:* Die Filter L1, L2 und L3 zeigen die Scheitelfaktoren des Stroms und der Spannung jeweils für die Phasen 1, 2 bzw. 3.

# <span id="page-36-0"></span>**7.5 Messung der Extrem- und Mittelwerte für Spannung und Strom**

Dieses Untermenü dient zur Anzeige der RMS-Werte, Maximalwerte, Minimalwerte und Mittelwerte für Spannung und Strom sowie die positiven und negativen momentanen Scheitelwerte für Spannung und Strom.

#### **7.5.1 Bildschirm zur Anzeige von Max-Min bei 3U**

Dieser Bildschirm zeigt die RMS-Werte, Maximalwerte, Minimalwerte und Mittelwerte sowie die positiven und negativen momentanen Scheitelwerte der zusammengesetzten Spannungen an.

Folgende Informationen werden angezeigt:

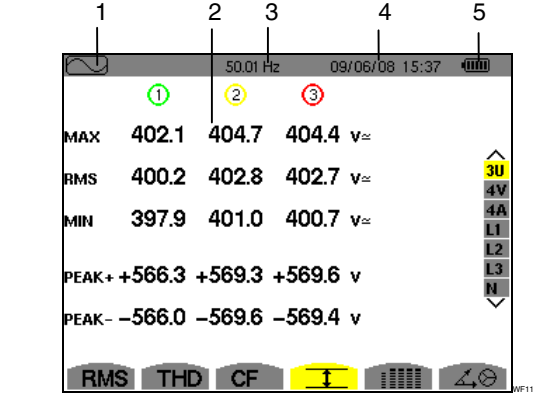

*Abbildung 52: Bildschirm zur Anzeige von Max-Min bei 3U* 

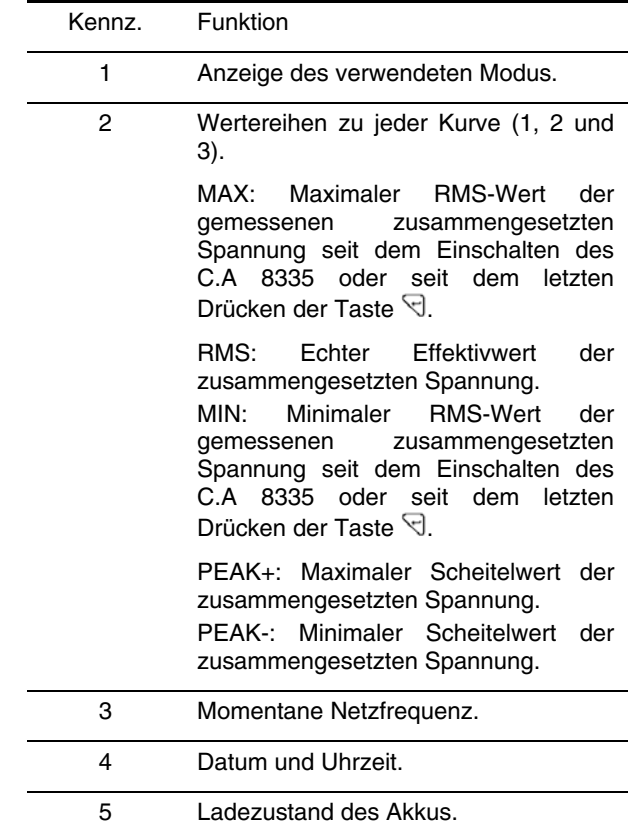

*Hinweis:* Die Messungen RMS Max und Min werden für jede Halbperiode neu berechnet (d. h. alle 10 ms bei einem Signal mit 50 Hz). Die Aktualisierung der Anzeige erfolgt alle 250 ms.

#### **7.5.2 Bildschirm zur Anzeige von Max-Min bei 4V**

Dieser Bildschirm zeigt die RMS-Werte, Maximalwerte, Minimalwerte und Mittelwerte sowie die positiven und negativen momentanen Scheitelwerte der einfachen Spannungen und des Nullleiters an.

Folgende Informationen werden angezeigt:

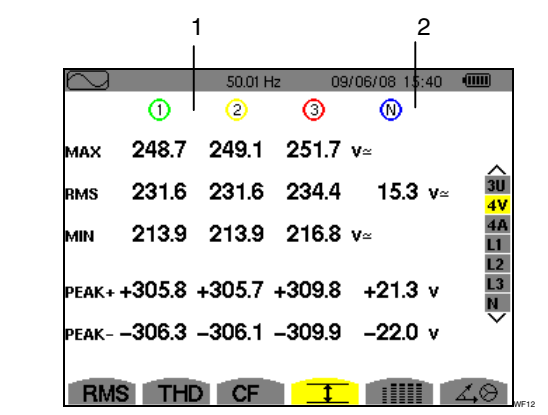

*Abbildung 53: Bildschirm zur Anzeige von Max-Min bei 4V* 

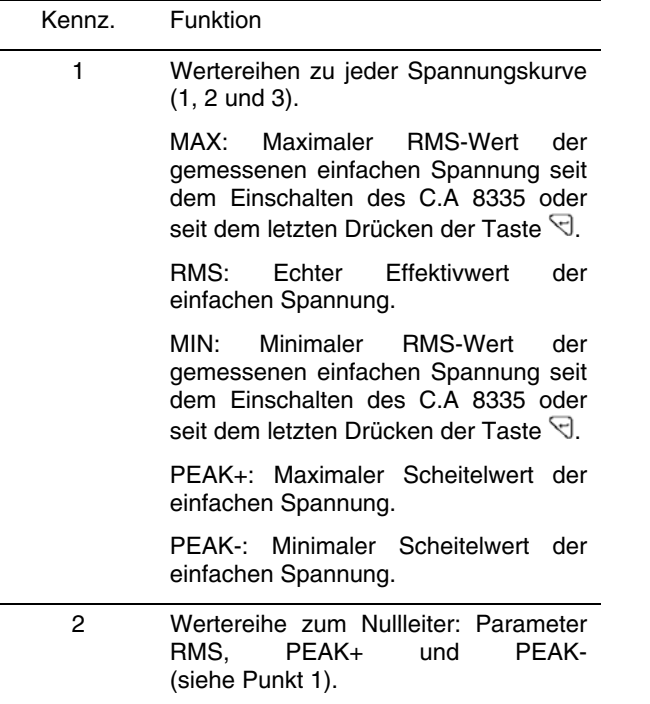

*Hinweis:* Die Messungen RMS Max und Min werden für jede Halbperiode neu berechnet (d. h. alle 10 ms bei einem Signal mit 50 Hz). Die Aktualisierung der Anzeige erfolgt alle 250 ms.

#### **7.5.3 Bildschirm zur Anzeige von Max-Min bei 4A**

Dieser Bildschirm zeigt die RMS-Werte, Maximalwerte, Minimalwerte und Mittelwerte sowie die positiven und<br>
negativen momentanen Scheitelwerte der Scheitelwerte Phasenströme und des Nullleiters an.

Folgende Informationen werden angezeigt:

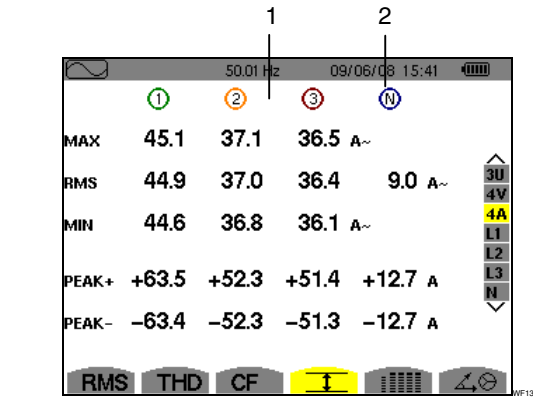

*Abbildung 54: Bildschirm zur Anzeige von Max-Min bei 4A* 

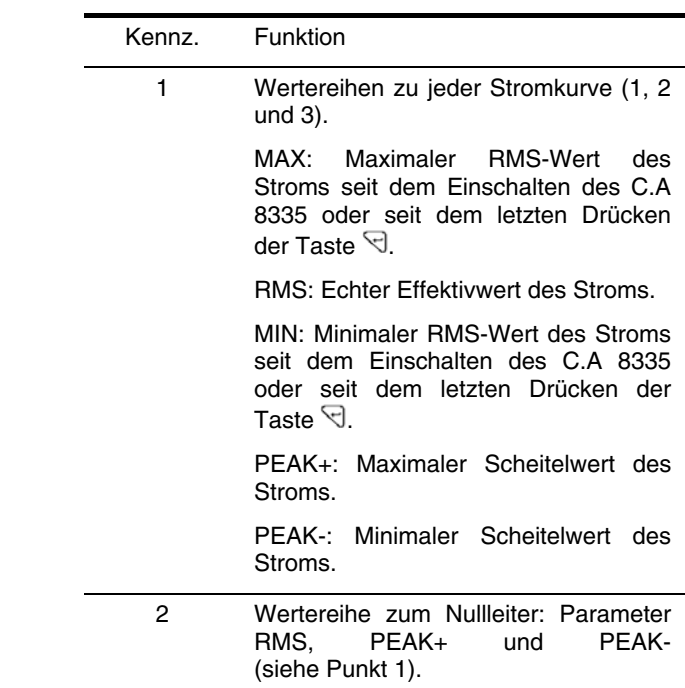

*Hinweis:* Die Messungen RMS Max und Min werden für jede Halbperiode neu berechnet (d. h. alle 10 ms bei einem Signal mit 50 Hz). Die Aktualisierung der Anzeige erfolgt alle 250 ms.

#### **7.5.4 Bildschirm zur Anzeige von Max-Min bei L1**

Dieser Bildschirm zeigt die RMS-Werte, Maximalwerte, Minimalwerte und Mittelwerte sowie die positiven und negativen momentanen Scheitelwerte der einfachen Spannung und des Stroms für die Phase 1 an.

Folgende Informationen werden angezeigt:

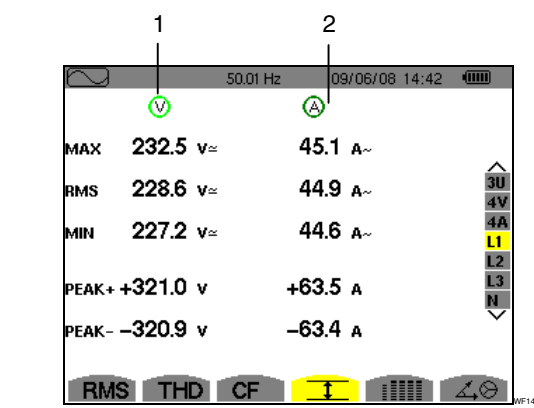

*Abbildung 55: Bildschirm zur Anzeige von Max-Min bei L1* 

<span id="page-38-0"></span>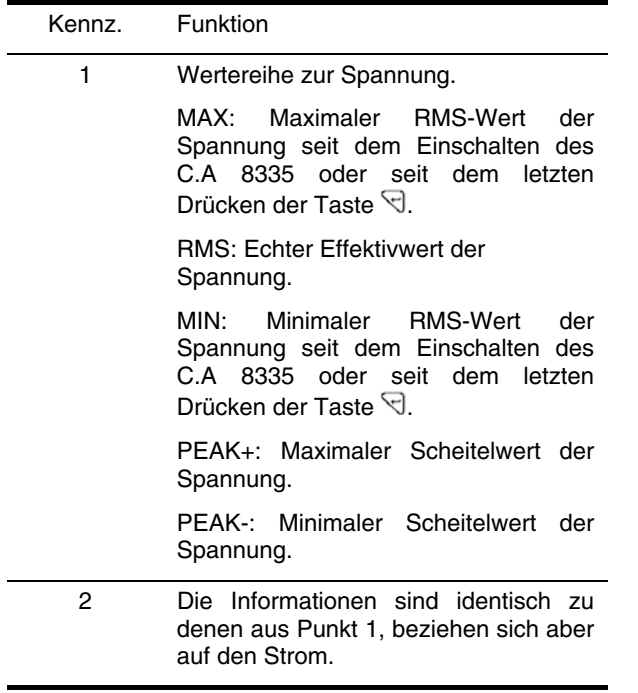

*Hinweis:* Die Messungen RMS Max und Min werden für jede Halbperiode neu berechnet (d. h. alle 10 ms bei einem Signal mit 50 Hz). Die Aktualisierung der Anzeige erfolgt alle 250 ms.

L2 und L3 zeigen die RMS-Werte, Maximalwerte, Minimalwerte und Mittelwerte sowie die positiven und negativen momentanen Scheitelwerte der Spannung und des Stroms für die Phase 2 bzw. 3 an.

#### **7.5.5 Bildschirm zur Anzeige von Max-Min des Nullleiters**

Dieser Bildschirm zeigt die RMS-Werte sowie die positiven und negativen momentanen Scheitelwerte des Nullleiters gegenüber Erde an.

Folgende Informationen werden angezeigt:

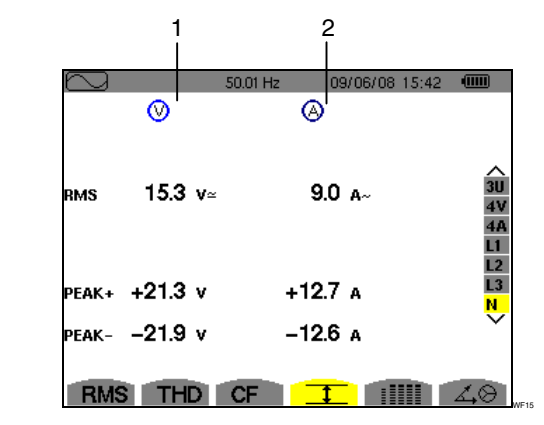

*Abbildung 56: Bildschirm zur Anzeige von Max-Min des Nullleiters* 

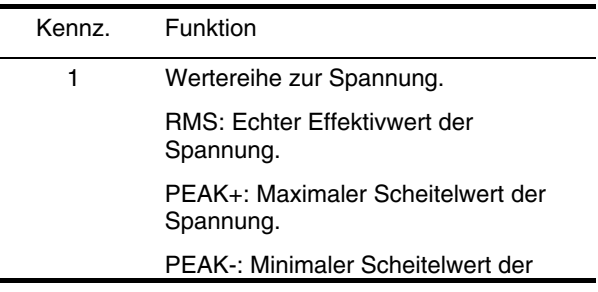

Spannung.

2 Die Informationen sind identisch zu denen aus Punkt 1, beziehen sich aber auf den Strom.

# **7.6 <b>Hill** Gleichzeitige Anzeige

Dieses Untermenü dient zur Anzeige sämtlicher Spannungs- und Strommessungen (RMS, DC, THD, DF, CF, PST, KF).

#### **7.6.1 Bildschirm zur gleichzeitigen Anzeige bei 3U**

Dieser Bildschirm zeigt die Werte RMS, DC, THD, DF und CF der zusammengesetzten Spannungen an.

Folgende Informationen stehen zur Verfügung:

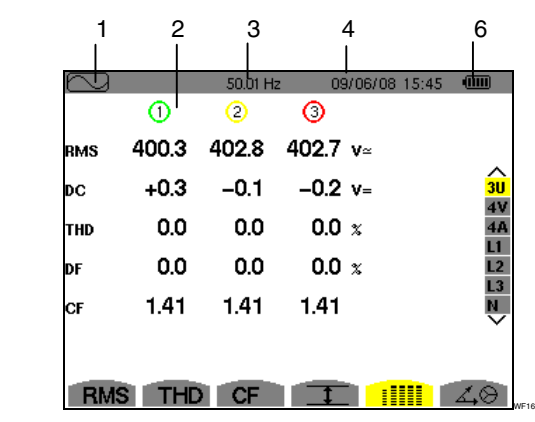

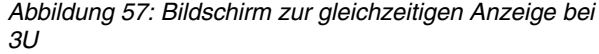

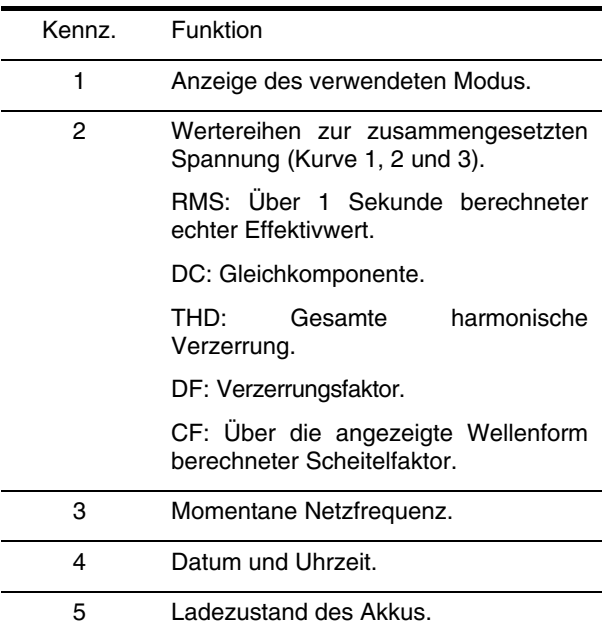

#### **7.6.2 Bildschirm zur gleichzeitigen Anzeige bei 4V**

Dieser Bildschirm zeigt die Werte RMS, DC, THD, DF, CF und PST der einfachen Spannungen und des Nullleiters an.

Folgende Informationen stehen zur Verfügung:

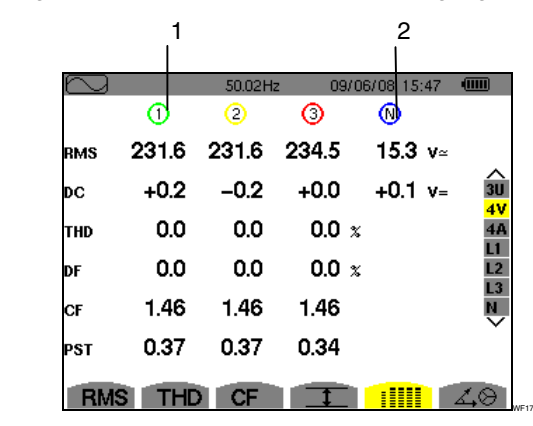

*Abbildung 58: Bildschirm zur gleichzeitigen Anzeige bei 4V* 

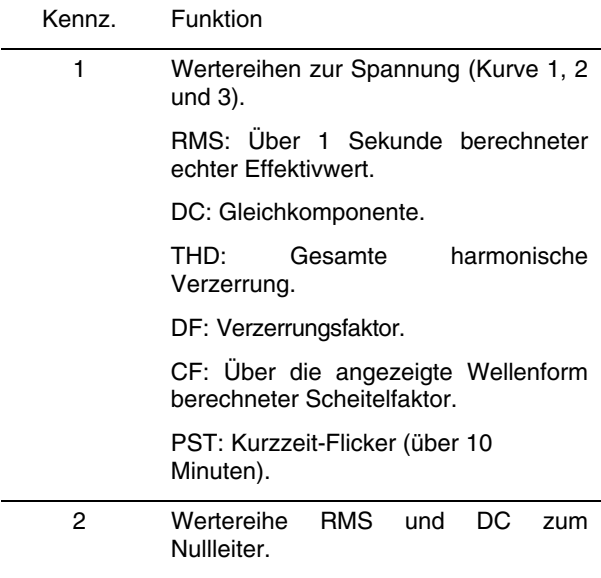

#### **7.6.3 Bildschirm zur gleichzeitigen Anzeige bei 4A**

Dieser Bildschirm zeigt die Werte RMS, DC, THD, DF, CF und KF der Phasenströme und des Nullleiters an.

Folgende Informationen stehen zur Verfügung:

|            | ⊙    | 50.01 Hz<br>⊙ | O     | 09/06/08 1\$:48<br>O | $\overline{u}$ |
|------------|------|---------------|-------|----------------------|----------------|
| <b>RMS</b> | 44.9 | 37.0          | 36.4  | 9.0A                 |                |
|            |      |               |       |                      |                |
| <b>THD</b> | 0.0  | 0.0           | 0.0 x |                      |                |
| DF         | 0.0  | 0.0           | 0.0 x |                      |                |
| CF         | 1.41 | 1.41          | 1.41  |                      |                |
| KF         |      |               |       |                      |                |

*Abbildung 59: Bildschirm zur gleichzeitigen Anzeige bei 4A* 

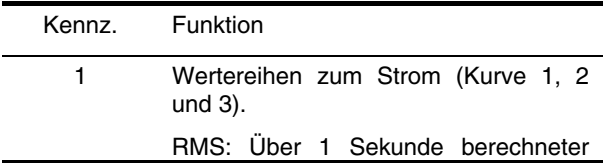

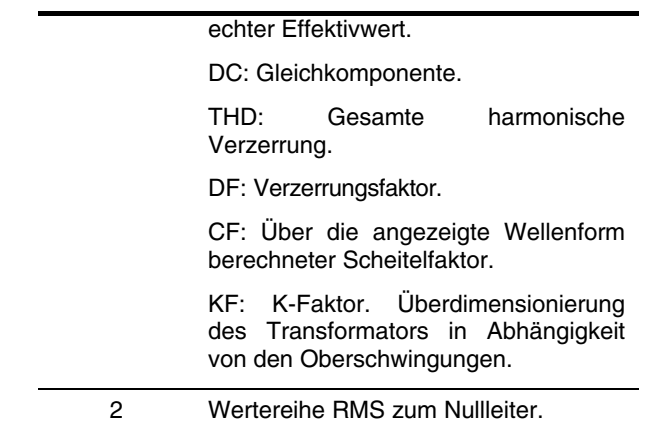

#### **7.6.4 Bildschirm zur gleichzeitigen Anzeige bei L1**

Dieser Bildschirm zeigt die Werte RMS, THD, DF, CF für Spannung und Strom sowie die Parameter DC und PST für die Spannung und KF für die Phase 1.

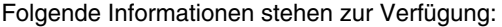

|            |           | 50.01 Hz | 09/06/08 15:49 | $\overline{u}$ |
|------------|-----------|----------|----------------|----------------|
|            | O         |          | ි              |                |
| <b>RMS</b> | 231.6 $v$ |          | 44.9 A~        |                |
| DC         | $+0.2 v=$ |          |                |                |
| <b>THD</b> | 0.0 x     |          | 0.0 x          |                |
| DF         | 0.0 x     |          | 0.0 x          |                |
| CF         | 1.50      |          | 1.41           |                |
| <b>PST</b> | 0.39      | KF       |                |                |

*Abbildung 60: Bildschirm zur gleichzeitigen Anzeige bei L1* 

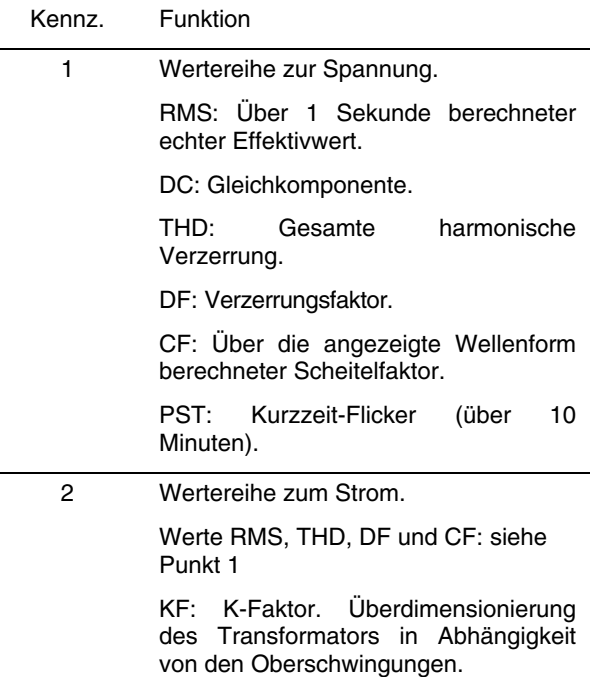

*Hinweis:* Die Filter L2 und L3 dienen zur gleichzeitigen Anzeige des Stroms und der Spannung jeweils für die Phasen 2 bzw. 3.

#### **7.6.5 Bildschirm zur gleichzeitigen Anzeige des Nullleiters**

<span id="page-40-2"></span>Dieser Bildschirm zeigt die RMS-Werte (echter Effektivwert) und die DC (Gleichkomponente) der Spannung und den RMS-Wert des Stroms des Nullleiters.

# <span id="page-40-1"></span>7.7 **Anzeige des Fresnel-Diagramms**

<span id="page-40-0"></span>Dieses Untermenü dient zur Anzeige der Absolutwerte der Spannungen und Strömen bei der Grundfrequenz, der Phasenverschiebung der Spannungen gegenüber den Strömen und der Unsymmetrien der Spannungen und Ströme.

#### **7.7.1 Bildschirm zur Anzeige des Fresnel-Diagramms bei 3U**

Dieser Bildschirm zeigt den Absolutwert der Spannung bei der Grundfrequenz, die Phasenverschiebung der zusammengesetzten Spannungen gegenüber den Strömen und die Unsymmetrie der zusammengesetzten Spannungen.

Folgende Informationen stehen zur Verfügung:

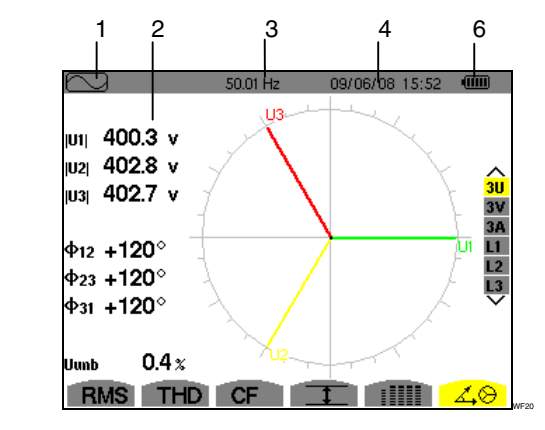

*Abbildung 61: Bildschirm zur Anzeige des Fresnel-Diagramms bei 3U* 

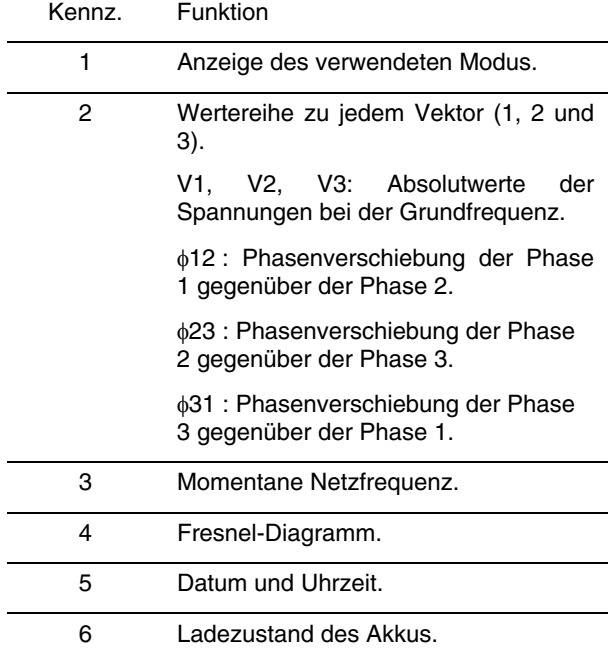

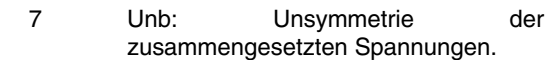

#### **7.7.2 Bildschirm zur Anzeige des Fresnel-Diagramms bei 3V**

Dieser Bildschirm zeigt den Absolutwert der einfachen Spannung bei der Grundfrequenz, die Phasenverschiebung der einfachen Spannungen gegenüber den Strömen und die Unsymmetrie der einfachen Spannungen.

Die Informationen sind identisch zu denen aus Punkt [0](#page-40-0), beziehen sich aber auf die einfache Spannung.

#### **7.7.3 Bildschirm zur Anzeige des Fresnel-Diagramms bei 3A**

Dieser Bildschirm zeigt den Absolutwert des Stroms bei der Grundfrequenz, die Phasenverschiebung der Ströme untereinander und die Unsymmetrie der Ströme.

Die Informationen sind identisch zu denen aus Punkt [0](#page-40-0), beziehen sich aber auf den Strom.

#### **7.7.4 Bildschirm zur Anzeige des Fresnel-Diagramms bei L1**

Dieser Bildschirm zeigt den Absolutwert des Stroms und der Spannung bei der Grundfrequenz sowie die Phasenverschiebung der Spannung gegenüber dem Strom der Phase 1.

Folgende Informationen stehen zur Verfügung:

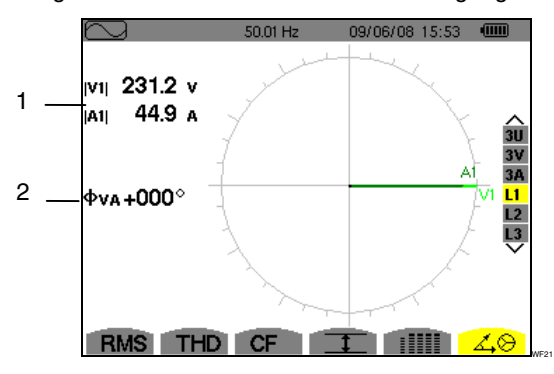

*Abbildung 62: Bildschirm zur Anzeige des Fresnel-Diagramms bei L1* 

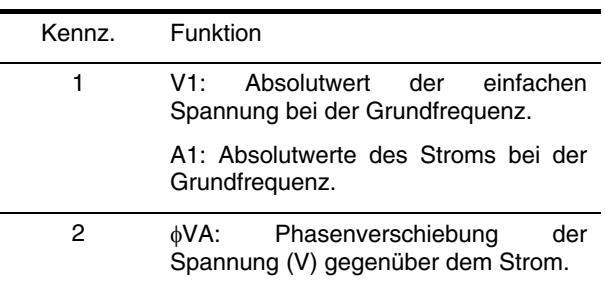

*Hinweis*: L2 und L3 zeigen den Absolutwert des Stroms und der Spannung bei der Grundfrequenz sowie jeweils die Phasenverschiebung der Spannung gegenüber dem Strom der Phase 2 bzw. 3.

Dieser Modus dient zur Erkennung von Schwellenüberschreitungen bei den Werten (Vrms, Urms, Arms, PST, Vcf, Ucf, Acf, Vunb, Aunb, Hz*, KF, Vthd,* Uthd, Athd, Vdf, W, VAR, VA, DPF, PF, Vh, Uh, Ah und VAh), die Sie überwachen möchten.

Vorher muss ein für alle Alarme gültiger Hysteresewert gewählt werden. Die zu überwachenden Werte:

- wurden auf dem Bildschirm *Konfiguration / Alarm-Modus* (siehe § [0,](#page-14-0) Seite [16\)](#page-14-0) festgelegt.
- müssen auf demselben Bildschirm aktiviert worden sein (roter Punkt).

Die gespeicherten Alarme können anschließend mithilfe der Anwendung PAT auf einen PC übertragen werden (siehe zugehörige Anleitung). Weitere Alarmerfassungen sind möglich.

### **8.1 Verfügbare Untermenüs**

<span id="page-41-2"></span>Die Untermenüs sind im folgenden Bildschirm aufgelistet und werden in den nachfolgenden Kapiteln getrennt behandelt.

Die Auswahl der Untermenüs erfolgt mithilfe der unter dem Bildschirm befindlichen gelben Tasten.

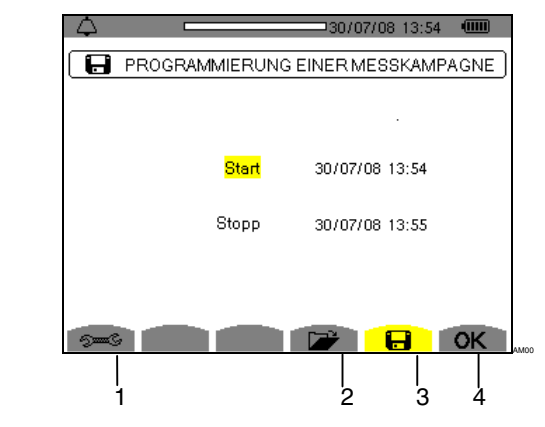

*Abbildung 63: Bildschirm des Alarm-Modus* 

<span id="page-41-1"></span>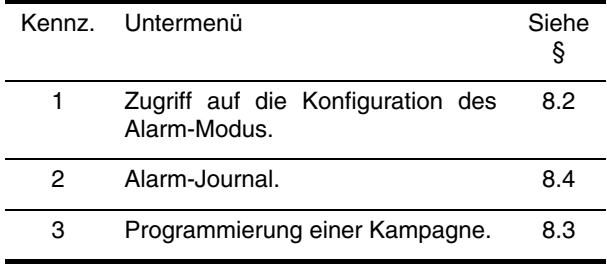

Die Symbole OK und **the C[oben](#page-41-1)**, Kennz. 4) haben die folgenden Funktionen:

- OK: Bestätigung der Programmierung einer Kampagne und Start der Alarm-Kampagne (siehe § [8.3.2\)](#page-42-1).
- **<sup>11</sup>**: Absichtliches Beenden der Alarmkampagne (siehe § [8.3.3](#page-43-1)).

# <span id="page-41-3"></span><span id="page-41-0"></span>8.2 <sup>2m<sub>5</sub></sup> Konfiguration des Alarm-Modus

Dieses Untermenü dient zur Anzeige der Liste der konfigurierten Alarme (siehe § [4.10,](#page-14-1) Seite [16\)](#page-14-1). Diese

Schnellzugriffstaste ermöglicht die Festlegung oder Änderung der Konfiguration der Alarme.

Folgende Informationen stehen zur Verfügung:

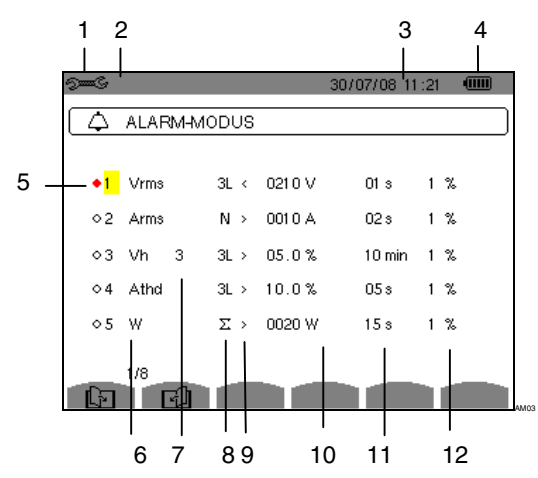

*Abbildung 64: Bildschirm zur Konfiguration des Alarm-Modus* 

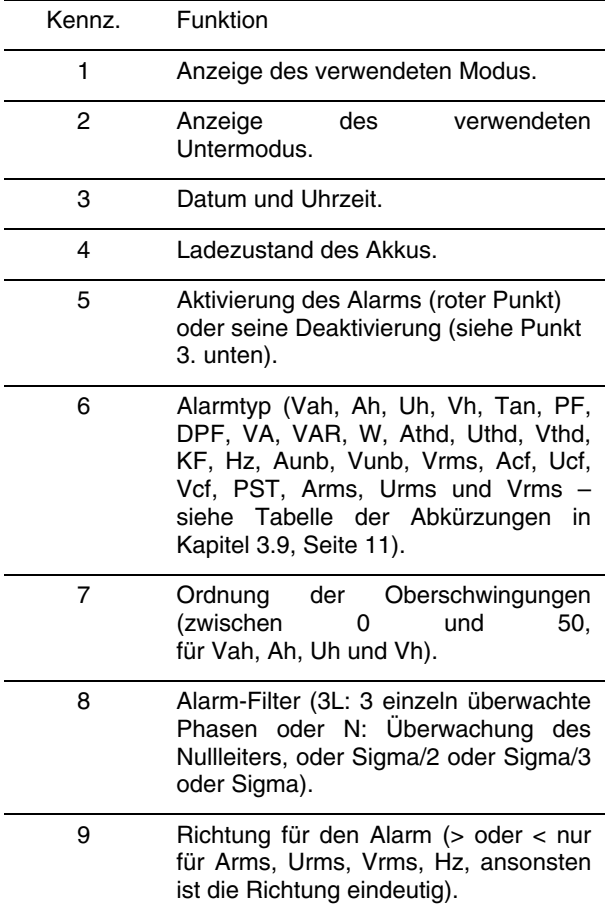

*Fortsetzung der Tabelle auf der nächsten Seite.* 

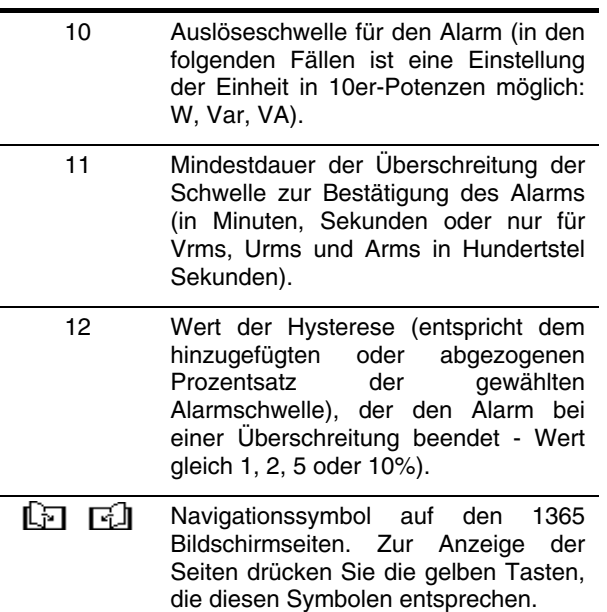

Erinnerung: Verwenden Sie zur vertikalen Navigation innerhalb der Felder die Tasten . Verwenden Sie zur horizontalen Navigation innerhalb der Felder die Tasten  $\circledcirc\circ$ 

Gehen Sie zur Programmierung eines Alarms folgendermaßen vor:

- 1. Wählen Sie das Feld durch Drücken der Taste  $\mathcal{A}$ . Die Pfeile ▲ v werden angezeigt.
- 2. Geben Sie die Werte (Vah, Ah, Uh usw.) durch Drücken auf  $\infty$  ein und bestätigen Sie anschließend durch Drücken auf  $\mathcal{A}$ . Das gewählte Feld ist gelb hinterlegt.

 Gehen Sie für alle in die Felder einzugebenden Werte genauso vor.

3. Aktivieren Sie den konfigurierten Alarm, indem Sie den Cursor auf die Navigationsspalte setzen ([Abbildung 64,](#page-41-2) Kennz. 5) und auf  $\overline{\mathcal{A}}$  drücken. Die Aktivierung wird durch den roten Punkt wird durch den roten Punkt gekennzeichnet; der Alarm kann ausgelöst werden.

*Hinweis:* Wenn Sie den Alarm deaktivieren möchten, wiederholen Sie Schritt 3.

<span id="page-42-2"></span><span id="page-42-1"></span>Um zum Bildschirm *Programmierung einer Kampagne*  zurückzugehen, drücken Sie auf ...

# <span id="page-42-0"></span>8.3 **<b>a** Programmierung einer **Alarmkampagne.**

Dieses Untermenü dient zur Festlegung der Start- und Stopp-Zeit einer Alarmkampagne.

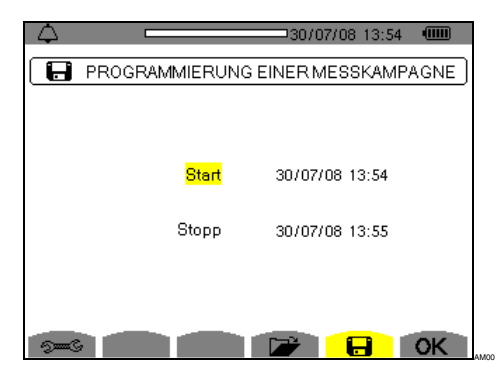

*Abbildung 65: Beispiel eines Bildschirms zur Programmierung einer Kampagne* 

#### **8.3.1 Schritt 1: Parametrierung der Zeiten**

Gehen Sie folgendermaßen vor:

1. Wählen Sie das Feld **Start** mit den Tasten <sup>2</sup> Das gewählte Feld ist gelb hinterlegt. Drücken Sie  $\Im$  zur Eingabe der Werte. Die Pfeile  $\blacktriangle\blacktriangledown$  werden im Feld für Datum und Uhrzeit des Starts der Programmierung einer Kampagne angezeigt.

Verwenden Sie die Tasten **Dow zum Erhöhen** oder Verringern eines Werts und @<sup>®</sup>, um zum nächsten Eintrag zu gehen.

*Hinweis:* Die Zeitangabe für den Start muss nach der aktuellen Uhrzeit liegen.

- 2. Drücken Sie  $\Box$  zur Bestätigung der Programmierung von Datum und Uhrzeit für den *Start*.
- 3. Wählen Sie das Feld *Stopp* mit den Tasten . Das gewählte Feld ist gelb hinterlegt. Drücken Sie  $\Im$  zur Eingabe der Werte. Die Pfeile  $\blacktriangle\blacktriangledown$  werden im Feld für Datum und Uhrzeit des Stopps der Programmierung einer Kampagne angezeigt.

Verwenden Sie die Tasten **Der zum Erhöhen** oder Verringern eines Werts und @@, um zum nächsten Eintrag zu gehen.

*Hinweis:* Die Zeitangabe für den Stopp muss nach der Zeitangabe für den Start liegen.

4. Drücken Sie  $\Im$  zur Bestätigung der Programmierung von Datum und Uhrzeit für den *Stopp*.

#### **8.3.2 Schritt 2: Start der Alarmkampagne**

Um die **Alarmkampagne** innerhalb der von Ihnen festgelegten Start- und Stopp-Zeit zu starten, drücken Sie die gelbe Taste, die dem Symbol **OK** entspricht.

- Das Symbol OK verschwindet; stattdessen wird das Symbol  $^n$  angezeigt.
- Die Meldung *Kampagne in Wartestellung* wird während der Wartezeit auf die Startzeit angezeigt und das Symbol **blinkt** in der oberen Anzeigeleiste des Bildschirms.
- Wenn die Start-Zeit erreicht ist, wird die Meldung *Kampagne wird durchgeführt* angezeigt.
- Wenn die Stopp-Zeit erreicht ist, wird erneut der Bildschirm *Programmierung einer Kampagne* zusammen mit dem Symbol OK (rechts unten auf dem Bildschirm) angezeigt. Die Programmierung einer neuen Kampagne ist nun möglich.

#### <span id="page-43-1"></span>**8.3.3 Absichtliches Beenden der Alarmkampagne**

Die Kampagne kann auf Wunsch vor Erreichen der Stopp-Zeit beendet werden, indem Sie die gelbe Taste drücken, die dem Symbol  $\stackrel{\text{(f)}}{\sim}$  entspricht (rechts unten auf dem Bildschirm). Das Symbol **OK** wird dann an dieser Stelle angezeigt.

### <span id="page-43-0"></span>**8.4 Anzeige des Alarm-Journals**

Dieses Untermenü dient zur Anzeige des Alarm-Journals. Das Journal kann maximal 10920 Alarme enthalten. Drücken Sie zur Anzeige des Alarm-Journals die gelbe Taste, die dem Symbol **D** entspricht.

*Hinweis: Die im Modus* **Follow** gewählte Anschlussart hat keinen Einfluss auf die Auswahlmöglichkeiten des Filters und der Überwachungsparameter der Alarme. Die Relevanz dieser Wahlmöglichkeiten unterliegt d Bediener.

Folgende Informationen werden angezeigt:

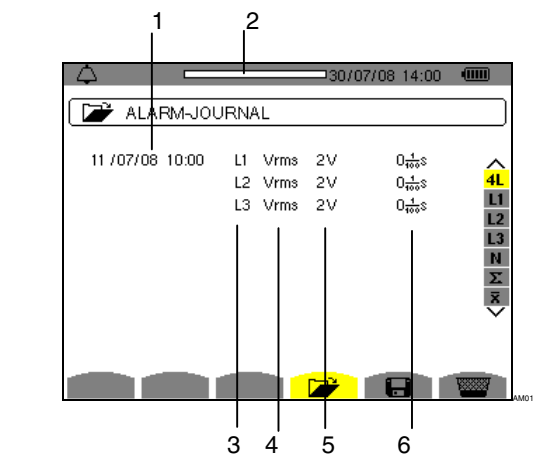

*Abbildung 66: Bildschirm Alarm-Journal* 

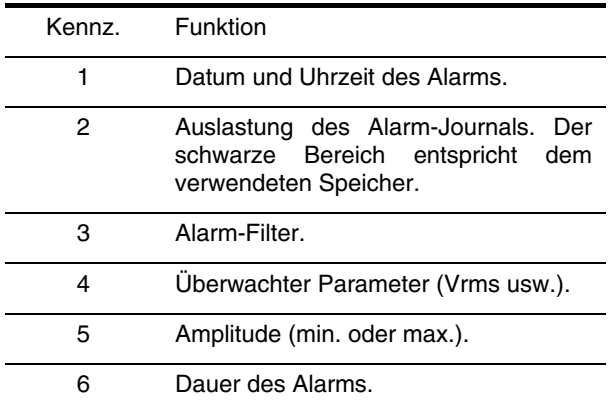

<span id="page-43-4"></span>**Erinnerung:** Die gespeicherten Alarme können mithilfe der Anwendung PAT auf einen PC übertragen werden (siehe zugehörige Anleitung). 10920 Alarmerfassungen sind möglich.

# <span id="page-43-3"></span><span id="page-43-2"></span>**8.5 Löschen des Alarm-Journals**

Dieses Untermenü dient zum Löschen des gesamten Journals. Gehen Sie zum Löschen dieses Journals folgendermaßen vor:

- 1. Wählen Sie das Untermenü, indem Sie die gelbe Taste drücken, die dem Symbol **WE** entspricht.
- 2. Drücken Sie  $\mathbb{R}$ , um das gesamte Alarm-Journal zu löschen. Das Journal ist leer.

Um dieses Untermenü zu verlassen, ohne die gespeicherten Daten zu löschen, drücken Sie auf ...

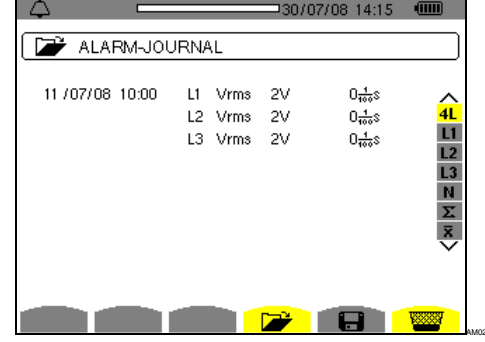

*Abbildung 67: Bildschirm Alarm-Journal im Lösch-Modus* 

Dieser Modus dient zur Aufzeichnung der Entwicklung von vorher auf dem Bildschirm *Konfiguration / Trend-Modus* (siehe § [4.9](#page-14-2), Seite [15](#page-14-2)) festgelegten Parametern.

# **9.1 Verfügbare Untermenüs**

Die Untermenüs sind im folgenden Bildschirm aufgelistet und werden in den nachfolgenden Kapiteln getrennt behandelt.

Die Auswahl der Untermenüs erfolgt mithilfe der unter dem Bildschirm befindlichen gelben Tasten.

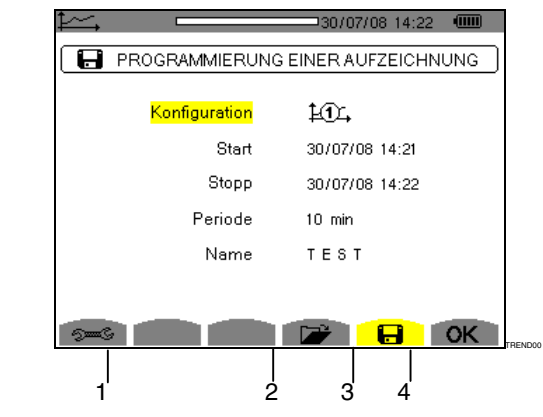

*Abbildung 68: Bildschirm des Trend-Modus* 

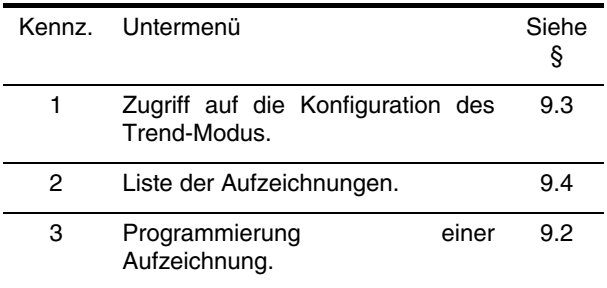

<span id="page-44-1"></span>Das Symbol **OK** (Kennz. 4) dient zur Bestätigung der Programmierung einer Aufzeichnung (siehe § [9.2](#page-44-0), Seite [45\)](#page-44-0).

# <span id="page-44-0"></span>9.2 **<b>a** Programmierung und Start **einer Aufzeichnung**

Dieses Untermenü dient zur Festlegung der Eigenschaften einer neuen Aufzeichnungskampagne.

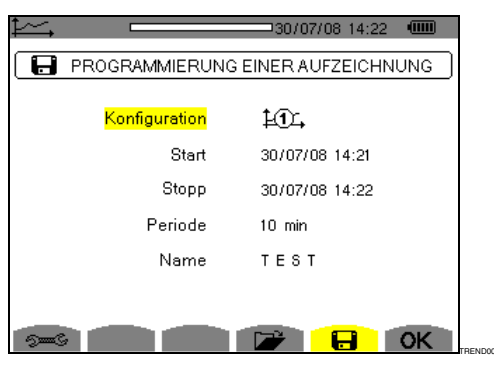

*Abbildung 69: Beispiel eines Bildschirms zur Programmierung einer Aufzeichnung (Konfiguration 1)* 

#### **9.2.1 Schritt 1: Parametrierung der Eigenschaften**

Gehen Sie folgendermaßen vor:

- 1. Wählen Sie das Feld *Konfiguration* mit den Tasten **EXO Das gewählte Feld ist gelb hinterlegt.** Drücken Sie auf <sup>√</sup>, um den Typ der Konfiguration einzugeben. Die Pfeile  $\blacktriangle$  werden angezeigt.
- 2. Wählen Sie die zu verwendende Konfiguration mithilfe der Tasten . Drücken Sie zur Bestätigung auf  $\Im$ .

Erinnerung: Die Konfigurationen von LD<sub>+</sub> bis LO<sub>+</sub> wurden auf dem Bildschirm *Konfiguration / Trend-Modus* (siehe § [4.9,](#page-14-2) Seite [15\)](#page-14-2) festgelegt. Die Vorgehensweise zur Programmierung wird ebenfalls in Punkt [9.3](#page-45-0) erläutert.

1. Wählen Sie das Feld **Start** mit den Tasten 200. Das gewählte Feld ist gelb hinterlegt. Drücken Sie  $\Im$  zur Eingabe der Werte. Die Pfeile  $\blacktriangle \blacktriangledown$  werden im Feld für Datum und Uhrzeit des Starts der Programmierung einer Aufzeichnung angezeigt.

Verwenden Sie die Tasten 200 zum Erhöhen oder Verringern eines Werts und (a) um zum nächsten Eintrag zu gehen.

*Hinweis:* Die Zeitangabe für den Start muss nach der aktuellen Uhrzeit liegen.

- 2. Drücken Sie  $\boxdot$  zur Bestätigung der Programmierung von Datum und Uhrzeit für den *Start*.
- 3. Wählen Sie das Feld **Stopp** mit den Tasten **D** Das gewählte Feld ist gelb hinterlegt. Drücken Sie  $\Im$  zur Eingabe der Werte. Die Pfeile  $\blacktriangle \blacktriangledown$  werden im Feld für Datum und Uhrzeit des Stopps der Programmierung einer Aufzeichnung angezeigt.

Verwenden Sie die Tasten **DI** zum Erhöhen oder Verringern eines Werts und (a) um zum nächsten Eintrag zu gehen.

*Hinweis:* Die Zeitangabe für den Stopp muss nach der Zeitangabe für den Start liegen.

4. Drücken Sie  $\Im$  zur Bestätigung der Programmierung von Datum und Uhrzeit für den *Stopp*.

<span id="page-45-0"></span>5. Wählen Sie das Feld Periode mit den Tasten und drücken Sie zur Eingabe des Werts auf  $\Im$ . Die Pfeile  $\blacktriangle \blacktriangledown$  werden angezeigt.

Verwenden Sie die Tasten **Douglanden** Erhöhen oder Verringern der möglichen Werte (1 s, 5 s, 20 s, 1 min, 2 min, 5 min, 10 min oder 15 min). Drücken Sie zur Bestätigung auf  $\Im$ .

*Hinweis:* Die Integrationsperiode der Aufzeichnung entspricht der Zeit, über die die Messungen der einzelnen aufgezeichneten Werte gemittelt werden.

6. Drücken Sie erneut auf  $\widehat{\ll}$ , um das Feld Name gelb zu hinterlegen, und dann auf  $\exists$ , um den Bearbeitungsmodus aufzurufen. Geben Sie den Namen der Aufzeichnung ein (maximal 8 Zeichen). Mehrere Aufzeichnungen können denselben Namen haben.

 Die zur Verfügung stehenden alphanumerischen Zeichen sind A...Z, Leerzeichen und 0 bis 9. Verwenden Sie die Tasten **DI** zur Anzeige eines Zeichens und $\circledcirc\!\!\!\!\!\!\circledcirc\!\!\!\!\!\circ$  um zum nächsten Zeichen zu gehen.

<span id="page-45-3"></span>7. Drücken Sie zur Bestätigung des Namens auf  $\mathcal{F}$ .

#### <span id="page-45-2"></span>**9.2.2 Schritt 2: Start des Programms einer Aufzeichnung.**

- Um das Programm einer Aufzeichnung innerhalb der von Ihnen festgelegten Start- und Stopp-Zeit zu starten, drücken Sie die gelbe Taste, die dem Symbol OK entspricht (rechts unten auf dem Bildschirm). Das Symbol OK verschwindet; stattdessen wird das Symbol  $^n$  angezeigt.
- Die Meldung Aufzeichnung in Wartestellung wird während der Wartezeit auf die Startzeit angezeigt und das Symbol Kennz. 1) blinkt in der oberen Anzeigeleiste des Bildschirms,.
- Wenn die Start-Zeit erreicht ist, wird die Meldung Aufzeichnung wird durchgeführt angezeigt.

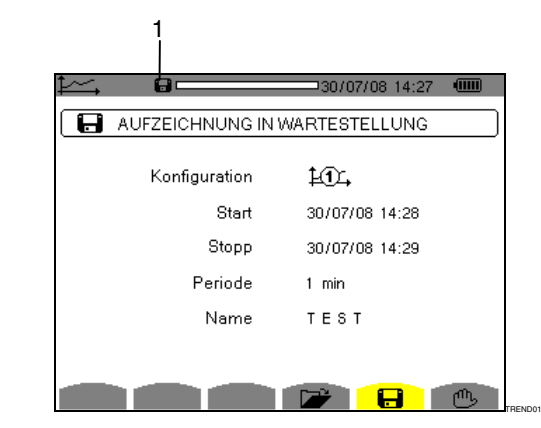

*Abbildung 70: Bildschirm bei laufender Aufzeichnung* 

 Wenn die Stopp-Zeit erreicht ist, wird erneut der Bildschirm Programmierung einer Aufzeichnung zusammen mit dem Symbol OK (rechts unten auf dem Bildschirm) angezeigt. Die Programmierung einer neuen Aufzeichnung ist nun möglich.

#### **9.2.3 Absichtliches Beenden der laufenden Aufzeichnung**

<span id="page-45-1"></span>Die Aufzeichnung kann auf Wunsch vor Erreichen der Stopp-Zeit beendet werden, indem Sie die gelbe Taste drücken, die dem Symbol  $\mathbb{C}$  entspricht (rechts unten

auf dem Bildschirm). Das Symbol **OK** wird dann an dieser Stelle angezeigt.

# 9.3 **Example Konfiguration des Trend-Modus**

Dieses Untermenü dient zur Anzeige der Liste der Aufzeichnungen (siehe § [•,](#page-14-3) Seite [15](#page-14-3)). Diese Schnellzugriffstaste ermöglicht die Festlegung oder Änderung der Konfiguration der Aufzeichnungen.

Folgende Informationen stehen zur Verfügung:

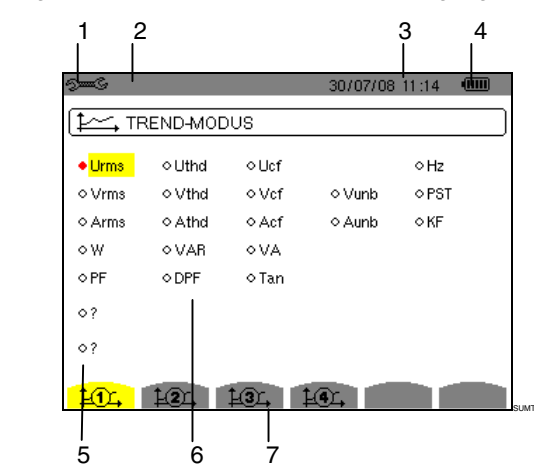

*Abbildung 71: Bildschirm zur Konfiguration des Trend-Modus* 

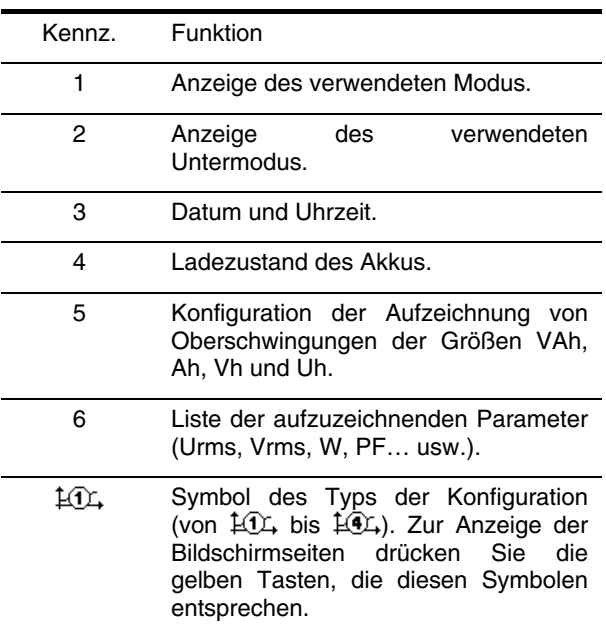

Gehen Sie zur Programmierung einer Aufzeichnung folgendermaßen vor:

Beispiel für die Konfiguration 1:

- 1. Drücken Sie die gelbe Taste, die dem Symbol entspricht. Es wird gelb hinterlegt dargestellt.
- 2. Versetzen Sie zur Auswahl der Werte den gelben Cursor mit den Tasten  $\otimes \otimes$  und  $\circledcirc$  und bestätigen Sie anschließend durch Drücken auf  $\Im$ . Die Bestätigung wird durch den roten Punkt gekennzeichnet.

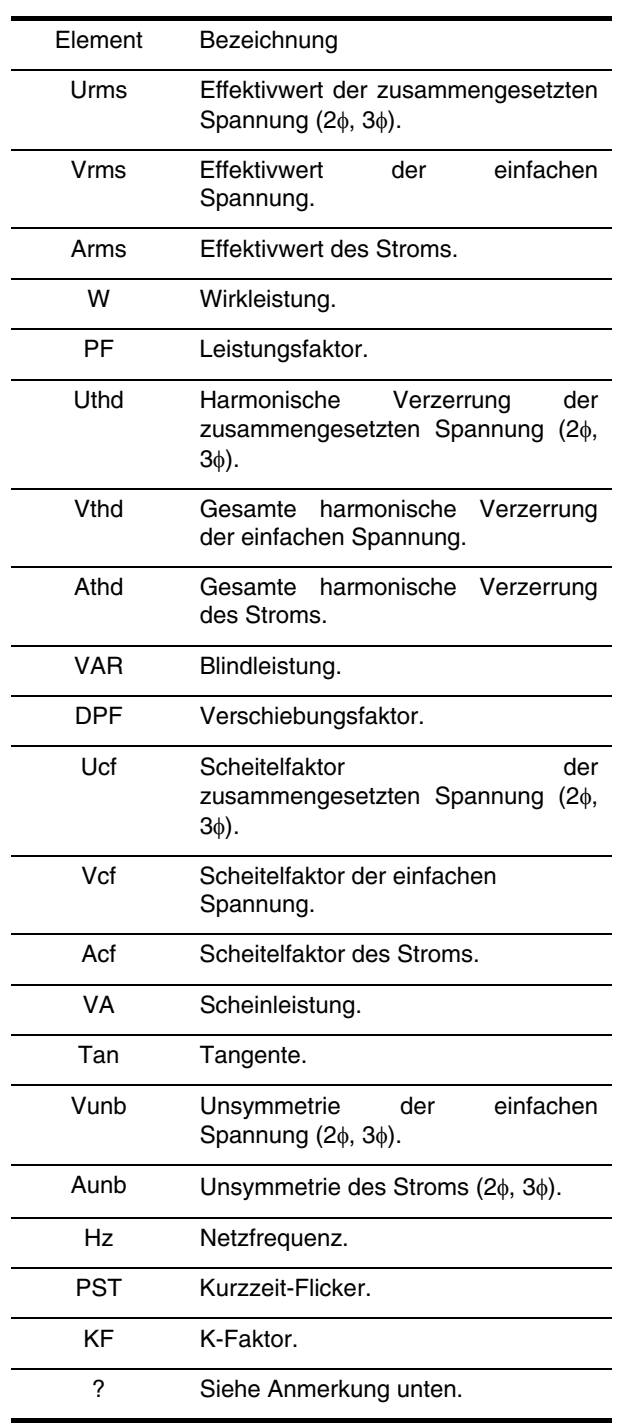

**Erinnerung**: Folgende Werte können aufgezeichnet werden:

<span id="page-46-0"></span>Besonderheit für die beiden letzten Zeilen Darstellung der beiden letzten Zeilen:

> $\overline{\circ}$ ? o?

*Abbildung 72: Diese beiden Zeilen betreffen die Oberschwingungen* 

Diese beiden Zeilen betreffen die Aufzeichnung von Oberschwingungen der Größen VAh, Ah, Vh und Uh. Für jede dieser Größen können die Ordnungen der aufzuzeichnenden Oberschwingungen gewählt werden (zwischen 0 und 50) und, eventuell in diesem Bereich, nur die ungeraden Oberschwingungen. Gehen Sie folgendermaßen vor:

 Eingabe des aufzuzeichnenden Werts: Drücken Sie die Taste  $\mathcal{A}$ , wenn die Zeile  $\circ$ ? gelb hinterlegt ist. Die Pfeile ▲ v werden angezeigt. Wählen Sie den Wert (VAh, Ah, Vh und Uh), für den die Oberschwingungen aufgezeichnet werden sollen, durch Drücken auf  $\infty$  . Die Auswahl wird durch den roten Punkt gekennzeichnet. Drücken Sie zur Bestätigung auf  $\bigtriangledown$ . Das Feld der Werte ist gelb hinterlegt.

Gehen Sie zum nächsten Feld, indem Sie auf drücken.

 Auswahl der Ordnung der Anfangs-Oberschwingung: Drücken Sie die Taste  $\mathbb{R}$ , wenn das Feld gelb hinterlegt ist. Die Pfeile  $\blacktriangle\blacktriangledown$  werden angezeigt. Wählen Sie durch Drücken auf  $\infty$  die Ordnung, ab der die Oberschwingungen aufgezeichnet werden sollen, und bestätigen Sie anschließend durch Drücken auf  $\Theta$ .

Gehen Sie zum nächsten Feld, indem Sie auf drücken.

 Auswahl der End-Oberschwingung: Drücken Sie die Taste  $\Im$ , wenn das zweite Feld (größer oder gleich der Ordnung der Anfangs-Oberschwingung) gelb hinterlegt ist. Wählen Sie die maximale Ordnung der aufzuzeichnenden Oberschwingung durch Drücken auf  $\textcircled{2}\textcircled{3}$  und bestätigen Sie anschließend durch Drücken auf  $\Im$ .

Gehen Sie zum nächsten Feld, indem Sie auf drücken.

- Nur bei *ungeraden Oberschwingungen*: Drücken Sie zur Auswahl oder Abwahl dieses Feldes auf  $\mathbb{R}$ . Die Auswahl wird durch den roten Punkt gekennzeichnet:
	- *gewählt*: Nur die ungeraden Oberschwingungen zwischen den beiden vorher festgelegten Ordnungen werden aufgezeichnet.
	- *nicht gewählt*: Alle Oberschwingungen (gerade und ungerade) zwischen den beiden vorher festgelegten Ordnungen werden aufgezeichnet.

# **9.4 Anzeige der Liste der Aufzeichnungen**

Dieses Untermenü dient zur Anzeige der durchgeführten Aufzeichnungen. Drücken Sie zur Anzeige der Liste die gelbe Taste, die dem Symbol entspricht.

Folgende Informationen werden angezeigt:

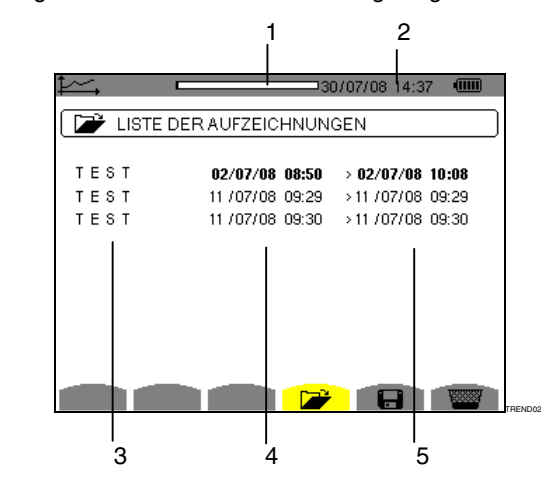

*Abbildung 73: Bildschirm zur Anzeige der Liste der Aufzeichnungen* 

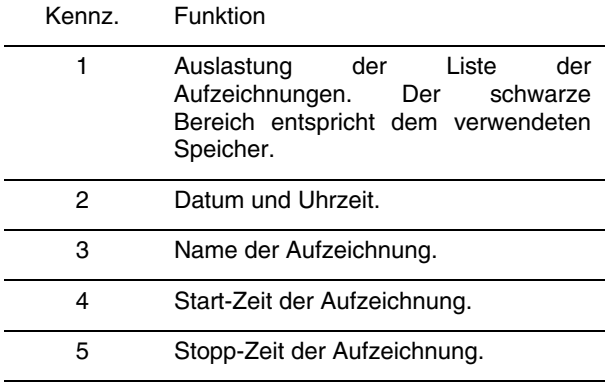

# **9.5 Löschen von Aufzeichnungen**

Dieses Untermenü dient zum Löschen der<br>durchgeführten Aufzeichnungen. Gehen Sie Aufzeichnungen. Gehen Sie folgendermaßen vor:

- 1. Wählen Sie das Untermenü, indem Sie die gelbe Taste drücken, die dem Symbol **WE** entspricht.
- 2. Wählen Sie die zu löschende Aufzeichnung über die Tasten  $\oslash \oslash$ . Das gewählte Feld ist fett dargestellt.
- 3. Drücken Sie zur Bestätigung des Löschens auf  $\bigtriangledown$ .

Um dieses Untermenü zu verlassen, ohne die gespeicherten Daten zu löschen, drücken Sie auf .

|      |                                     | $-$ 30/07/08 14:37 (iiii) |               |  |  |  |
|------|-------------------------------------|---------------------------|---------------|--|--|--|
|      | LISTE DER AUFZEICHNUNGEN            |                           |               |  |  |  |
| TEST | 02/07/08 08:50                      | $> 02/07/08$ 10:08        |               |  |  |  |
| TEST | 11 / 07/08 09:29 > 11 / 07/08 09:29 |                           |               |  |  |  |
| TEST | 11 / 07/08 09:30 > 11 / 07/08 09:30 |                           |               |  |  |  |
|      |                                     |                           |               |  |  |  |
|      |                                     |                           |               |  |  |  |
|      |                                     |                           |               |  |  |  |
|      |                                     |                           |               |  |  |  |
|      |                                     |                           |               |  |  |  |
|      |                                     |                           |               |  |  |  |
|      |                                     |                           |               |  |  |  |
|      |                                     |                           | <b>REND03</b> |  |  |  |

*Abbildung 74: Bildschirm Liste der Aufzeichnungen im Lösch-Modus* 

<span id="page-48-1"></span>Diese Taste dient zur Anzeige von Messungen bezüglich Leistungen und Energien.

# **10.1 Verfügbare Untermenüs**

Die Untermenüs sind im folgenden Bildschirm aufgelistet und werden in den nachfolgenden Kapiteln getrennt behandelt.

Die Auswahl der Untermenüs erfolgt mithilfe der unter dem Bildschirm befindlichen gelben Tasten.

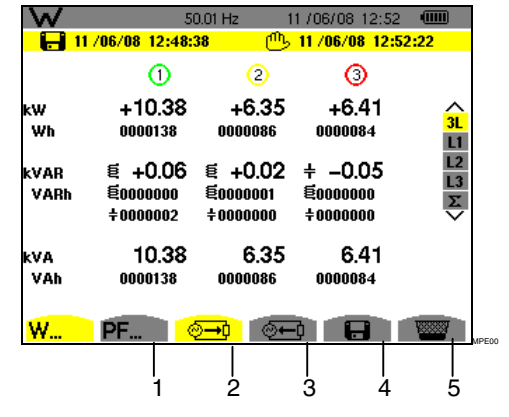

*Abbildung 75: Bildschirm des Modus Leistungen und Energien* 

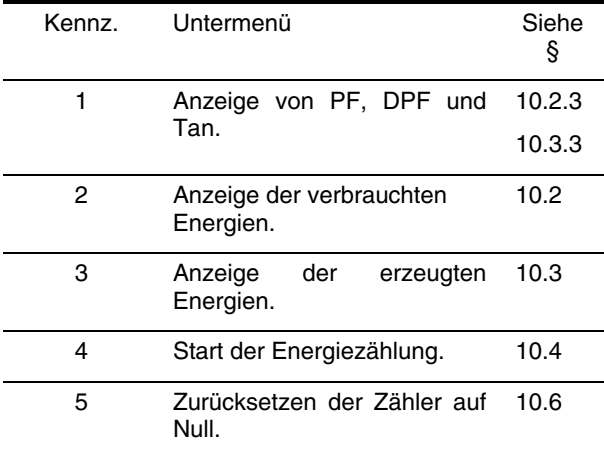

# <span id="page-48-0"></span>10.2 <sup>©<u>→¢</u> Verbrauchte Energien</sup>

Dieses Untermenü dient zur Anzeige der Wirkleistung, der Blindleistungen (kapazitiv und induktiv) und der Scheinleistung.

#### **10.2.1 Bildschirm zur Anzeige der verbrauchten Energien für die 3 Phasen (3L)**

Folgende Informationen werden auf diesem Bildschirm angezeigt:

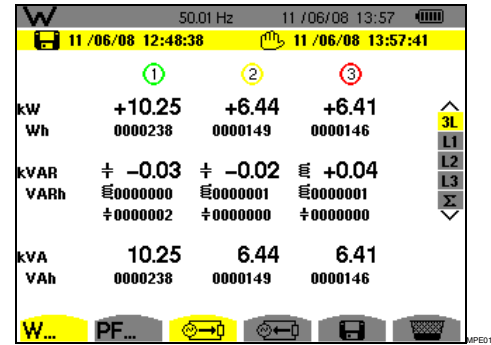

*Abbildung 76: Bildschirm zur Anzeige der verbrauchten Energien für die 3 Phasen (3L)* 

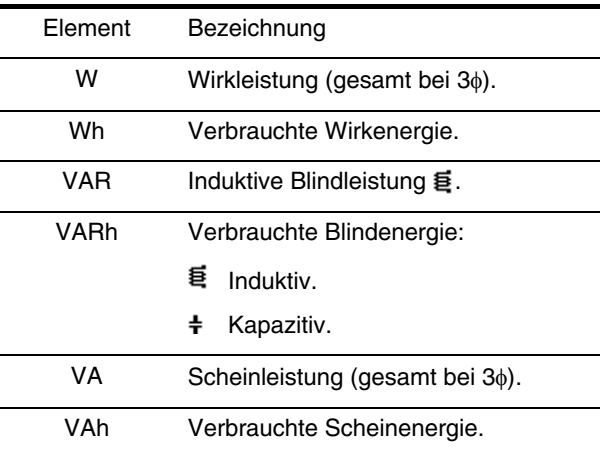

#### **10.2.2 Bildschirm zur Anzeige der verbrauchten Energien für die Phase L1**

Folgende Informationen werden auf diesem Bildschirm angezeigt:

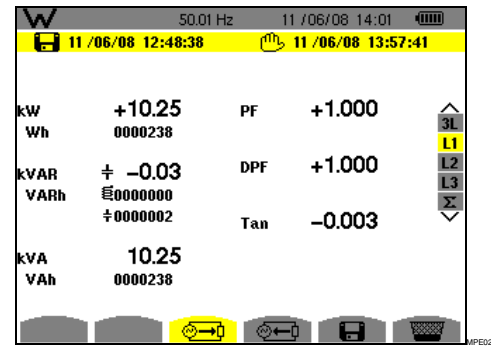

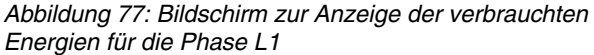

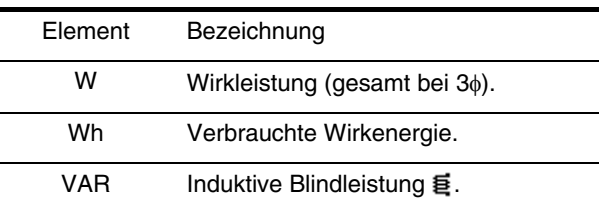

*Fortsetzung der Tabelle auf der nächsten Seite.* 

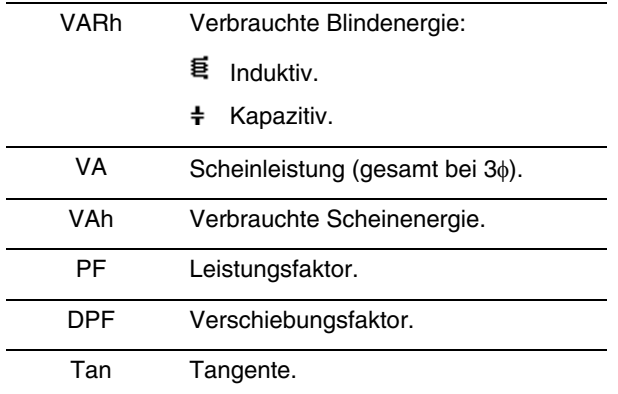

**Hinweis:** Die für die Filter L2 und L3 angezeigten<br>Informationen sind identisch zu den oben Informationen beschriebenen, beziehen sich aber auf die Phasen 2 und 3. Der Bildschirm des Filters • zeigt ebenfalls dieselben Informationen, bezieht sich aber auf die Summe der Werte.

#### <span id="page-49-0"></span>**10.2.3 Bildschirm zur PF-Anzeige**

Dieser Bildschirm steht nur beim Filter 3L zur Verfügung. Drücken Sie zur Anzeige der Informationen die gelbe Taste, die dem Symbol PF... entspricht.

Folgende Informationen werden angezeigt:

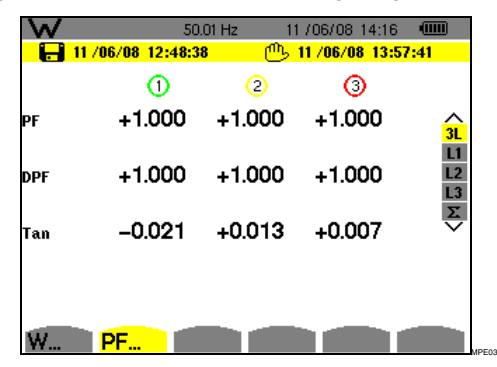

*Abbildung 78: Bildschirm zur Anzeige des Scheitelfaktors für die 3 Phasen (3L)* 

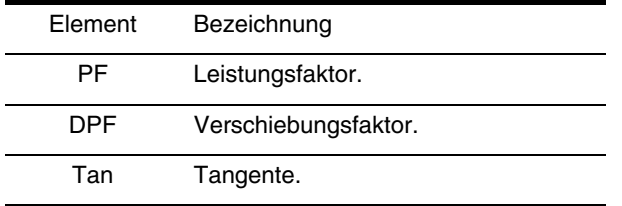

# <span id="page-49-1"></span>10.3  $\circledcirc$  Erzeugte Energien

Dieses Untermenü dient zur Anzeige der Wirkleistung und der Wirkenergie, der Blindleistungen und der Blindenergien (kapazitiv und induktiv) und der Scheinleistung und der Scheinenergie.

#### **10.3.1 Bildschirm zur Anzeige der erzeugten Energien für die 3 Phasen (3L)**

Folgende Informationen werden auf diesem Bildschirm angezeigt:

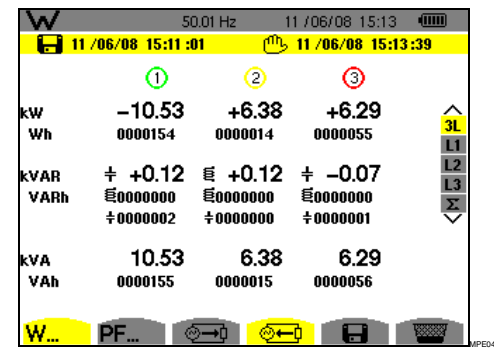

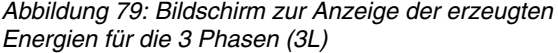

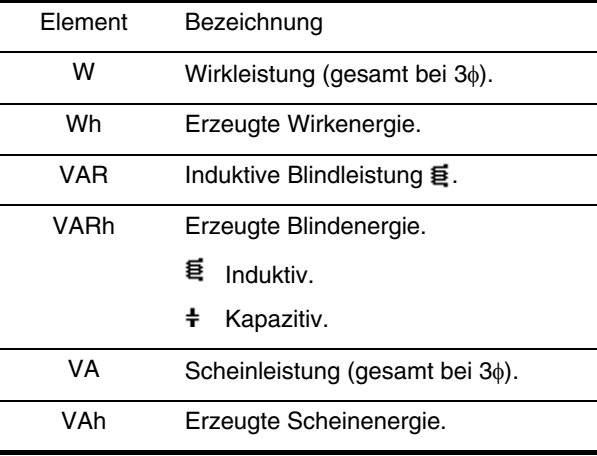

#### **10.3.2 Bildschirm zur Anzeige der erzeugten Energien für die Phase L1**

Folgende Informationen werden auf diesem Bildschirm angezeigt:

|              | 11 /06/08 15:11:01                 | ጦሌ  | 11 /06/08 15:41:59 |                         |
|--------------|------------------------------------|-----|--------------------|-------------------------|
| kW<br>Wh     | $-10.50$<br>0000175                | PF  | $-1.000$           | 3L<br>L1                |
| kVAR<br>VARh | $\equiv$ -0.00<br><b>\$0000000</b> | DPF | $-1.000$           | L2<br>$rac{L3}{\Sigma}$ |
|              | #0000002                           | Tan | +0.000             |                         |
| kVA<br>VAh   | 10.50<br>0000175                   |     |                    |                         |

*Abbildung 80: Bildschirm zur Anzeige der erzeugten Energien für die Phase 1 (L1)* 

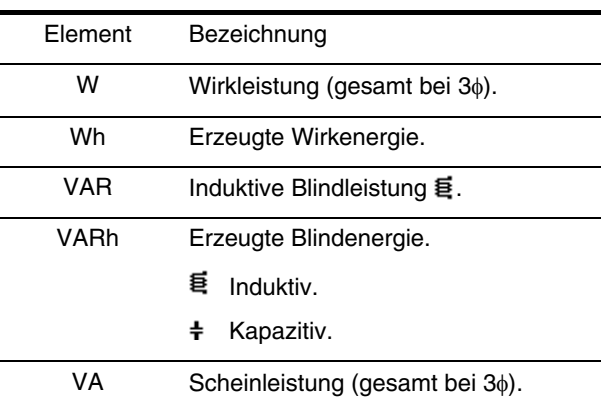

*Fortsetzung der Tabelle auf der nächsten Seite.* 

<span id="page-50-2"></span>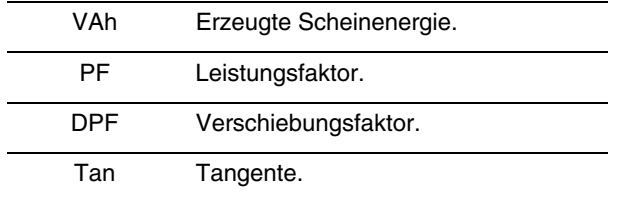

*Hinweis:* Die für die Filter L2 und L3 angezeigten Informationen sind identisch zu den oben beschriebenen, beziehen sich aber auf die Phasen 2 und 3. Der Bildschirm des Filters • zeigt ebenfalls dieselben Informationen, bezieht sich aber auf die Summe der Werte.

#### <span id="page-50-0"></span>**10.3.3 Bildschirm zur PF-Anzeige**

Dieser Bildschirm steht nur beim Filter 3L zur Verfügung (siehe Abbildung 78). Drücken Sie zur Anzeige der Informationen die gelbe Taste, die dem Symbol **PF...** entspricht.

Auf dieser Seite werden angezeigt:

- der Leistungsfaktor
- der Verschiebungsfaktor der Leistung
- die Tangente

### <span id="page-50-1"></span>**10.4 Start der Energiezählung**

Diese Taste dient zum Starten der Energiezählung.

Drücken Sie zum Starten der Zählung die gelbe Taste, die dem Symbol **in entspricht.** 

- Datum und Uhrzeit des Starts der Messung werden oben links auf dem Bildschirm angezeigt (Kennz. 1).
- Das Symbol  $\mathbb{C}$  erscheint (rechts unten auf dem Bildschirm).

|              | 11/06/08 12:48:38           | 50.01 Hz                                                  | 11 / 06/ 08 14: 28            | (III) |
|--------------|-----------------------------|-----------------------------------------------------------|-------------------------------|-------|
|              | ത                           | $\overline{2}$                                            | Ο                             |       |
| kW<br>Wh     | $+10.32$<br>0000000         | +6.50<br>0000000                                          | $+6.29$<br>0000000            |       |
| kVAR<br>VARh | <b>E0000000</b><br>±0000000 | + -0.21 € +0.07 € +0.06<br><b>\$0000000</b><br>$+0000000$ | <b>E0000000</b><br>$+0000000$ |       |
| kVA<br>VAh   | 10.32<br>0000000            | 6.50<br>0000000                                           | 6.30<br>0000000               |       |

*Abbildung 81: Bildschirm des Modus Leistungen und Energien beim Start der Energiezählung* 

# **10.5 Stopp der Energiezählung**

Drücken Sie zum Stoppen der Energiezählung die gelbe Taste, die dem Symbol (ib entspricht. Datum und Uhrzeit des Stopps der Messung werden oben links auf dem Bildschirm angezeigt:

#### $11/06/08$  14:24:57

*Hinweis:* Ein Stopp ist definitiv. Eine Wiederaufnahme ist nicht möglich. Alle Energiezähler sind gestoppt.

# **10.6 Zurücksetzen der Energiezählung auf Null**

Drücken Sie zum Zurücksetzen der Energiezählung die gelbe Taste, die dem Symbol **WE entspricht**, und bestätigen Sie anschließend durch Drücken auf  $\bigtriangledown$ . Sämtliche Energiewerte (verbraucht und erzeugt) werden auf Null gesetzt.

*Hinweis:* Siehe der 4-Quadranten-Leistungsdiagramm in Kapitel [17.4](#page-69-0), Seite [70](#page-69-1).

<span id="page-51-4"></span>Diese Taste besitzt folgende Funktionen:

- Aufnahme von maximal 50 Bildschirmfotos für späteren Abruf (siehe § [11.1](#page-51-0)).
- Anzeige von vorher aufgenommenen Bildschirmfotos (siehe § [11.2](#page-51-1)).

Die gespeicherten Bildschirme können anschließend mithilfe der Anwendung PAT (Power Analyser Transfer) auf einen PC übertragen werden (siehe zugehörige Anleitung).

# <span id="page-51-0"></span>**11.1 Aufnahme eines Bildschirmfotos**

Um einen beliebigen Bildschirm zu fotografieren (W) **II. CO** 4 E **E**), drücken Sie ca. 3 Sekunden lang auf  $\overline{\odot}$ .

<span id="page-51-3"></span>Während der Aufnahme wird im oberen linken Bereich des Bildschirms anstelle des Symbols für den aktiven Modus ( ) das Symbol [  $\overline{5}$  angezeigt. Sobald Sie die Taste [  $\overline{6}$  ] loslassen, wird das Symbol für den aktiven Modus wieder angezeigt: Das C.A 8335 hat ein Bildschirmfoto aufgezeichnet.

**Erinnerung**: Der Qualistar+ kann maximal 50 Bildschirmfotos speichern. Ein 51. Foto kann nicht aufgezeichnet werden, und beim Versuch wird oben links auf dem Bildschirm das Symbol **WAS** anstelle des Symbols s angezeigt.

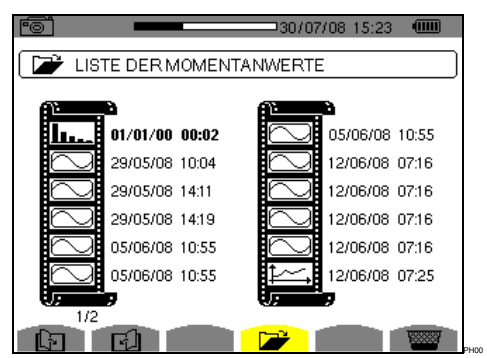

*Abbildung 82: Bildschirm zur Anzeige der Liste der Momentanwerte* 

# <span id="page-51-1"></span>**11.2 Verwaltung der Bildschirmfotos**

Die Verwaltung bezieht sich auf die gespeicherten Bildschirmfotos und ermöglicht:

- **Die Anzeige** der Liste der Bildschirmfotos (siehe § [11.2.2](#page-51-2)).
- <span id="page-51-2"></span>• **Die Anzeige** eines der vorher aufgenommenen Bildschirmfotos (siehe § [11.2.3\)](#page-52-0).
- **Das Löschen** eines der vorher aufgenommenen Bildschirmfotos (siehe § [11.2.4\)](#page-52-1).

#### **11.2.1 Verfügbare Funktionen**

Drücken Sie zum Aufrufen des Modus Bildschirmfoto **kurz** die Taste ...

**Erinnerung:** Wenn Sie ca. 3 Sekunden lang die Taste ro drücken, wird die Funktion zur Aufnahme eines Bildschirmfotos ausgelöst (siehe § [11.1\)](#page-51-0).

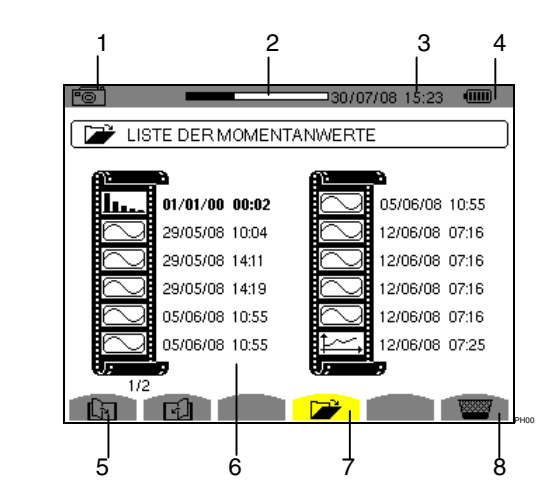

*Abbildung 83: Beispiel für die Anzeige einer Liste der Bildschirmfotos* 

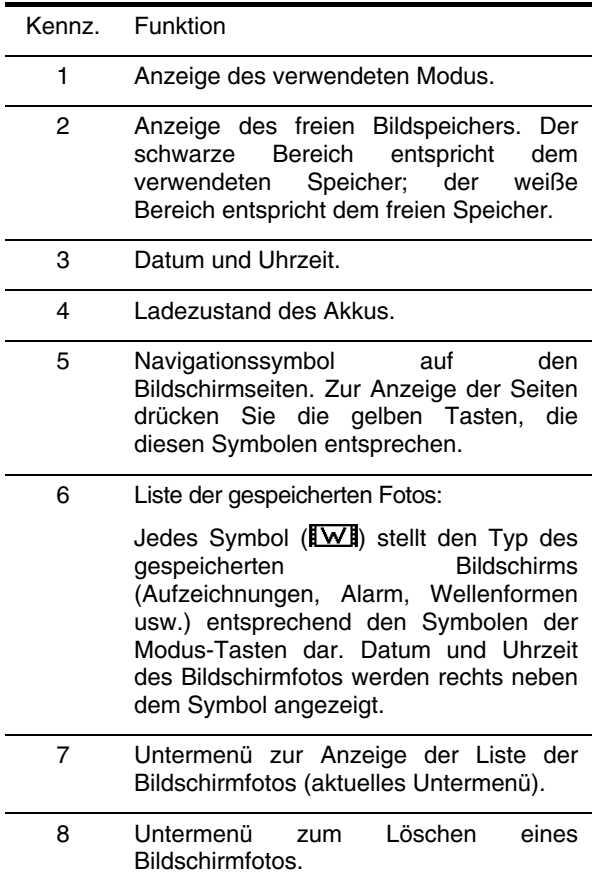

#### **11.2.2 Anzeige der Liste der Bildschirmfotos**

Sie können die Liste der aufgezeichneten Bildschirmfotos aus jeder aktiven Funktion heraus aufrufen. Drücken Sie zum Aufrufen dieser Liste kurz die Taste **.** Der Bildschirm zeigt die Liste der Fotos (siehe [Abbildung 83: Beispiel für die Anzeige einer Liste](#page-51-3)  [der Bildschirmfotos](#page-51-3) ).

#### <span id="page-52-1"></span>**11.2.3 Anzeige eines Fotos aus der Liste**

Gehen Sie zur Anzeige eines Fotos folgendermaßen vor:

- 1. Drücken Sie die Taste **.** Das Symbol **ist** ist aktiv und der Bildschirm mit der Liste der Bildschirmfotos wird angezeigt (siehe [Abbildung 83:](#page-51-3)  [Beispiel für die Anzeige einer Liste der](#page-51-3)  [Bildschirmfotos](#page-51-3) ).
- 2. Wählen Sie das anzuzeigende Foto mit den Tasten **EXO Datum und Uhrzeit des gewählten** Bildschirmfotos werden fett dargestellt.
- 3. Drücken Sie zur Anzeige des gewählten Fotos auf . Im oberen linken Bereich des Bildschirms wird abwechselnd mit dem Symbol für den aktiven Modus  $(\approx \infty)$   $\Box$   $\Box$   $\Box$   $\bot$   $\rightarrow \cong$   $\mathbf{W}$  as Symbol <del>o</del> angezeigt

<span id="page-52-0"></span>Um zur Liste der Bildschirmfotos zurückzugehen, drücken Sie auf  $\rightharpoonup$ .

### **11.2.4 Löschen eines Fotos aus der Liste**

Gehen Sie zum Löschen eines Fotos folgendermaßen vor:

- 1. Der Bildschirm mit der Liste der Momentanwerte wird angezeigt (siehe zum Beispiel [Abbildung 83:](#page-51-3)  [Beispiel für die Anzeige einer Liste der](#page-51-3)  [Bildschirmfotos](#page-51-3) ). Wählen Sie das Untermenü, indem Sie die gelbe Taste drücken, die dem Symbol entspricht.
- 2. Wählen Sie das zu löschende Foto mit den Tasten **Datum** und Uhrzeit des gewählten Bildschirmfotos werden fett dargestellt.
- 3. Drücken Sie zum Löschen des gewählten Fotos auf . Das Foto wird aus der Liste der Momentanwerte gelöscht.

Um zur Liste der Bildschirmfotos zurückzugehen, drücken Sie auf  $\rightharpoonup$ .

Die Taste (2) bietet Informationen zu den Funktionen und Symbolen, die für den aktuellen Anzeigemodus verwendet werden.

Folgende Informationen stehen zur Verfügung:

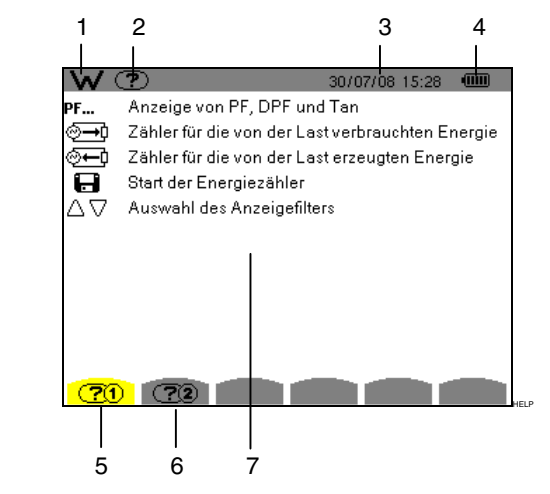

*Abbildung 84: Beispiel der Hilfeseite für den Modus Leistungen und Energien, Seite 1* 

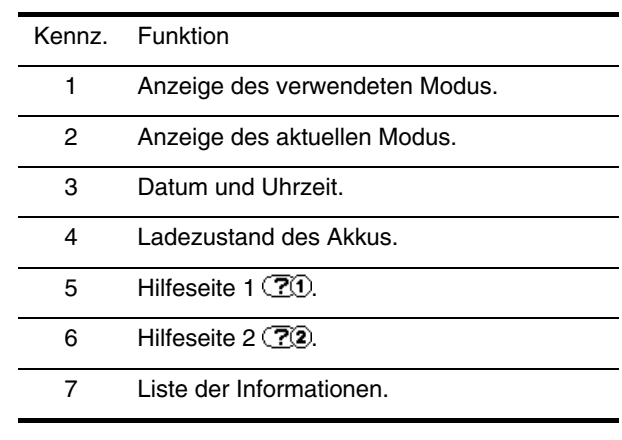

Vor der Durchführung von Messungen muss das C.A 8335 gemäß Kapitel 4 parametriert werden.

Die folgenden Sicherheitshinweise sind zu beachten:

- Schließen Sie keine Spannungen von mehr als 1000 V RMS gegenüber Erde an.
- Stellen Sie vor dem Herausnehmen oder Einsetzen des Akkus und/oder der SD-Karte sicher, dass die Messleitungen, die Wandler und das Netzteil vom Gerät gelöst sind.

# **13.1 Einschalten**

Drücken Sie zum Einschalten des C.A 8335 die Taste **.** Die Kontrollleuchte (grüne LED) leuchtet beim Drücken auf und erlischt dann wieder.

Während des Ladens der Software wird der Startbildschirm angezeigt. Die Nummer der Software-Version und die Seriennummer des C.A 8335 werden unten links auf dem Bildschirm angezeigt.

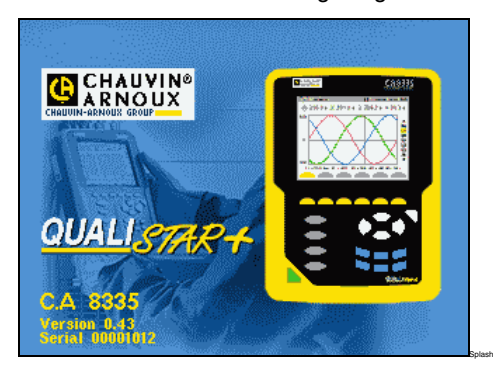

*Abbildung 85: Startbildschirm beim Einschalten* 

Nach ca. 5 Sekunden wird der Bildschirm *Wellenformen*  angezeigt.

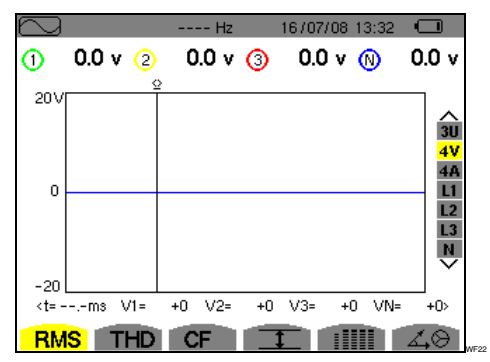

*Abbildung 86: Bildschirm Wellenformen* 

Das C.A 8335 kann nur dann im Akkubetrieb arbeiten, wenn der Akku ausreichend geladen ist. Ansonsten wird die Alarmmeldung "*Akkuladung niedrig. Das Gerät wird sich bald ausschalten"* angezeigt (siehe § [3.6](#page-8-0), Seite [9](#page-8-0)). Das Gerät kann verwendet werden, wenn das Spezial-Netzteil an die Buchse [\(Abbildung 4](#page-8-1). Kennz. 2) angeschlossen wird; das Vorhandensein eines Akkus ist deshalb nicht erforderlich.

Wenn das Gerät über das Spezial-Netzteil betrieben wird, leuchtet die Kontrollleuchte dauerhaft. Eine blinkende Kontrollleuchte weist auf den Bereitschaftszustand des Geräts hin, wenn das Netzteil nicht angeschlossen ist.

### **13.2 Konfiguration des C.A 8335**

Gehen Sie zur Konfiguration des C.A 8335 folgendermaßen vor:

- 1. Drücken Sie bei eingeschaltetem Gerät auf 2 ... Der Konfigurationsbildschirm wird angezeigt.
- 2. Drücken Sie zur Auswahl des zu ändernden Parameters die Tasten (2005). Drücken Sie zum Aufrufen des gewählten Untermenüs auf  $\forall$ .

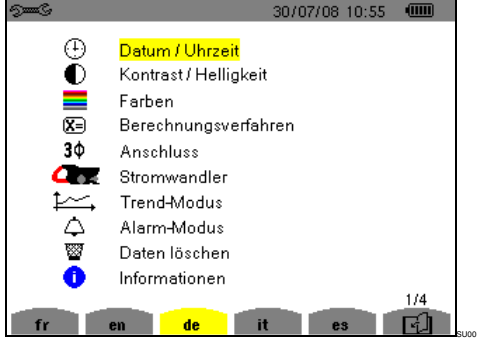

*Abbildung 87: Bildschirm Konfiguration* 

Verwenden Sie in den angezeigten Untermenüs die Tasten  $\circledast$  und  $\circledast$  zur Navigation und  $\Im$  zur Bestätigung. Weitere Einzelheiten siehe Kapitel [4.3](#page-12-0) bis [4.12.](#page-16-0)

*Hinweis:* Die folgenden Punkte müssen für jede Messung überprüft oder angepasst werden*:* 

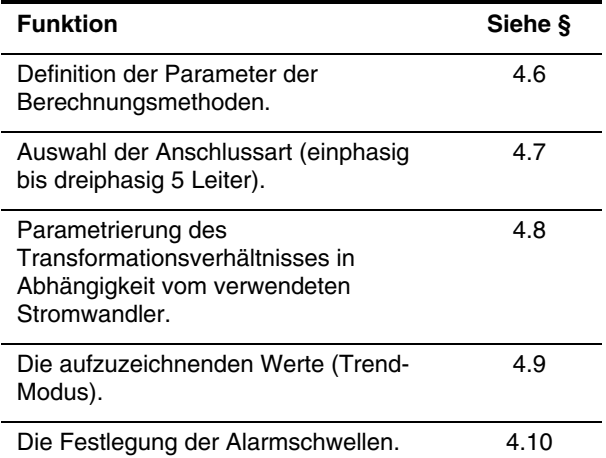

Um zum Bildschirm *Konfiguration* zurückzukehren, drücken Sie die Taste  $\Rightarrow$ .

### **13.3 Anschließen der Leitungen**

Schließen Sie die Leitungen folgendermaßen an:

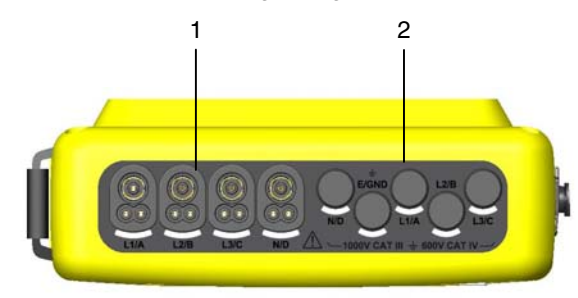

*Abbildung 88: Die Anschlüsse im oberen Bereich* 

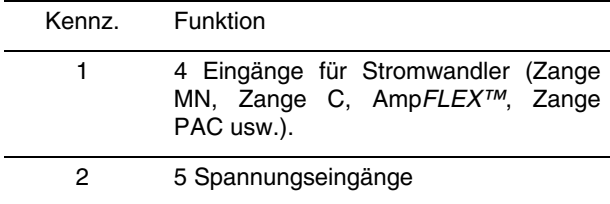

#### *Verbinden Sie die Messleitungen folgendermaßen mit dem C.A 8335:*

- Strommessung: 4-facher Anschluss (Kennz. 1). Vergessen Sie nicht, das Transformationsverhältnis für den Stromwandler festzulegen (siehe § **Erreur ! Source du renvoi introuvable.**, Seite **Erreur ! Signet non défini.**).
- Spannungsmessung (Kennz. 2): Klemmen L1/A, L2/B, L3/C, N/D.

Die Messleitungen sind entsprechend den nachfolgend gezeigten Schaltplänen an den zu messenden Kreis anzuschließen.

#### **13.3.1 Einphasennetz**

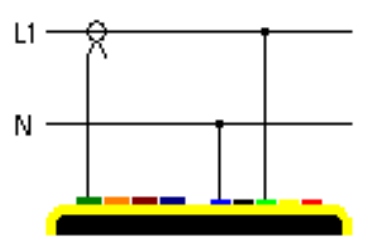

*Abbildung 89: Einphasiger Anschluss* 

#### **13.3.2 Zweiphasennetz**

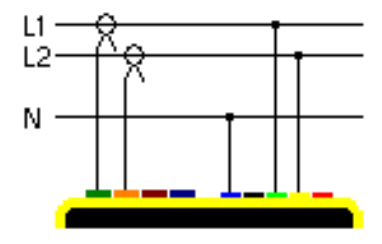

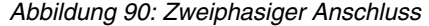

#### **13.3.3 Dreiphasennetz 3 oder 4 Leiter**

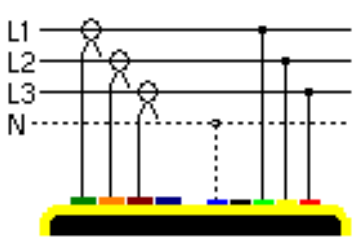

*Abbildung 91: Dreiphasiger Anschluss 3 oder 4 Leiter* 

#### **13.3.4 Dreiphasennetz 5 Leiter**

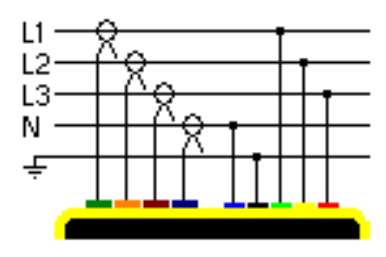

*Abbildung 92: Dreiphasiger Anschluss 5 Leiter* 

### **13.4 Erfassung von Wellenformen**

**Erinnerung**: Jeder Bildschirm kann durch Drücken der Taste collect gespeichert werden (Bildschirmfoto). Siehe Kapitel [11](#page-51-4), Seite [52](#page-51-4).

Drücken Sie bei eingeschaltetem und an das Netz angeschlossenem C.A 8335 (Messleitungen für Spannung und Strom) die Taste **.**

#### **13.4.1 Anzeige des Modus Transienten**

Siehe Kapitel [5.2](#page-17-0), Seite [18](#page-17-1).

#### **13.4.2 Anzeige des Modus Anlaufstrom**

Siehe Kapitel [5.3](#page-20-0), Seite [21](#page-20-1).

#### **13.5 Anzeige der Oberschwingungen**

**Erinnerung**: Jeder Bildschirm kann durch Drücken der Taste **[**<sup>6</sup>] gespeichert werden (Bildschirmfoto). Siehe Kapitel [11](#page-51-4), Seite [52](#page-51-4).

Drücken Sie bei eingeschaltetem und an das Netz angeschlossenem C.A 8335 (Messleitungen für Spannung und Strom) die Taste

#### **13.5.1 Anzeige der einfachen Spannung**

Siehe Kapitel [6.2](#page-24-0), Seite [25](#page-24-0).

#### **13.5.2 Anzeige des Stroms**

Siehe Kapitel [6.3](#page-26-0), Seite [26](#page-25-0).

#### **13.6 Messung der Wellenformen**

**Erinnerung**: Jeder Bildschirm kann durch Drücken der Taste co gespeichert werden (Bildschirmfoto). Siehe Kapitel [11](#page-51-4), Seite [52](#page-51-4).

Drücken Sie bei eingeschaltetem und an das Netz<br>angeschlossenem C.A 8335 (Messleitungen für angeschlossenem  $\overline{C}$ . A 8335 Spannung und Strom) die Taste

#### **13.6.1 Anzeige der Messungen des echten Effektivwerts**

Siehe Kapitel [7.2,](#page-31-0) Seite [32.](#page-31-0)

**13.6.2 Anzeige der Messungen der gesamten harmonischen Verzerrung.** 

Siehe Kapitel [7.3,](#page-33-0) Seite [34.](#page-33-1)

#### **13.6.3 Anzeige der Messung des Scheitelfaktors**

Siehe Kapitel [7.4,](#page-34-0) Seite [35.](#page-34-1)

#### **13.6.4 Anzeige der Extrem- und Mittelwerte (Spannung und Strom)**

Siehe Kapitel [7.5,](#page-36-0) Seite [37.](#page-36-1)

#### **13.6.5 Gleichzeitige Anzeige**

Siehe Kapitel [7.6,](#page-38-0) Seite [39.](#page-38-0)

**13.6.6 Anzeige des Fresnel-Diagramms** 

Siehe Kapitel [7.7,](#page-40-1) Seite [41.](#page-40-2)

### **13.7 Erkennung der Alarme**

**Erinnerung**: Jeder Bildschirm kann durch Drücken der Taste collespeichert werden (Bildschirmfoto). Siehe Kapitel [11,](#page-51-4) Seite [52.](#page-51-4)

Drücken Sie bei eingeschaltetem und an das Netz angeschlossenem C.A 8335 (Messleitungen für Spannung und Strom) die Taste

#### **13.7.1 Konfiguration des Alarm-Modus**

Konfigurieren Sie die zu überwachenden Werte gemäß Kapitel [8.2](#page-41-0), Seite [42](#page-41-3).

#### **13.7.2 Programmierung einer Alarmkampagne**

Siehe Kapitel [8.3,](#page-42-0) Seite [43.](#page-42-2)

#### **13.7.3 Automatisches Beenden**

Die Alarm-Aufzeichnungskampagne wird automatisch beim Erreichen der vom Bediener programmierten *Stopp-Zeit* beendet.

#### **13.7.4 Absichtliches Beenden**

Verwenden Sie die Funktion gemäß Kapitel [8.3.3,](#page-43-1) Seite [43.](#page-43-2)

#### **13.7.5 Anzeige des Alarm-Journals**

Siehe Kapitel [8.4,](#page-43-0) Seite [44.](#page-43-1)

**13.7.6 Löschen des Alarm-Journals** 

Siehe Kapitel [8.5,](#page-43-3) Seite [44.](#page-43-4)

### **13.8 Aufzeichnung**

**Erinnerung**: Jeder Bildschirm kann durch Drücken der Taste collection of gespeichert werden (Bildschirmfoto). Siehe Kapitel [11,](#page-51-4) Seite [52.](#page-51-4)

Drücken Sie bei eingeschaltetem und an das Netz angeschlossenem C.A 8335 (Messleitungen für Spannung und Strom) die Taste

#### **13.8.1 Konfiguration einer Aufzeichnung**

Siehe Kapitel [9.3,](#page-45-0) Seite [46.](#page-45-1)

#### **13.8.2 Programmierung einer Aufzeichnung**

Siehe Kapitel [9.2](#page-44-0), Seite [45](#page-44-1).

# **13.9 Messung der Energien**

**Erinnerung**: Jeder Bildschirm kann durch Drücken der Taste **[O]** gespeichert werden (Bildschirmfoto). Siehe Kapitel [11](#page-51-4), Seite [52](#page-51-4).

Drücken Sie bei eingeschaltetem und an das Netz<br>angeschlossenem C.A 8335 (Messleitungen für  $angeschlossenem$   $C.A$  8335 Spannung und Strom) die Taste W

#### **13.9.1 Messung der verbrauchten Energien**

Siehe Kapitel [10.2](#page-48-0), Seite [49](#page-48-0).

#### **13.9.2 Messung der erzeugten Energien**

Siehe Kapitel [10.3](#page-49-1), Seite [50](#page-49-1).

### **13.10 Datenübertragung zum PC**

Die Übertragungssoftware PAT legt automatisch die Übertragungsgeschwindigkeit zwischen PC und C.A 8335 fest. Alle vom Qualistar+ durchgeführten Messungen werden gespeichert. Sie können deshalb zur späteren Abfrage auf einen PC übertragen werden.

*Hinweis:* Durch die Übertragung werden die gespeicherten Daten nicht gelöscht.

# **13.11 Daten löschen**

Die gespeicherten Daten können vor einer neuen Test-Kampagne gelöscht werden, um den Speicher freizugeben. Siehe Kapitel [4.11](#page-16-1), Seite [17](#page-16-1).

# **13.12 Ausschalten des C.A 8335**

Drücken Sie zum Ausschalten des C.A 8335 die Taste .

Wenn das C.A 8335 gerade eine Aufzeichnung durchführt (siehe § [9.2.2](#page-45-2), Seite [46](#page-45-3)), kann es erst nach Bestätigung ausgeschaltet werden. Die folgende Meldung wird angezeigt:

> .<br>Bind Sie sicher, dass Sie das Gerät ausschalten wolle Aufzeichnung aktiv NFIN Al. **Sdown**

Wählen Sie *Ja* oder *Nein* mit den Tasten (a) und bestätigen Sie anschließend durch Drücken auf  $\overline{\nabla}$ .

- Wenn *Nein* gewählt wurde, wird die Aufzeichnung fortgesetzt.
- Wenn *Ja* gewählt wurde, werden die bis zu diesem Moment gespeicherten Daten gelöscht und das Gerät schaltet sich aus.

# **13.13 Stromversorgung des C.A 8335**

#### **13.13.1 Laden des Akkus**

Siehe Kapitel [3.6.3,](#page-9-0) Seite [9.](#page-9-1)

#### **13.13.2 Betrieb mit Netzteil**

Siehe Kapitel [3.6.6,](#page-9-2) Seite [10.](#page-9-3)

# **14.1 Wichtige Empfehlung**

Für die Wartung sind ausschließlich die angegebenen Ersatzteile zu verwenden. Der Hersteller kann nicht für Unfälle haftbar gemacht werden, die auf eine Reparatur zurückzuführen sind, die nicht von seinem Kundendienst oder einem zugelassenen Reparaturservice durchgeführt wurde.

### **14.2 Laden des Akkus**

Das Laden des Akkus erfolgt durch das Gerät, wenn es über das Spezial-Netzteil mit dem Stromnetz verbunden ist.

**Aus Sicherheitsgründen und für einen einwandfreien Betrieb des Ladegeräts darf der Akku nur spannungsfrei ausgewechselt werden.** 

**Den Akku nicht ins Feuer werfen.** 

**Den Akku nicht Temperaturen von mehr als 100 °C aussetzen.** 

**Die Klemmen des Akkus nicht kurzschließen.** 

*Hinweis:* Nach Herausnahme des Akkus werden Datum und Uhrzeit des Geräts noch eine Minute lang gespeichert.

### **14.3 Reinigung des Gehäuses**

Reinigen Sie das Gehäuse mit einem Lappen und etwas Seifenwasser. Wischen Sie mit einem angefeuchteten Tuch nach.

Verwenden Sie keine Lösungsmittel.

# **14.4 Austausch der Bildschirmfolie**

Gehen Sie zum Austausch der Bildschirmfolie des C.A 8335 folgendermaßen vor:

- 1. Ziehen Sie die alte Folie vom Bildschirm ab.
- 2. Entfernen Sie auf der neuen Folie den Kunststofffilm mithilfe der weißen Zunge.
- 3. Drücken Sie die Klebeseite der Folie auf den Bildschirm des C.A 8335. Glätten Sie die Folie mit einem sauberen Tuch, um eventuelle Luftbläschen zu entfernen.

# **14.5 Messtechnische Überprüfung**

Wie bei allen Mess- und Prüfgeräten ist eine regelmäßige Überprüfung des C.A 8335 erforderlich.

Wir empfehlen mindestens eine jährliche Überprüfung dieses Geräts. Wenden Sie sich zur Überprüfung und Eichung an unsere durch die COFRAC zugelassenen Messlabors oder an die Filialen von MANUMESURE.

Informationen und Anschriften erhalten Sie auf Anfrage: Tel.: +33 (0)2 31 64 51 43

Fax: +33 (0)2 31 64 51 09

*Hinweis:* Nach Überprüfung Ihres C.A 8335 werden im Untermenü Informationen des Menüs Konfiguration das Kalibrierdatum und das Datum der nächsten Kalibrierung angezeigt (siehe unten gezeigtes Beispiel):

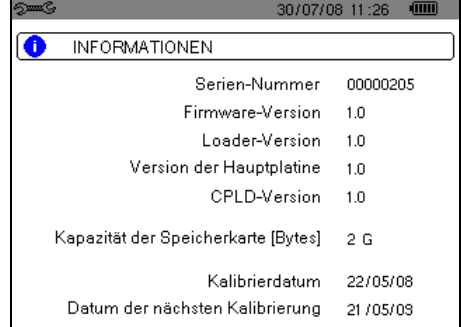

### **14.6 Reparatur**

#### **14.6.1 Reparaturen innerhalb und außerhalb der Garantie**

Senden Sie Ihre Geräte an eine der von CHAUVIN ARNOUX zugelassenen Regionalfilialen von MANUMESURE.

SUA2

Informationen und Anschriften erhalten Sie auf Anfrage: Tel.: + 33 (0)2 31 64 51 43 Fax: + 33 (0)2 31 64 51 09

#### **14.6.2 Reparaturen außerhalb des französischen Mutterlandes**

Senden Sie das Gerät bei Reparaturen innerhalb und außerhalb der Garantie an den Händler zurück.

### **14.7 Aktualisierung der Firmware**

Die Firmware des C.A 8335 kann über das mitgelieferte USB-Kabel vom Typ A-B mithilfe einer auf der Website von Chauvin Arnoux ([www.chauvin-arnoux.com\)](http://www.chauvin-arnoux.com/) erhältlichen Update-Software aktualisiert werden. Somit besteht die Möglichkeit zur Integration neuer Funktionen.

Die Aktualisierung der Firmware ist von der Kompatibilität zur Hardware-Version des Geräts abhängig. Diese Version wird im Untermenü *Informationen* des Menüs *Konfiguration* (siehe Kapitel [4.12,](#page-16-0) Seite [17\)](#page-16-0) angezeigt.

**Achtung**: Bei der Aktualisierung der Firmware werden alle Daten gelöscht (Konfiguration, Alarm-Journal, Fotos, Aufzeichnungen von Motor-Anlaufströmen, Aufzeichnungskampagnen). Sichern Sie die zu bewahrenden Daten vor Aktualisierung der Firmware mithilfe der Software PAT auf einem PC.

### **14.8 Wandler**

Die Stromwandler müssen folgendermaßen instand gehalten und kalibriert werden:

- Reinigen Sie die Wandler mit einem Schwamm und etwas Seifenwasser. Wischen Sie mit einem feuchten Schwamm nach und trocken Sie mit einem trockenen Tuch oder mit Gebläseluft.
- Halten Sie die Luftspalte der Zangen (MN93, MN93A, C193 und PAC93) mithilfe eines Tuchs tadellos sauber. Ölen Sie die sichtbaren Metallteile zur Verhinderung von Rostbildung leicht ein.

# **15. ALLGEMEINE DATEN**

# **15.1 Gehäuse**

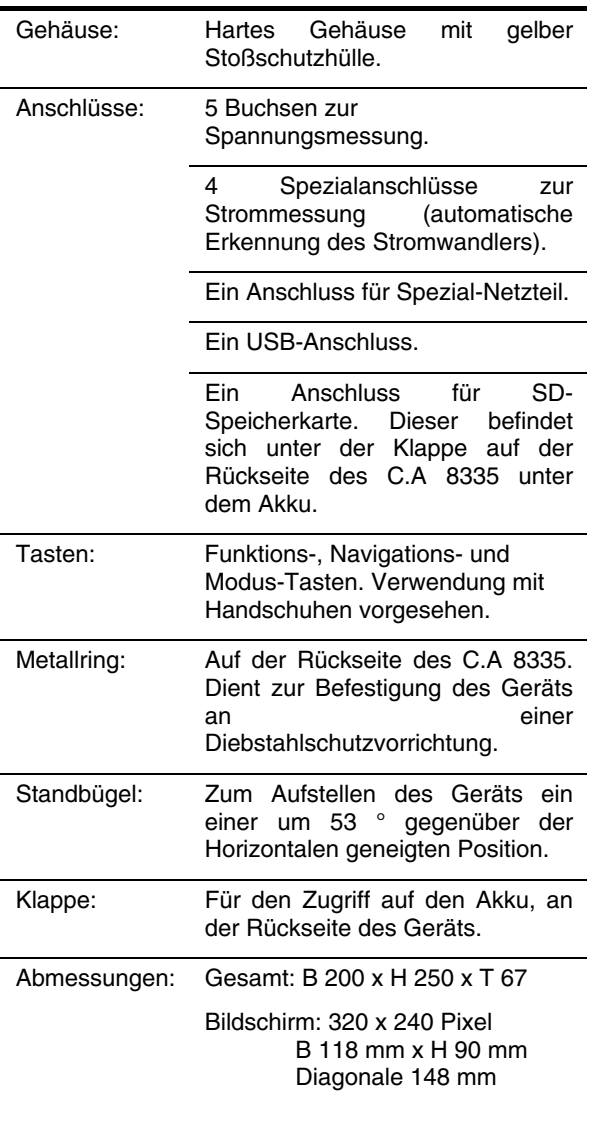

Gewicht: 1950 g (mit Akku)

### **15.2 Stromversorgung**

#### **15.2.1 Versorgung über Netzanschluss**

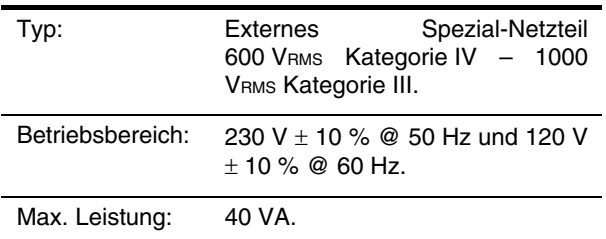

### **15.2.2 Versorgung über Akku**

Das C.A 8335 kann ohne Netzanschluss verwendet werden. Außerdem ermöglicht der Akku die Verwendung des Qualistar+ bei einem Netzausfall.

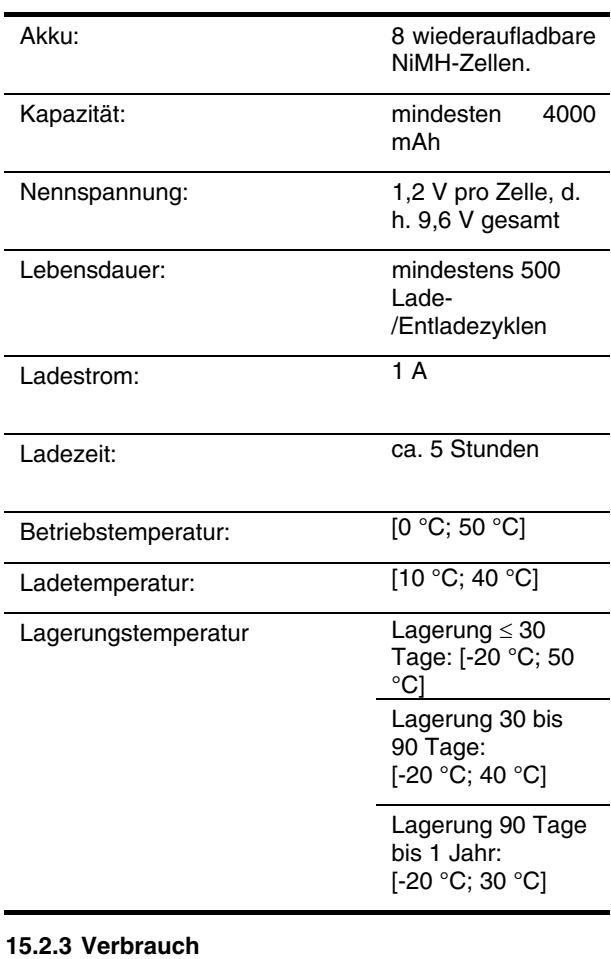

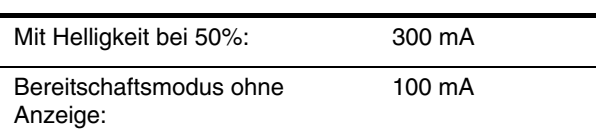

# **15.3 Betriebsbereich**

#### **15.3.1 Umgebungsbedingungen**

#### *15.3.1.1 Klima*

Die Bedingungen bezüglich Umgebungstemperatur und Luftfeuchtigkeit sind in der folgenden Grafik dargestellt:

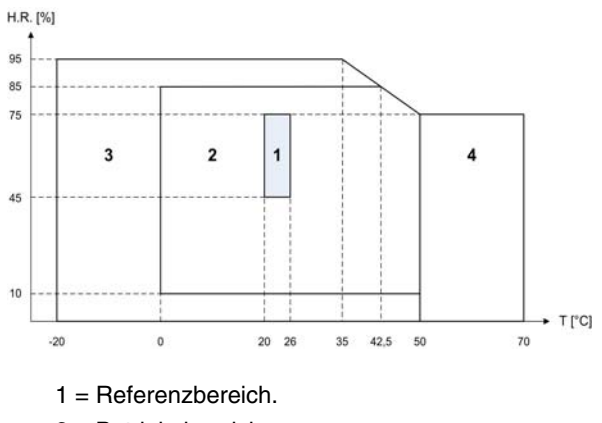

2 = Betriebsbereich

**Achtung**: Bei Temperaturen über 40 °C darf das Gerät entweder "nur mit Akku" **ODER** "nur mit Spezial-Netzteil" betrieben werden. Der Betrieb des Geräts gleichzeitig mit Akku **UND** Spezial-Netzteil ist **verboten**.

- 3 = Lagerungsbereich mit Akku.
- 4 = Lagerungsbereich ohne Akku.

#### *15.3.1.2 Höhe*

Betrieb: [0 m; 2 000 m] Lagerung: [0 m; 10 000 m]

#### **15.3.2 Mechanische Bedingungen**

Gemäß IEC 61010-1 ist das C.A 8335 ein **TRAGBARES GERÄT**.

- **Betriebsposition: beliebig.**
- Referenzposition im Betrieb: auf einer horizontalen Ebene, mit Standbügel oder flach.
- Festigkeit (IEC 61010-1): beständig gegenüber einer Kraft von 30 N an jedem Bereich des Gerätegehäuses (Test wurde bei 40 °C durchgeführt).
- Fall (IEC 61010-1): 1 m aus der ungünstigsten Position heraus; Auswirkungen des Falls sind: keine dauerhafte mechanische Beschädigung und keine Funktionsstörung.
- Schutzart: IP 50 gemäß NF EN 60529 A1 (IP2X für die Klemmen).

#### **15.3.3 Elektromagnetische Verträglichkeit**

#### *15.3.3.1 Störimmunität gemäß NF EN 61326 - 1 A3*

 Beständigkeit gegenüber elektrostatischen Entladungen (gemäß IEC 61000-4-2)

1. Ebene : Stärke: 4 kV bei Kontakt Sanktionen: KRITERIUM A 2. Ebene : Stärke: 8 kV in der Luft

Sanktionen: KRITERIUM A

 Beständigkeit gegenüber Strahlungsfeldern (gemäß IEC 61000-4-3 und IEC 61000-4-8) Stärke: 10 Vm-1

Sanktionen: KRITERIUM B (THD, verschlechtert auf der Rogowsky-Kette)

 Beständigkeit gegenüber schnellen Transienten (gemäß IEC 61000-4-4)

Stärke: 2 kV an den Spannungseingängen und an der Stromversorgung 1 kV an den Stromeingängen Sanktionen: KRITERIUM A

- Stromschlagfestigkeit (gemäß IEC 61000-4-5)
- Stärke: 2 kV an den Spannungseingängen im Differenzmodus 1 kV an den Spannungseingängen im Gleichtaktmodus
- Sanktionen: KRITERIUM A
- Geleitete HF-Störungen (gemäß IEC 61000-4-6) Stärke: 3 V an den Spannungseingängen und an der Stromversorgung Sanktionen : KRITERIUM A
- Spannungsunterbrechung (gemäß IEC 61000-4-11) Stärke: 100 % Verlust über eine Periode der Stromversorgung Sanktionen: KRITERIUM A

#### *15.3.3.2 Störaussendung gemäß NF EN 61326 - 1 A3*

- Geräteklasse A (ohne Stromversorgung Netzteil).
- Geräteklasse B (mit Stromversorgung Netzteil Leitung des Netzteils ist betroffen).

# **15.4 Sicherheit des Bedieners**

- Anwendung der Sicherheitsregeln gemäß der Norm IEC 61010-1.<br>(Isolierung der Spannungseingänge über Schutzimpedanzen).
- Verschmutzungsgrad 2.
- Überspannungskategorie IV\* und Betriebsspannung 600 V<sub>RMS</sub>
- Doppelte Isolierung der E/A gegenüber Erde (Symbol 回).
- Doppelte Isolierung zwischen den Spannungseingängen, der Stromversorgung und den anderen E/A (Symbol $\Box$ ).
- Verwendung nur in Innenräumen

**(\*) Achtung**: Die zugelassene Spannung und die Messkategorie Stromwandler" können von den Daten für das eigentliche Gerät abweichen.

- Bei Verwendung von Amp*FLEX™*, Mini-Amp*FLEX* und Zangen C wird für die Kombination "Gerät + Stromwandler" **600 V Kategorie IV** oder **1000 V Kategorie III**  beibehalten.
- Bei Verwendung der Zangen PAC, MN93 und MN93A erfolgt für die Kombination "Gerät + Stromwandler" eine Herabstufung auf **300 V Kategorie IV** oder **600 V Kategorie III**.
- Bei Verwendung des Adapterkästchens 5 A erfolgt für die Kombination "Gerät Stromwandler" eine Herabstufung auf **150 V Kategorie IV** oder **300 V Kategorie III.**

# **16.1 Referenzbedingungen**

Diese Tabelle enthält die standardmäßig zu verwendenden Referenzbedingungen der Größen für die in §[16.2.4](#page-61-0) gegebenen technischen Daten

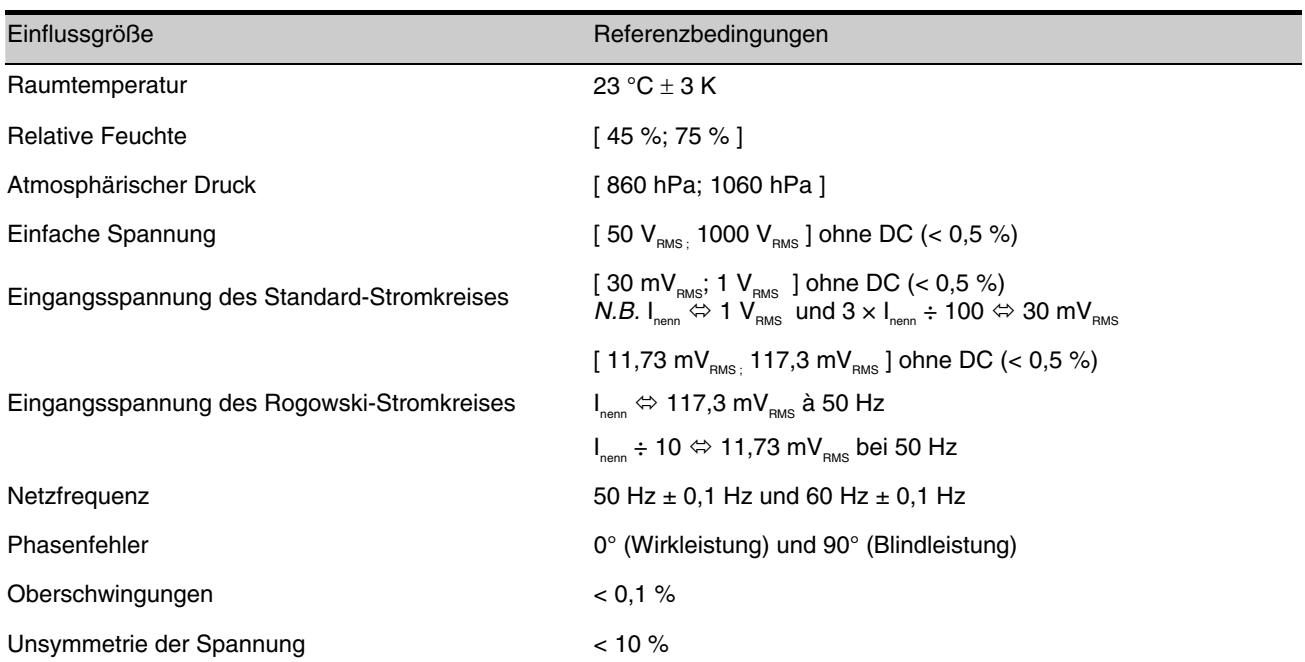

# **16.2 Elektrische Daten**

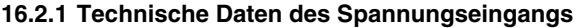

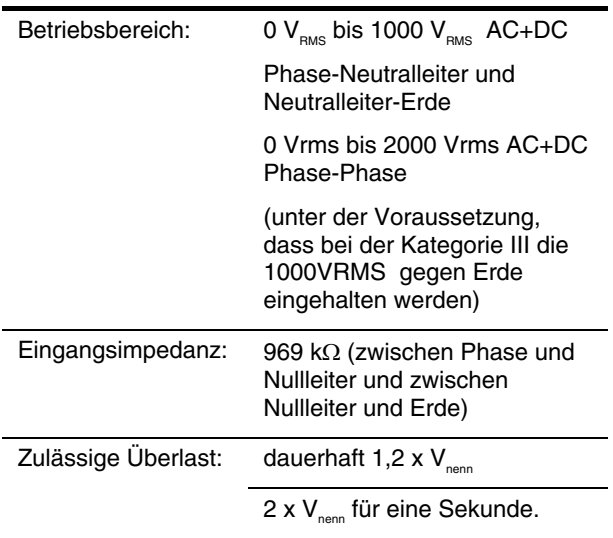

#### <span id="page-61-0"></span>**16.2.2 Technische Daten des Stromeingangs**

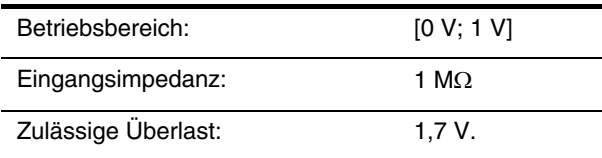

Die Konfiguration Amp*FLEX™* schaltet den Stromeingang auf einen Integrator ("Rogowski"-Kette),

der die vom Wandler gleichen Namens gelieferten Daten interpretiert. Die Eingangsimpedanz beträgt in diesem Fall 12,4 kΩ.

#### **16.2.3 Bandbreite**

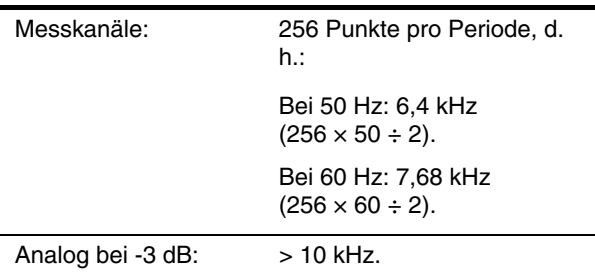

#### **16.2.4 Technische Daten des Geräts**

#### (ohne Stromwandler)

Die nachfolgenden Daten gelten für "ideale<br>Stromwandler" (perfekte Linearität und keine Stromwandler" Phasenverschiebung). Die Daten für den Strom (und abgeleitete Größen) werden jeweils für eine der beiden Konfigurationen angegeben: "ohne Amp*FLEX™ & Mini-AmpFLEX"* und "Amp*FLEX™ & Mini-AmpFLEX"*.

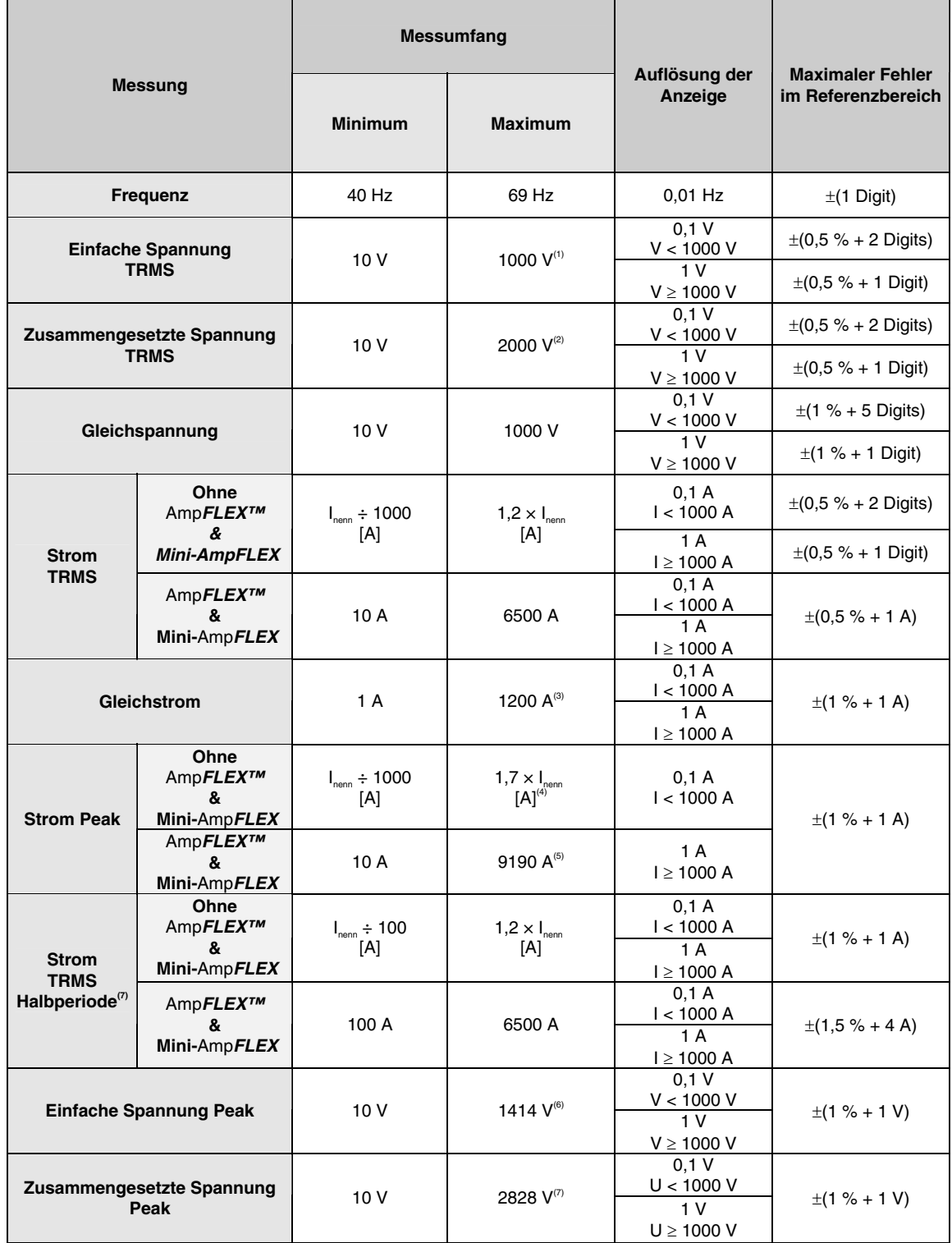

(1) Bei 1000 V<sub>RMS</sub> Kategorie III, unter der Bedingung, dass die Spannungen zwischen den einzelnen Klemmen und der Erde nicht größer sind als 1000 V $_{_{\rm RMS.}}$ 

(2)Bei zweiphasiger Messung (gegenüberliegende Phasen) – gleiche Anmerkung für (1).

(3)Begrenzung der Zange PAC.

 $(4)$  1,2 × *I*<sub>nenn</sub> ×  $\sqrt{2}$  = 1,7 × *I*<sub>nenn</sub>

(5)  $6500 \times \sqrt{2} = 9190$ 

 $(6) 1000 \times \sqrt{2} = 1414$ 

 $(7) 2000 \times \sqrt{2} = 2828$ 

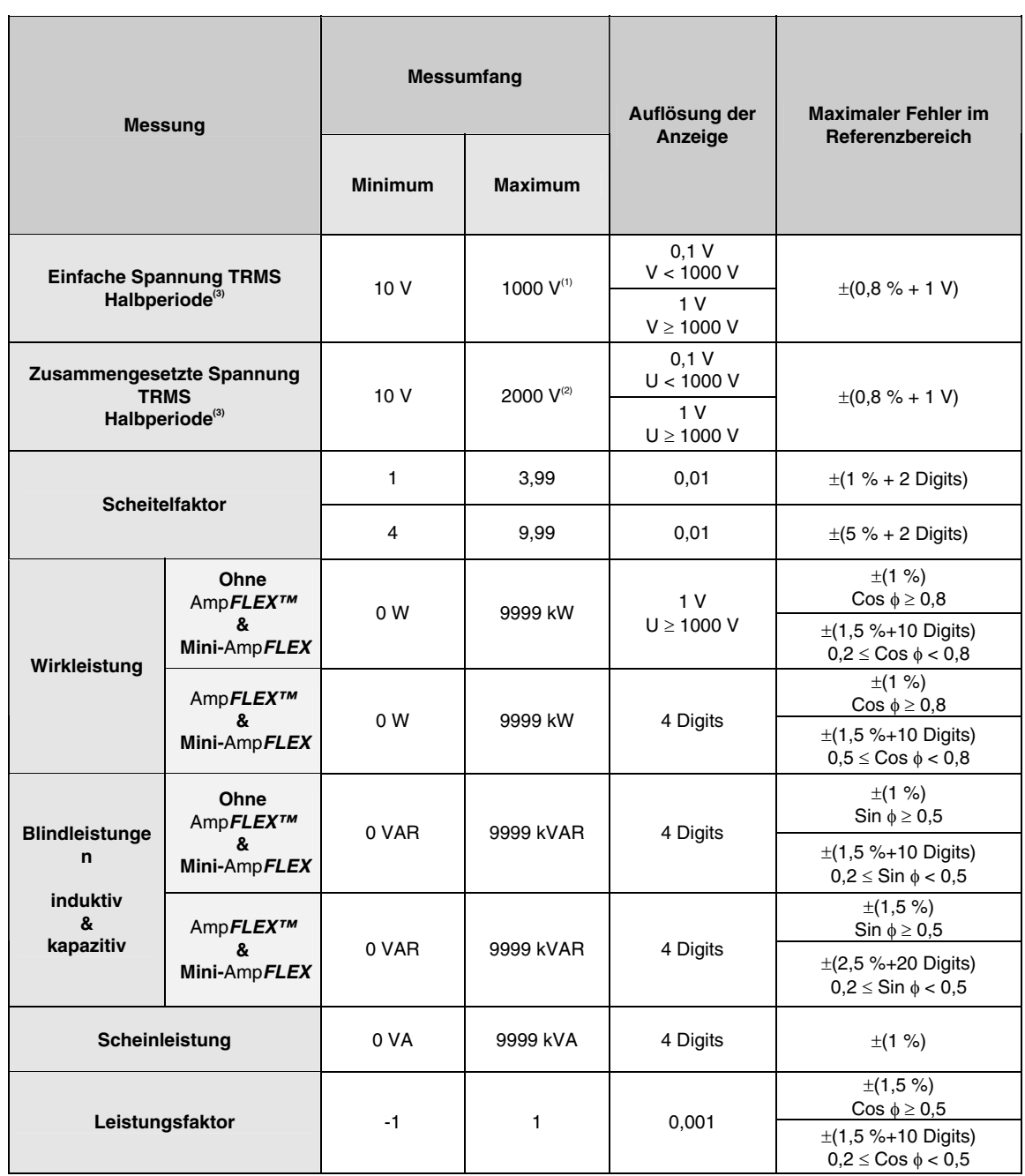

(1) Bei 1000 V<sub>RMS</sub> Kategorie III, unter der Bedingung, dass die Spannungen zwischen den einzelnen Klemmen und der Erde nicht größer sind als 1000 V $_{_{\rm RMS.}}$ 

(2)Bei zweiphasiger Messung (gegenüberliegende Phasen) – gleiche Anmerkung für (1).

(3)**Achtung**: Der Absolutwert des Offset darf 95 % der Scheitelamplitude nicht übersteigen.

D. h. für s(t) = S  $\times$  sin( $\omega t$ ) + O erhält man  $|O| \leq 0.95 \times S$  (mit S positiv).

Die Werte MAX und MIN des Modus Wellenform und die Werte V<sub>RMS</sub> und A<sub>RMS</sub> (ohne Nullleiter) der Modi Alarm und Anlaufstrom sind Halbperiodenwerte.

*Hinweis: Die Ungenauigkeiten bei Leistungs- und Energiemessungen sind maximal für ICos φ = 1| oder ISin φ| = 1 und* typisch für die anderen Phasenverschiebungen.

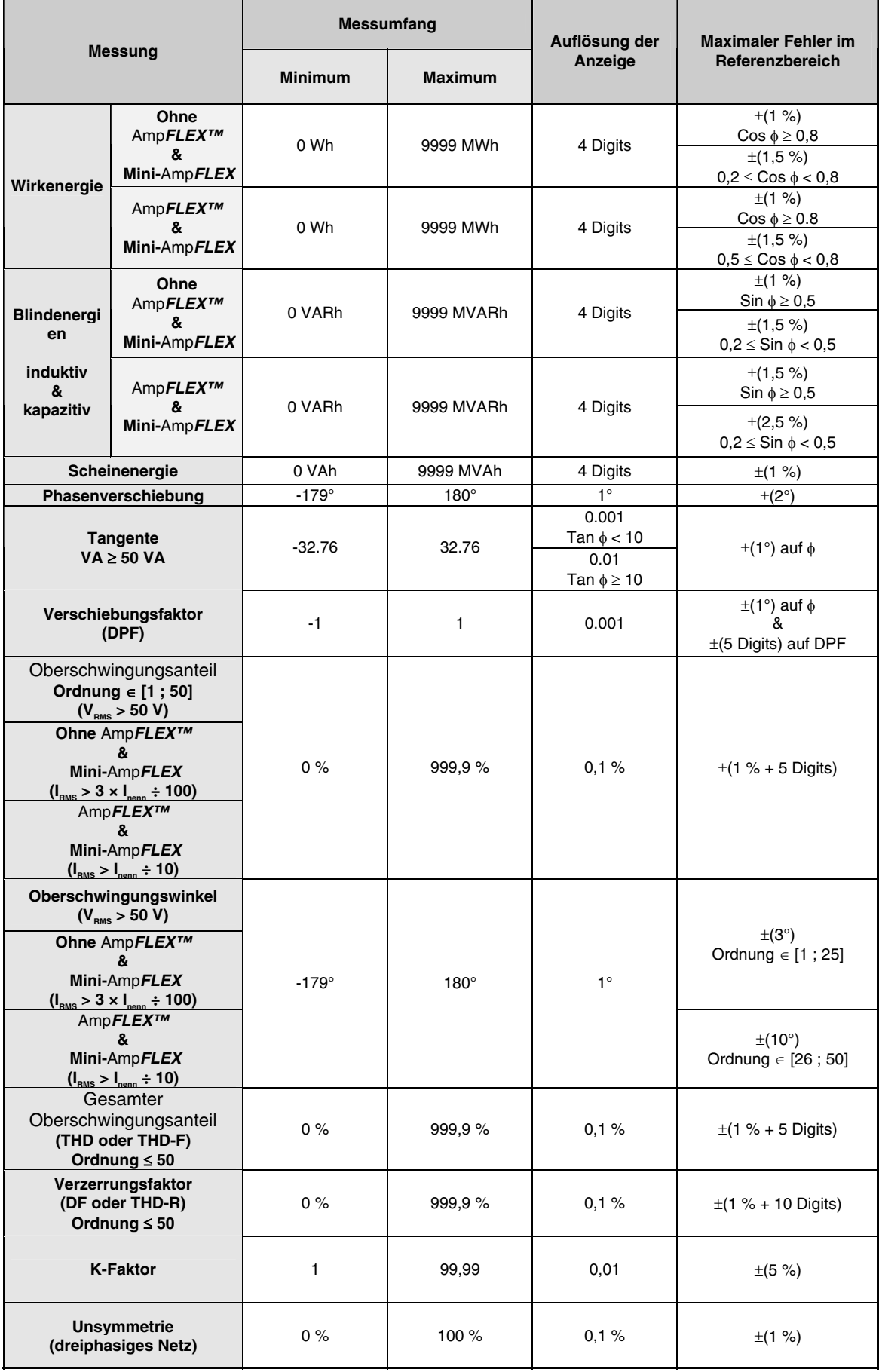

#### **16.2.5 Technische Daten der Stromwandler (nach Linearisierung)**

Die Fehler der Stromwandler werden im Gerät über eine typische Korrektur kompensiert. Diese typische Korrektur erfolgt für Phase und Amplitude in Abhängigkeit vom Typ des angeschlossenen Wandlers (automatische Erkennung) und von der Verstärkung der verwendeten Strom-Erfassungskette.

Die Fehler bei Strommessungen RMS und Phasenmessungen entsprechen den zusätzlichen Fehlern (sie müssen deshalb zu denen des Geräts hinzu addiert werden), die als Beeinflussung der vom Analysator durchgeführten Berechnungen (Leistungen, Leistungsfaktoren, Tangenten, ...) angegeben sind.

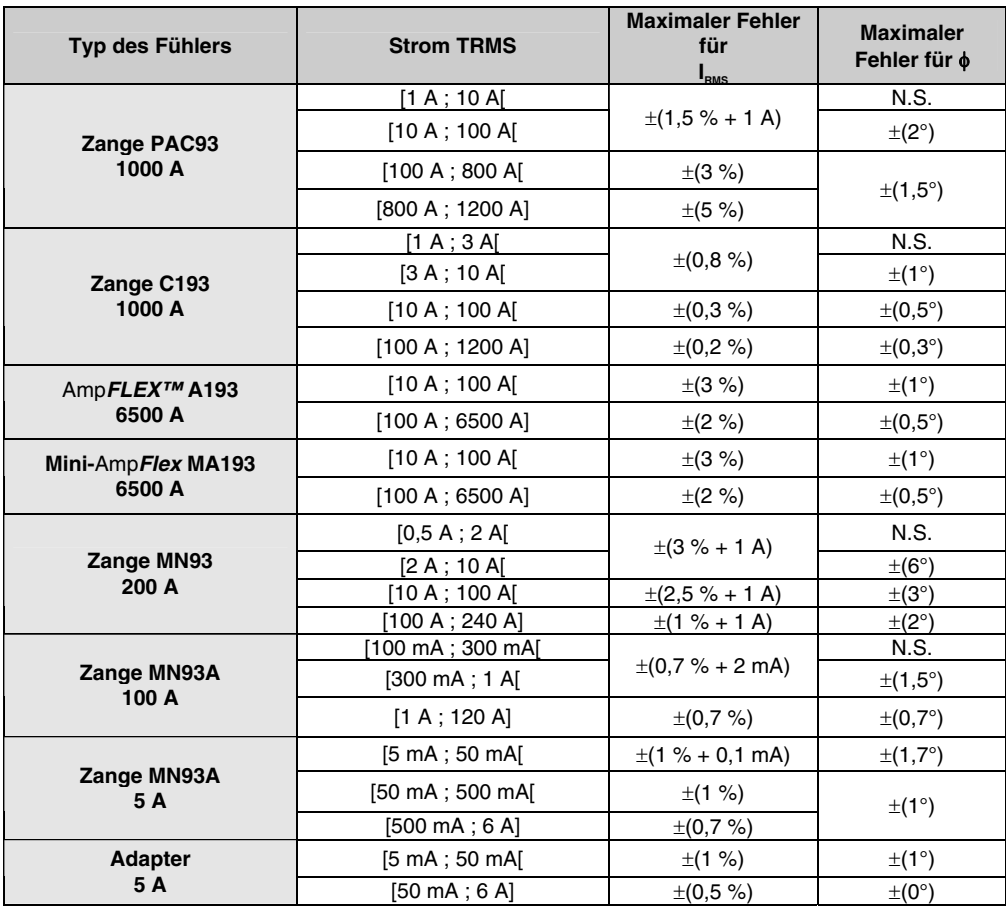

N.S. bedeutet "Nicht spezifiziert"

# **17. ANLAGEN**

Dieses Kapitel enthält die mathematischen Formeln, die bei der Berechnung der verschiedenen Parameter für das C.A 8335 verwendet werden.

### **17.1 Mathematische Formeln**

#### **17.1.1 Netzfrequenz und Abtastung**

Die Abtastung wird über die Netzfrequenz geregelt, um 256 Abtastungen pro Periode bei Frequenzen zwischen 40 Hz und 70 Hz zu erhalten. Die Regelung ist unverzichtbar für die Berechnung der Blindleistung, der Unsymmetrie und der Raten und Winkel der Oberschwingungen.

Die Frequenzmessung erfolgt über die Analyse von<br>sieben bositiven aufeinander folgenden sieben positiven aufeinander folgenden Nulldurchgängen auf dem ersten Spannungskanal (**V1**) oder dem ersten Stromkanal (**I1**) nach digitaler Tiefpassfilterung und digitaler Unterdrückung der Gleichkomponente.

Die genaue Zeitmessung des Nullpunktdurchgangs erfolgt über Linearinterpolation zwischen zwei Abtastungen, um eine bessere Auflösung als 0,002 % zu erhalten.

Die Erfassung der Signale erfolgt über einen 16-bit-Wandler und (bei der Erfassung von Strömen) dynamische Umschaltungen der Verstärkung.

#### **17.1.2 Effektivwerte der Spannungen und Ströme einer Halbperiode (ohne Nullleiter)**

*Effektivwert der einfachen Spannung über eine halbe Periode Phase i +1* 

Vdem
$$
[i]
$$
 =  $\sqrt{\frac{1}{NechDemPer}} \cdot \sum_{n:Zero}^{Zero\text{ suivant}} V[i][n]^2$ 

*Effektivwert der zusammengesetzten Spannung über eine halbe Periode Phase i +1* 

Udem[*i*] = 
$$
\sqrt{\frac{1}{NechDemPer}} \cdot \sum_{n:Zero}^{Zero\text{ suivant}} [i][n]^2
$$

*Effektivwert des Stroms über eine halbe Periode Phase i +1* 

$$
Adem[i] = \sqrt{\frac{1}{NechDemPer} \cdot \sum_{n:Zero}^{Zero\text{ suivant}} A[i][n]^2}
$$

*Hinweis:* Diese Werte werden für jede Halbperiode berechnet, um keinen Fehler zu verpassen.

#### **17.1.3 Effektivwerte über eine minimale und maximale Halbperiode (ohne Nullleiter)**

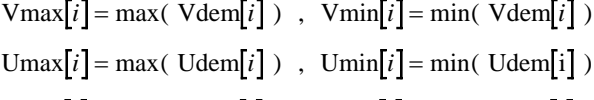

 $\text{Amax}[i] = \max(\text{Adem}[i])$ ,  $\text{Amin}[i] = \min(\text{Adem}[i])$ 

#### **17.1.4 Flicker für die Spannungen (ohne Nullleiter)**

Methode in Anlehnung an die Norm IEC 61000 - 4 - 15.

Die Eingangswerte sind einfache Spannungen über eine Halbperiode. Die Blöcke 3 und 4 werden digital realisiert. Der Klassifizierer des Block 5 umfasst 128 Ebenen.

Die Werte Vflk[i] werden alle 10 Minuten aktualisiert.

#### **17.1.5 Peak-Werte für die Spannungen und Ströme**

$$
i = 3 \Leftrightarrow \text{Nullleiter} - \text{a} \quad \text{Der bei Upp und Upm}
$$

$$
Vpp[i] = \max(\ V[i][n]) , \ Vpm[i] = \min(\ V[i][n]) , n \in [0..NECHPER-1]
$$
  
\n
$$
Upp[i] = \max(\ U[i][n]) , \ Upm[i] = \min(\ U[i][n]) , n \in [0..NECHPER-1]
$$
  
\n
$$
App[i] = \max(\ A[i][n]) , \ Apm[i] = \min(\ A[i][n]) , n \in [0..NECHPER-1]
$$

#### **Scheitelfaktoren für die Spannungen (ohne Nullleiter)**

 $\sim 10^{-1}$ 

*Scheitelfaktor der einfachen Spannung Phase i+1*

 $\sim$   $-$ 

$$
Vcf[i] = \frac{\max(Vpp[i], Vpm[i])}{\sqrt{\frac{1}{NECHPER-1}} \cdot \sum_{n=0}^{NECHPER-1} V[i][n]^2}
$$

*Scheitelfaktor der zusammengesetzten Spannung Phase i+1* 

$$
Ucf[i] = \frac{\max(Upp[i], Upm[i])}{\sqrt{\frac{1}{NECHPER-1}} \cdot \sum_{n=0}^{NECHPER-1} U[i][n]^2}
$$

*Scheitelfaktor des Stroms Phase i+1* 

$$
Acf[i] = \frac{\max(App[i], Apm[i])}{\sqrt{\frac{1}{NECHPER-1} \sum_{n=0}^{NECHPER-1} A[i][n]^2}}
$$

#### **17.1.6 Effektivwerte über 1 s der Spannungen und Ströme**

#### **(i = 3** Ù **Nullleiter – außer bei Urms)**

*Effektivwert der einfachen Spannung i + 1* 

$$
Vrms[i] = \sqrt{\frac{1}{NechSec} \sum_{n=0}^{NechSec-1} V[i[n]^2}
$$

*Effektivwert der zusammengesetzten Spannung Phase i +1* 

$$
\text{Urms}[i] = \sqrt{\frac{1}{NechSec}} \cdot \sum_{n=0}^{NechSec-1} U[i][n]^2
$$

*Effektivwert des Stroms Phase i +1* 

$$
\text{Arms}[i] = \sqrt{\frac{1}{NechSec}} \cdot \sum_{n=0}^{NechSec-1} A[i][n]
$$

NechSec: Anzahl der Abtastungen pro Sekunde

#### **17.1.7 Unsymmetrien bei Spannungen und Strom**

Diese werden ausgehend von den gefilterten Werten (1 s) VFrms und AFrms berechnet (im Idealfall die Grundschwingung der Signale).

(Vektoroperationen über komplexe Notation mit a =  $e^{\int \frac{2\pi}{3}}$ )

 $Vrms_{+} = \frac{1}{3} (VFrms[0] + a \cdot VFrms[1] + a^{2} \cdot VFrms[2])$  direkte Spannung  $Vrms_{-} = \frac{1}{3} (VFrms[0] + a^{2} \cdot VFrms[1] + a \cdot VFrms[2])$  inverse Spannung Vunb =  $\frac{\text{Vrms}}{\text{Vrms}_+}$ , Aunb =  $\frac{\text{Arms}_-}{\text{Arms}_+}$ − −

# **17.1.8 Oberschwingungsberechnungen (ohne Nullleiter)**

+

Diese erfolgen über FFT (16 bit) 1024 Punkte auf vier Perioden ohne Fensteranordnung (siehe IEC 1000-4-7). Ausgehend von den Realbereichen b<sub>k</sub> und lmaginärbereichen a<sub>k</sub> werden die Werte für jede Ordnung und für jede Phase Vharm[3][51], Uharm[3][51] und Aharm[3][51] im Verhältnis zum Wert der Grundschwingung und die Winkel Vph[3][51], Uph[3][51] und Aph[3][51] im Verhältnis zur Grundschwingung berechnet.

Die Berechung erfolgt nach dem folgenden Prinzip:

 $\mathcal{C}$ 

Modul in % mod<sub>k</sub> = 
$$
\frac{c_k}{c_1} \times 100
$$
  
\nWinkel in Grad  $\varphi_k$  = arctan $\left(\frac{a_k}{b_k}\right)$   
\n
$$
\begin{cases}\nc_k = |b_k + ja_k| = \sqrt{a_k^2 + b_k^2} \\
b_k = \frac{1}{512} \sum_{s=0}^{1024} F_s \times \sin\left(\frac{k\pi}{512} s + \varphi_k\right) \\
a_k = \frac{1}{512} \sum_{s=0}^{1024} F_s \times \cos\left(\frac{k\pi}{512} s + \varphi_k\right) \\
c_0 = \frac{1}{1024} \sum_{s=0}^{1024} F_s\n\end{cases}
$$

C<sub>k</sub>: Amplitude der Komponente mit einer Frequenz

$$
f_k = \frac{k}{4} f_1
$$

F<sub>s</sub>: abgetastetes Signal  $C_{0}$ : Gleichkomponente

K: Ordnungszahl (Ordnung der Spektrallinie)

#### **17.1.9 Harmonische Verzerrungen (ohne Nullleiter)**

Zwei globale Werte, die die relative Menge der Oberschwingungen angeben, werden berechnet: Die gesamte harmonische Verzerrung THD im Verhältnis zur Grundschwingung und der Verzerrungsfaktor DF im Verhältnis zum RMS-Wert.

$$
\text{Vthd}[i] = \frac{\sqrt{\sum_{n=2}^{50} Vharm[i][n]^2}}{Vham[i][i]} \text{, Uthd}[i] = \frac{\sqrt{\sum_{n=2}^{50} Uharm[i][n]^2}}{Uham[i][i]} \text{, Athd}[i] = \frac{\sqrt{\sum_{n=2}^{50} Aharm[i][n]^2}}{Aham[i][i]}
$$
\n
$$
\text{Vdf}[i] = \frac{\sqrt{\sum_{n=2}^{50} Vharm[i][n]^2}}{Vrms[i]} \text{, Udf}[i] = \frac{\sqrt{\sum_{n=2}^{50} Uharm[i][n]^2}}{Urms[i]} \text{, Adf}[i] = \frac{\sqrt{\sum_{n=2}^{50} Aharm[i][n]^2}}{Arms[i]}
$$

Durch Multiplikation der harmonischen Verzerrungen der Spannungen mit den harmonischen Verzerrungen der Ströme werden die harmonischen Verzerrungen der Leistungen berechnet. Durch Differenzierung der Winkel der Oberschwingungen der Spannung von den Winkeln der Oberschwingungen des Stroms werden die Winkel der Oberschwingungen der Leistung berechnet.

VAharm[3][51] , VAph[3][51]

**17.1.10 K-Faktor** 

*K-Faktor für die Phase i+1*

$$
Akf[i] = \frac{\sum_{n=1}^{n=50} n^2 \cdot \text{Aharm}[i][n]^2}{\sum_{n=1}^{n=50} \text{Aharm}[i][n]^2}
$$

**17.1.11 Verschiedene Leistungen über 1 s (ohne Nullleiter)** 

*Wirkleistung Phase i + 1*  $W[i] = \frac{1}{\sqrt{1 + \frac{1}{n}}}$   $\sum V[i][n] \cdot A[i][n]$ *NechSec*  $V[i][n] \cdot A[i][n]$ *n*  $=\frac{1}{\sqrt{N}}\cdot\sum_{i=1}^{NechSec-1}V[i][n].$ =  $\frac{1}{2 \cdot hsec} \cdot \sum_{n=0}^{NechSec} V$ 1

*Scheinleistung Phase i + 1*   $VA[i] = Vrms[i] \cdot Army[i]$ 

*Blindleistung Phase i + 1* 

VAR 
$$
[i] = \frac{1}{NechSec} \sum_{n=0}^{NechSec} \sum_{n=0}^{-1} VF[i]n - NECHPER /4]AF[i]n]
$$

oder VAR<sup>[</sup>i] - VA<sup>[i]<sup>2</sup> bei Berechnungsmethode</sup> mit Oberschwingungen.

Die Blindleistungen werden unter Verwendung der gefilterten Signale (ohne Oberschwingungen) gemäß den Vorschriften der EDF oder ausgehend von den Schein- und Wirkenergien (mit Oberschwingungen) berechnet. Die Auswahl der Berechnungsart wird dem Bediener überlassen.

*Gesamtwirkleistung* 

 $W[3] = W[0] + W[1] + W[2]$ 

*Gesamtscheinleistung* 

VA[3] = VA[0] + VA[1] + VA[2]

*Gesamtblindleistung* 

VAR[3] = VAR[0] + VAR[1] + VAR[2]

#### **17.1.12 Verschiedene Raten (ohne Nullleiter)**

 $PF[i] = \frac{W[i]}{VA[i]}$  $|i|$  =  $\cos(\phi|i)$ Tangente Phase  $i+1$ Verschiebungsfaktor Phase  $i + 1$ Leistungsfaktor Phase  $i + 1$  $=$  tan( $\phi$ |*i* 

*Kosinus zwischen Spannung Grundschwingung und Strom Phase i + 1* 

$$
\cos(\phi[i]) = \frac{\sum_{n=0}^{NechSec-1}VF[i][n] \cdot AF[i][n]}{\sqrt{\sum_{n=0}^{NechSec-1}VF[i][n]^{2}} \cdot \sqrt{\sum_{n=0}^{NechSec-1}AF[i][n]^{2}}}
$$

 $[3] = \frac{PF[0] + PF[1] + PF[2]}{S}$  $[3] = \frac{\text{DPF}[0] + \text{DPF}[1] + \text{DPF}[2]}{2}$  $\text{Tan}[3] = \frac{\text{Tan}[0] + \text{Tan}[1] + \text{Tan}[2]}{\text{Gesamttangent}}$  Gesamtverschiebungsfaktor  $DF[3] = \frac{DPF[0] + DPF[1] + DPF[2]}{3}$ Gesamtleistungsfaktor  $PF[3] = \frac{PF[0] + PF[1] + PF[2]}{2}$  $=\frac{\text{Tan}[0]+\text{Tan}[1]+}{\sqrt{1-\frac{1}{\sqrt{1-\frac{1}{\sqrt{1-\frac$  $=\frac{DPF[0] + DPF[1] +}{1}$  $=\frac{PF[0]+PF[1]+}{2}$ 3

### **17.1.13 Verschiedene Energien (ohne Nullleiter)**

• 1. Fall: verbrauchte Energien (W[i]  $\geq$  0) *Verbrauchte Wirkenergie Phase i + 1* 

$$
Wh[0][i] = \sum_{\text{Tint}} \frac{W[i]}{3600}
$$

*Verbrauchte Scheinenergie Phase i + 1* 

 $\text{VAh}[0][i] = \sum_{\text{Tint}} \frac{VA[i]}{3600}$  $[i] = \sum_{\text{Init}} \frac{VA[i]}{3600}$ 

*Verbrauchte induktive Blindenergie Phase i + 1* 

VARhL[0][*i*] = 
$$
\sum_{\text{Tint}} \frac{VAR[i]}{3600}
$$
 für VAR[*i*]  $\geq 0$ 

*Verbrauchte kapazitive Blindenergie Phase i + 1* 

VARhC[0][*i*] = 
$$
\sum_{\text{Tint}} \frac{-VAR[i]}{3600} \text{für VAR}[i] \le 0
$$

*Verbrauchte Gesamtwirkenergie*  Wh[0][3] = Wh[0][0] + Wh[0][1] + Wh[0][2]

*Verbrauchte Gesamtscheinenergie*  VAh[0][3] = VAh[0][0] + VAh[0][1] + VAh[0][2]

*Verbrauchte kapazitive Gesamtblindenergie*  VARhC[0][3] = VARhC[0][0] + VARhC[0][1] + VARhC[0][2]

*Verbrauchte induktive Gesamtblindenergie*  VARhL[0][3] = VARhL[0][0] + VARhL[0][1] + VARhL[0][2]

• 2. Fall: erzeugte Energien (W[i] < 0) *Erzeugte Wirkenergie Phase i + 1* 

$$
Wh[1][i] = \sum_{\text{Tint}} \frac{W[i]}{3600}
$$

*Erzeugte Scheinenergie Phase i + 1*

$$
VAh[1][i] = \sum_{\text{Tint}} \frac{VA[i]}{3600}
$$

*Erzeugte induktive Blindenergie Phase i + 1*

$$
VARhL[i][i] = \sum_{\text{Tint}} \frac{-VAR[i]}{3600} \text{für } VAR[i] \le 0
$$

*Erzeugte kapazitive Blindenergie Phase i + 1*

$$
VARhC[1][i] = \sum_{\text{Tint}} \frac{VAR[i]}{3600} \text{für } VAR[i] \ge 0
$$
 E

*Erzeugte Gesamtwirkenergie*   $Wh[1][3] = Wh[1][0] + Wh[1][1] + Wh[1][2]$ 

*Erzeugte Gesamtscheinenergie*  VAh[1][3] = VAh[1][0] + VAh[1][1] + VAh[1][2]

*Erzeugte kapazitive Gesamtblindenergie*  VARhC[1][3] = VARhC[1][0] + VARhC[1][1] + VARhC[1][2]

*Erzeugte induktive Gesamtblindenergie*  VARhL[1][3] = VARhL[1][0] + VARhL[1][1] + VARhL[1][2]

### **17.2 Hysterese**

Die Hysterese ist ein häufig verwendetes Filterprinzip für eine Schwellenerkennungsstufe im Alarm-Modus **4 (siehe Kapitel [4.10,](#page-14-1) Seite [16](#page-14-1)). Eine richtige** Einstellung des Hysteresewerts verhindert eine wiederholte Zustandsänderung, wenn die Messung um einen Schwellenwert herum oszilliert.

#### **17.2.1 Erkennung von Überspannungen**

Bei einer Hysterese von beispielsweise 2 % liegt der Rücklaufpegel bei der Erkennung von Überspannungen bei (100 % - 2 %) 98 % der Referenz-Schwellenspannung.

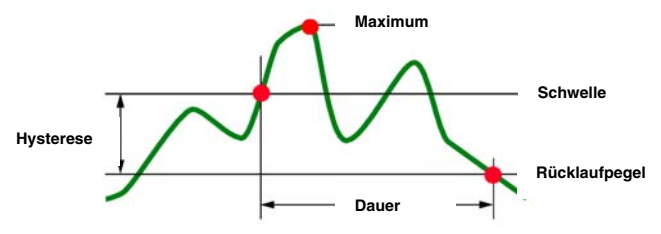

#### **17.2.2 Erkennung von Unterspannungen oder Unterbrechungen**

Bei einer Hysterese von beispielsweise 2 % liegt der Rücklaufpegel bei der Erkennung von Unterspannungen bei (100 % + 2 %) 102 % der Referenz-Schwellenspannung Uref.

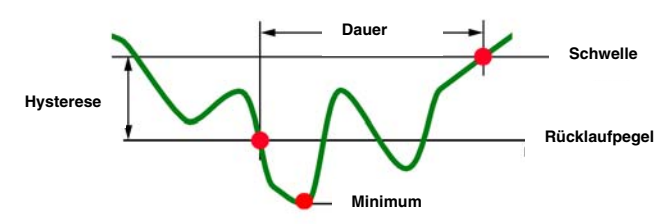

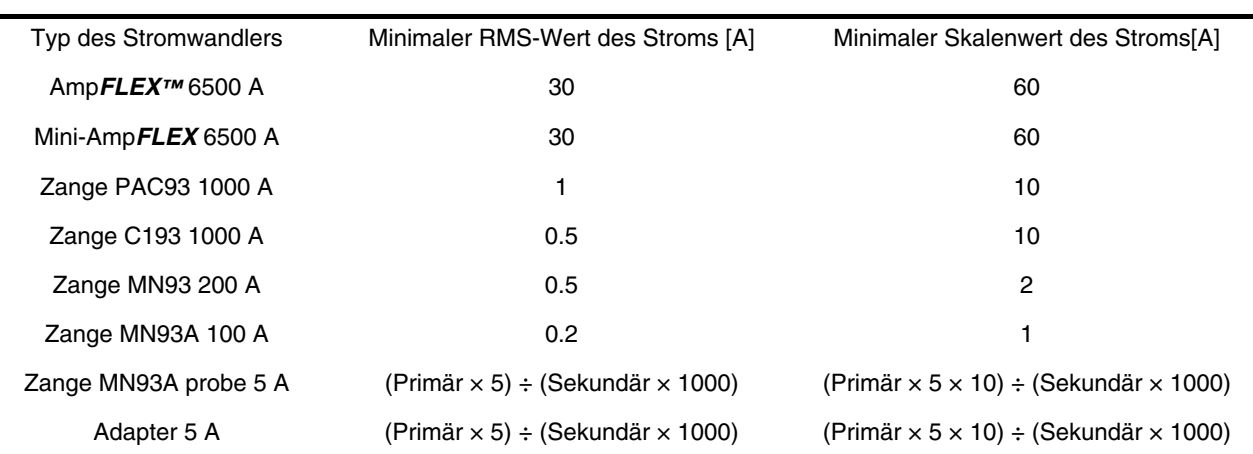

### **17.3 Minimale Skalenwerte der Wellenformen und minimale RMS-Werte**

• Für alle Stromwandlertypen

 $A_{RMS}$  < [angezeigter Minimalwert des Stroms]  $\Rightarrow$  [ $A_{RMS} = A_{PP} = A_{PM} = W = VA = VAR = W_{DC} = A_{MAX} = A_{MIN} = Ah_{MOD} = Ah_{ANG}$ 0] UND [**Abflachung der angezeigten Stromkurven**] UND [A<sub>cF</sub> = KF = A<sub>n+D</sub> = A<sub>pF</sub> = nicht berechnet und nicht angezeigt] UND [VAF<sub>ANG</sub> = AF<sub>ANG</sub> = PF = DPF = Tan = nicht berechnet und nicht angezeigt]

- Für die Zangen MN93A und den Adapter 5A
	- Primär ∈ [1 ; 2999] [A]
	- Sekundär ∈ {1 ; 5} [A]

[**angezeigter Minimalwert des Stroms**] < 0.2 ⇒ [**angezeigter Minimalwert des Stroms**] = 0.2

[minimaler Skalenwert des Stroms] < 1 ⇒ [minimaler Skalenwert des Stroms] = 1

 $\mathsf{V}_{\text{\tiny RMS}} < 10 \ \mathsf{V} \Rightarrow [\mathsf{V}_{\text{\tiny RMS}} = \mathsf{V}_{\text{\tiny PP}} = \mathsf{V}_{\text{\tiny PM}} = \mathsf{WA} = \mathsf{VAR} = \mathsf{W}_{\text{\tiny DC}} = \mathsf{V}_{\text{\tiny MAX}} = \mathsf{V}_{\text{\tiny MIN}} = \mathsf{Vh}_{\text{\tiny MOD}} = \mathsf{Vh}_{\text{\tiny ANG}} = 0] \text{ UND}$ [Abflachung der angezeigten Spannungskurven]  $UND[V_{CF} = PST = V_{THD} = V_{DF} =$  nicht berechnet und nicht angezeigt]  $UND[VAF<sub>ANG</sub> = VF<sub>ANG</sub> = PF = DPF = Tan = nicht berechnet und nicht angezeit]$ 

 $U_{RMS}$  < 10 V  $\Rightarrow$  [U<sub>RMS</sub> = UF<sub>RMS</sub> = U<sub>PP</sub> = U<sub>PM</sub> = U<sub>MAX</sub> = U<sub>MM</sub> = Uh<sub>MOD</sub> = Uh<sub>ANG</sub> = 0] UND[Abflachung der angezeigten Spannungskurven] **UND**  $[U_{cr} = U_{\text{min}} = U_{\text{max}} = \text{nicht}$  berechnet und nicht angezeigt] **UND**[UF<sub>ANG</sub> = nicht berechnet und nicht angezeigt]

<span id="page-69-1"></span>*Hinweis:* Der minimale RMS-Wert der Spannung beträgt 10 V. Der minimale Skalenwert der Wellenform beträgt 20 V

# <span id="page-69-0"></span>**17.4 4-Quadranten-Diagramm**

Dieses Diagramm wird im Rahmen der Leistungs- und Energiemessungen w verwendet (siehe Kapitel [10](#page-48-1), Seite [49\)](#page-48-1).

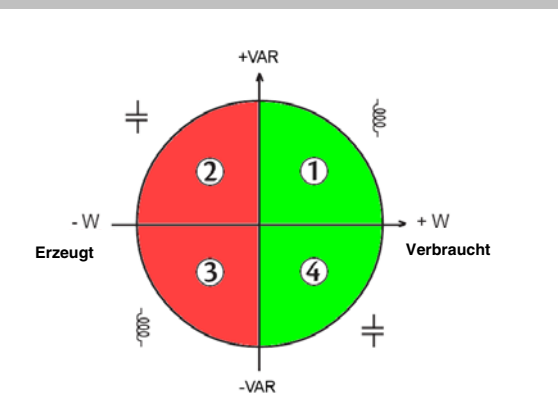

*Abbildung 93: 4-Quadranten-Diagramm* 

# **17.5 Triggermechanismen für die Erfassung von Transienten**

Die Abtastrate ist ein konstanter Wert von 256 Abtastungen pro Periode. Wenn eine Transientenerfassung gestartet wird, wird jede Abtastung mit der Abtastung der vorherigen Periode verglichen. Die vorherige Periode entspricht der Mitte des Bereichs; sie wird als Referenz verwendet. Sobald eine Abtastung aus dem Bereich herausfällt, erfolgt die Triggerung und die Darstellung des Transienten wird vom C.A 8335 erfasst. Die Periode vor dem Triggerereignis und die drei folgenden Perioden werden gespeichert.

Nachfolgend sehen Sie die Grafik des Triggermechanismus bei einer Transientenerfassung:

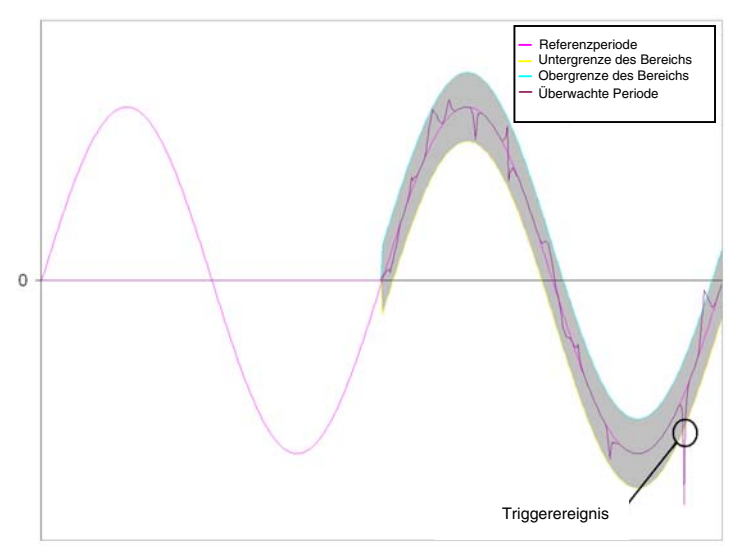

Nachfolgend finden Sie die halben Breiten des Bereichs für die Spannung nach Typ des Wandlers:

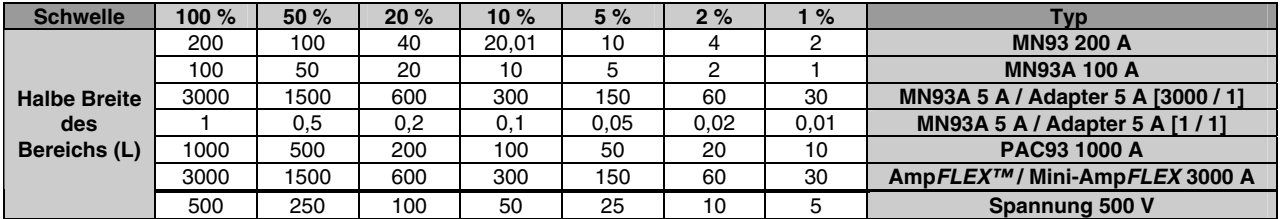

# **17.6 Erfassungsmethoden im Modus Anlaufstrom.**

**Erinnerung**: Die Erfassung wird über ein Trigger- und ein Stopp-Ereignis festgelegt. Wenn die Erfassung über ein Stopp-Ereignis beendet wird oder wenn der Speicher des C.A 8335 voll ist, wird sie automatisch beendet.

Die Stopp-Schwelle der Erfassung wird anhand folgender Formel berechnet:

[Stopp-Schwelle[A]] = [Triggerschwelle[A]] x (100 - [Stopp-Hysterese[%]]) ÷ 100

Nachfolgend finden Sie die Bedingungen für Triggerung und Stopp der Erfassungen:

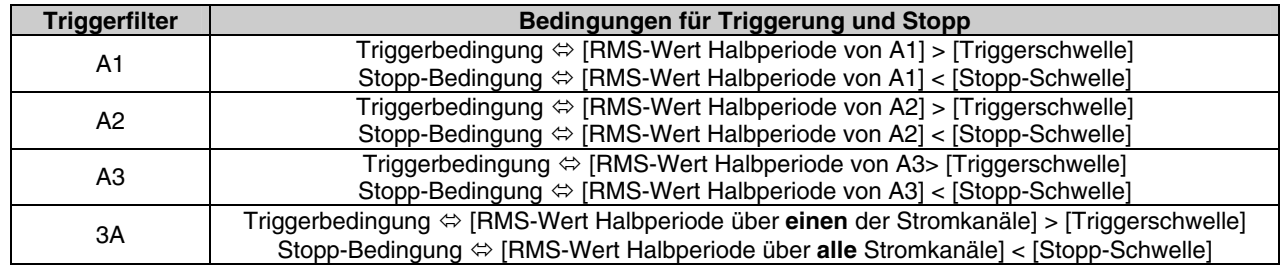

### **17.7 Glossar**

**Ampere**: Einheit der elektrischen Stromstärke (Einheitenzeichen A).

**Bandbreite**: Frequenzbereich, in dem ein Gerät eine präzise Messung liefert.

**Grundschwingungskomponente**: Komponente, deren Frequenz die Grundschwingung ist.

**Netzausfall**: Reduzierung der Spannung an einem Punkt des elektrischen Stromnetzes auf einen Wert unterhalb der Ausfallschwelle.

**Spannungsabfal**l: Kurzzeitiger Abfall der Amplitude der Spannung an einem Punkt des elektrischen Stromnetzes auf einen Wert unterhalb einer bestimmten Schwelle.

**Unsymmetrie der Spannung in einem mehrphasigen elektrischen Stromnetz**: Zustand, in dem die Effektivwerte der Spannungen zwischen den Leitern (Grundschwingungskomponente) und/oder die Phasendifferenzen zwischen aufeinander folgenden Leitern nicht völlig gleich sind.

**Scheitelfaktor (CF)**: Verhältnis zwischen dem Scheitelwert und dem Effektivwert des Stroms.

**Phasenverschiebung**: Verhältnis zwischen der Scheinleistung der Grundschwingungskomponente.

**Verschiebungsfaktor der Leistung**: Differenz zwischen der Scheinleistung und der Wirkleistung, wenn das Verhältnis zwischen der Phase der Spannung und des Stroms bei der Grundschwingung berücksichtigt wird.

**K-Faktor**: Zahl basierend auf dem Inhalt einer Oberschwingung eines Laststroms. die die maximale Last an einer Leistungsquelle festlegt. Der vom C.A 8335 berechnete K-Faktor wird mit dem des vom Hersteller des Transformators angegebenen Wert verglichen. Er gibt den Prozentsatz der aktuellen "Oberschwingungslast" des Transformators an.

**Leistungsfaktor (PF)**: Verhältnis zwischen der Wirkleistung und der Scheinleistung.

**Flicker**: Als Flicker bezeichnet man die visuelle Wahrnehmung, die durch Schwankungen der elektrischen Spannung hervorgerufen wird.

**Frequenz**: Anzahl der kompletten Schwingungen einer Spannung pro Sekunde.

**Oberschwingungen**: Spannungen oder Ströme in elektrischen Anlagen mit Frequenzen, die ein Vielfaches der Grundschwingung darstellen.

**Hysterese**: Amplitudendifferenz zwischen dem vor- und dem rücklaufenden Wert einer Schwelle.

**Peak**: Maximaler (+) oder minimaler (-) momentaner Scheitelwert des Signals.

**Phase**: Zeitliche Verknüpfung zwischen Strom und Spannung in Wechselstromkreisen.

**PST**: (aus dem Englischen *Short term perception)*. Berechnung des Flicker über einen Zeitraum von 10 Minuten.

**PLT**: (aus dem Englischen *Long term perception)*. Berechnung des Flicker über einen Zeitraum von 2 Stunden.

**Ordnung einer Oberschwingung**: Ganze Zahl, die das Verhältnis der Frequenz der Oberschwingung zur Frequenz der Grundschwingung wiedergibt.

**RMS**: Abkürzung von *Root Mean Square*. Effektivwert eines Stroms oder einer Spannung.

**Schwelle des Spannungsabfalls**: Vorgegebener Spannungswert zur Erkennung des Anfangs und Endes eines Spannungsabfalls.

**Kurzzeitige Überspannung bei Netzfrequenz**: Kurzzeitiger Anstieg der Amplitude der Spannung an einem Punkt des elektrischen Stromnetzes auf einen Wert oberhalb einer bestimmten Schwelle.

**Nennspannung**: Spannung, durch die ein Netz gekennzeichnet oder identifiziert wird.

**THD**: Abkürzung von *Total Harmonic Distortion*. Gesamte harmonische Verzerrung. Die gesamte harmonische Verzerrung beschreibt den Einfluss der Oberschwingungskomponenten eines Signals.

**Effektivwert**: Quadratwurzel des arithmetischen Mittelwerts der Quadrate der Momentanwerte einer Größe über ein zeitlich vorgegebenes Intervall.

**Kanal (der Messung)**: Sämtliche zu einer einzelnen Messung gehörenden Messvorrichtungen.

> **Kanal und Phase**: Ein Messkanal entspricht einer Potenzialdifferenz zwischen zwei Leitern. Eine Phase entspricht einem einzelnen Leiter. Bei mehrphasigen Systemen kann ein Messkanal zwischen zwei Phasen oder zwischen einer Phase und dem Nullleiter oder zwischen einer Phase und der Erde oder zwischen dem Nullleiter und der Erde liegen.

**Watt**: Einheit der Leistung (Einheitenzeichen W).
## **18.1 Leistungsanalysator C.A 8335**

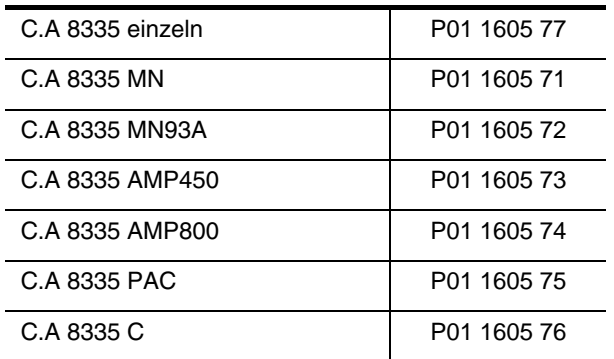

Gerät wird komplett geliefert mit zusätzlich:

- **1 Transporttasche Nr. 22.**
- 1 Spezial-Akku mit 8 Zellen (NiMH-Akku), Mindestkapazität 4000 mAh, Nennspannung 9,6 V.
- 5 Sicherheitsleitungen Banane-Banane geradegerade schwarz.
- 5 Krokodilklemmen schwarz.
- 4 Stromwandlern (ein Typ aus 6 möglichen).
- **1 USB-Kabel Typ A-B.**
- **1 Spezial-Netzteil (600 VRMS Kategorie IV).**
- 1 Satz mit 12 Stiften und Ringen zur Kennzeichnung der Phasen und Spannungsleitungen sowie der Phasen und Stromwandler.
- **1 Software Power Analyser Transfer (PAT).**
- **1 SD-Speicherkarte 2 GB.**
- **1 Prüfzertifikat.**
- **1** Sicherheitsblatt.
- der vorliegenden Bedienungsanleitung auf CD-ROM in 5 Sprachen.

## **18.2 Zubehör**

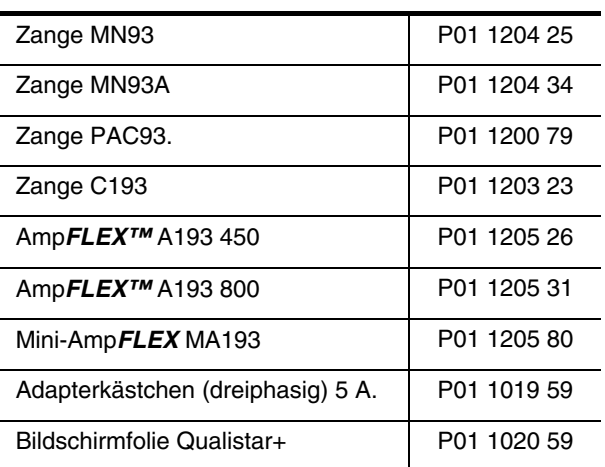

## **18.3 Ersatzteile**

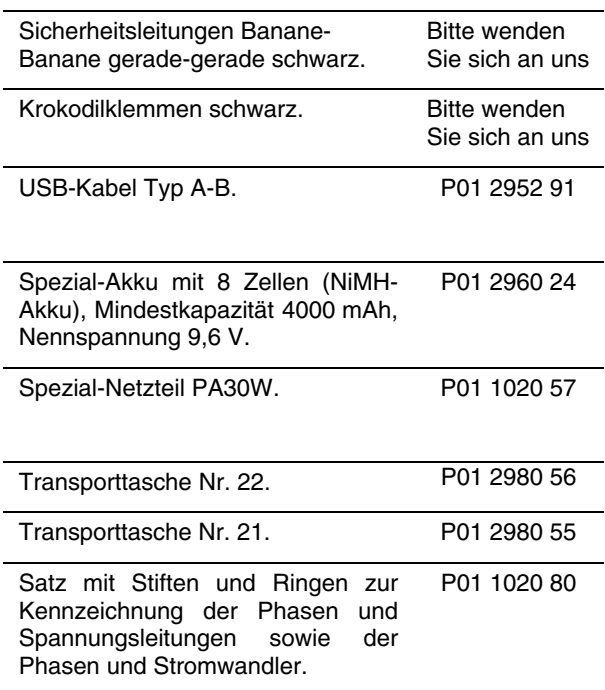

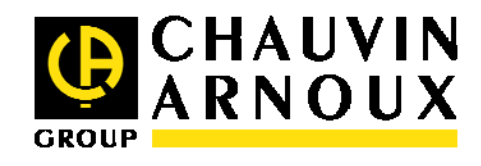

09 – 2008 692272A03 - de - Ed.2

**DEUTSCHLAND - Chauvin Arnoux GmbH**  Straßburger Str. 34 - 77694 Kehl / Rhein Tel: (07851) 99 26-0 - Fax: (07851) 99 26-60

**ESPAÑA - Chauvin Arnoux Ibérica S.A.**  C/ Roger de Flor N° 293, Planta 1- 08025 Barcelona Tel: 902 20 22 26 - Fax: 934 591 443

**ITALIA - Amra SpA**  Via Sant'Ambrogio, 23/25 - 20050 Bareggia di Macherio (MI) Tel: 039 245 75 45 - Fax: 039 481 561

**ÖSTERREICH - Chauvin Arnoux Ges.m.b.H**  Slamastrasse 29/3 - 1230 Wien Tel: 01 61 61 961-0 - Fax: 01 61 61 961-61

**SCANDINAVIA - CA Mätsystem AB**  Box 4501 - SE 18304 TÄBY Tel: +46 8 50 52 68 00 - Fax: +46 8 50 52 68 10 **SCHWEIZ - Chauvin Arnoux AG**  Einsiedlerstraße 535 - 8810 Horgen Tel: 044 727 75 55 - Fax: 044 727 75 56

**UNITED KINGDOM - Chauvin Arnoux Ltd**  Waldeck House - Waldeck Road - Maidenhead SL6 8BR Tel: 01628 788 888 - Fax: 01628 628 099

**MIDDLE EAST - Chauvin Arnoux Middle East**  P.O. BOX 60-154 - 1241 2020 JAL EL DIB (Beirut) - LEBANON Tel: (01) 89 04 25 - Fax: (01) 89 04 24

**CHINA - Shanghai Pu-Jiang - Enerdis Instruments Co. Ltd**  3 F, 3 rd Building - N° 381 Xiang De Road - 200081 SHANGHAI Tel: +86 21 65 21 51 96 - Fax: +86 21 65 21 61 07

**USA - Chauvin Arnoux Inc - d.b.a AEMC Instruments**  200 Foxborough Blvd. - Foxborough - MA 02035 Tel: (508) 698-2115 - Fax: (508) 698-2118

## **http://www.chauvin-arnoux.com**

190, rue Championnet F-75876 PARIS Cedex 18 - FRANKREICH Tel.: +33 1 44 85 44 85 - Fax: +33 1 46 27 73 89 - info@chauvin-arnoux.fr Export: Tel.: +33 1 44 85 44 86 - Fax: - 31 1 46 27 95 59 - export@chauvin-arnoux.fr